# CrewRoster User Manual  $V$ ersion 8.1.0

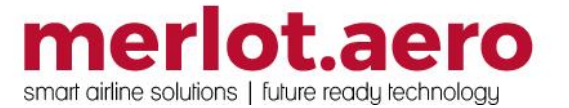

This page intentionally left blank

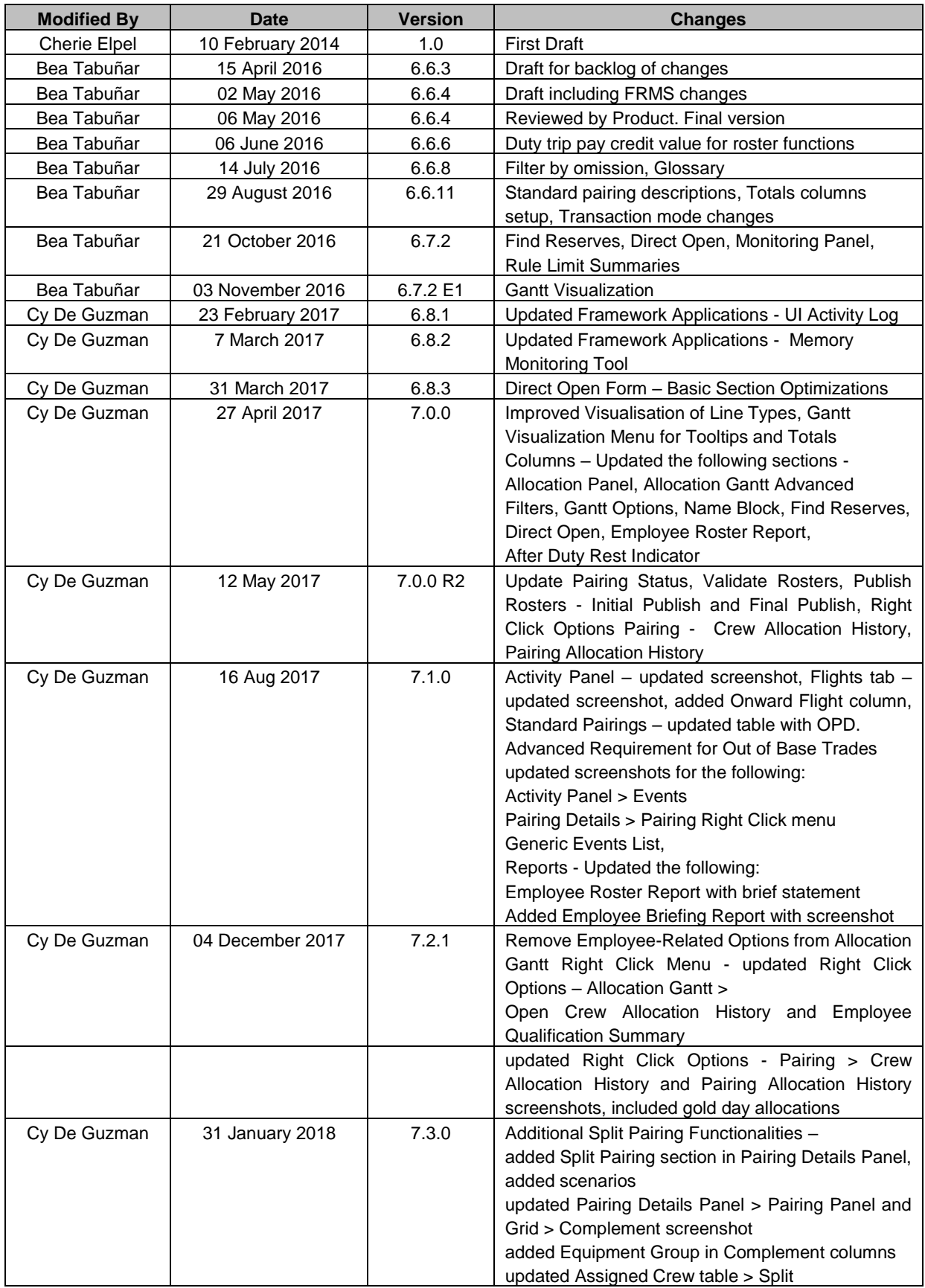

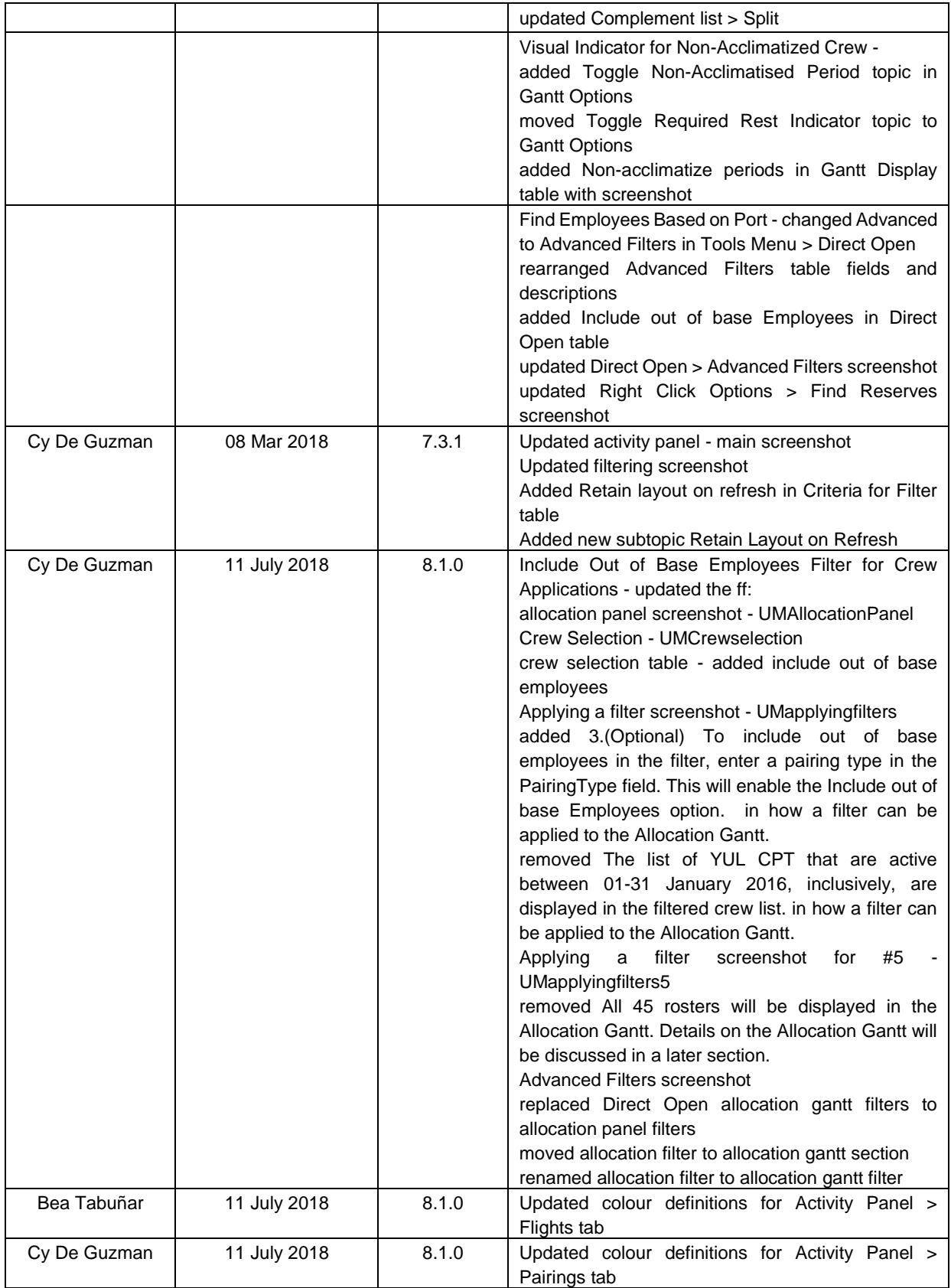

DISCLAIMER:

This user guide is for training purposes only. The information contained in this user guide is current at the time of publication. It can be used to reference and may be subject to change.

### **Table of Contents**

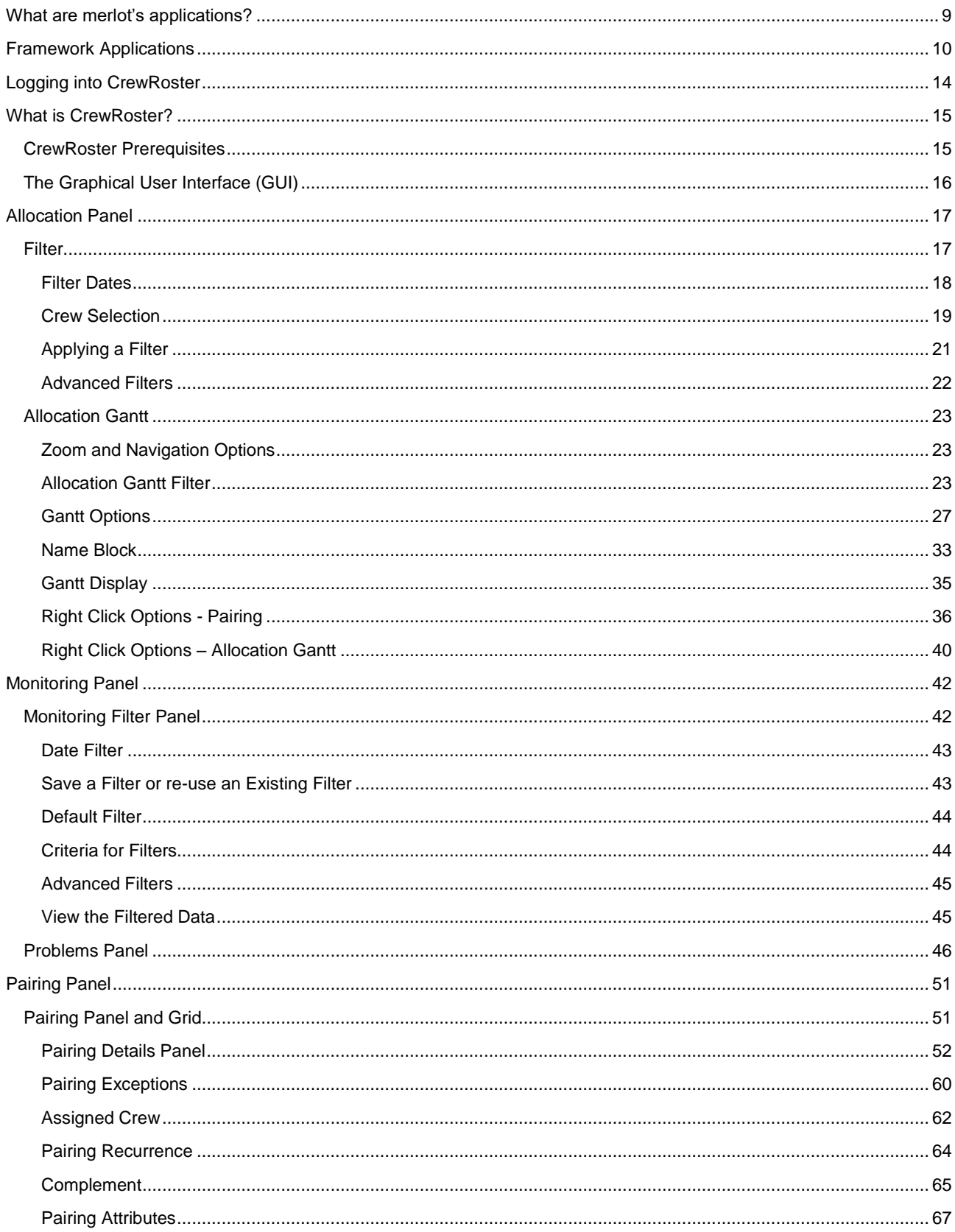

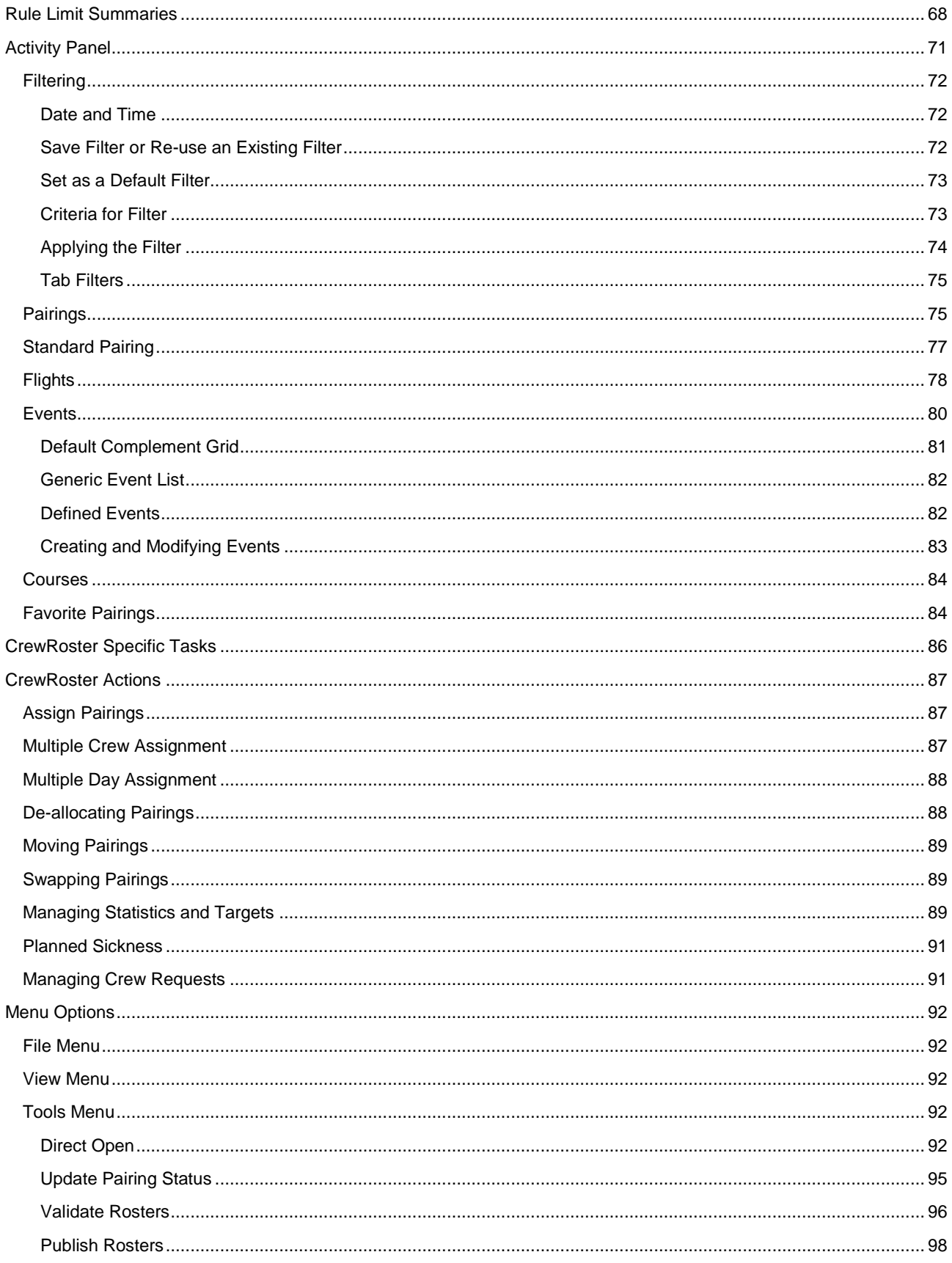

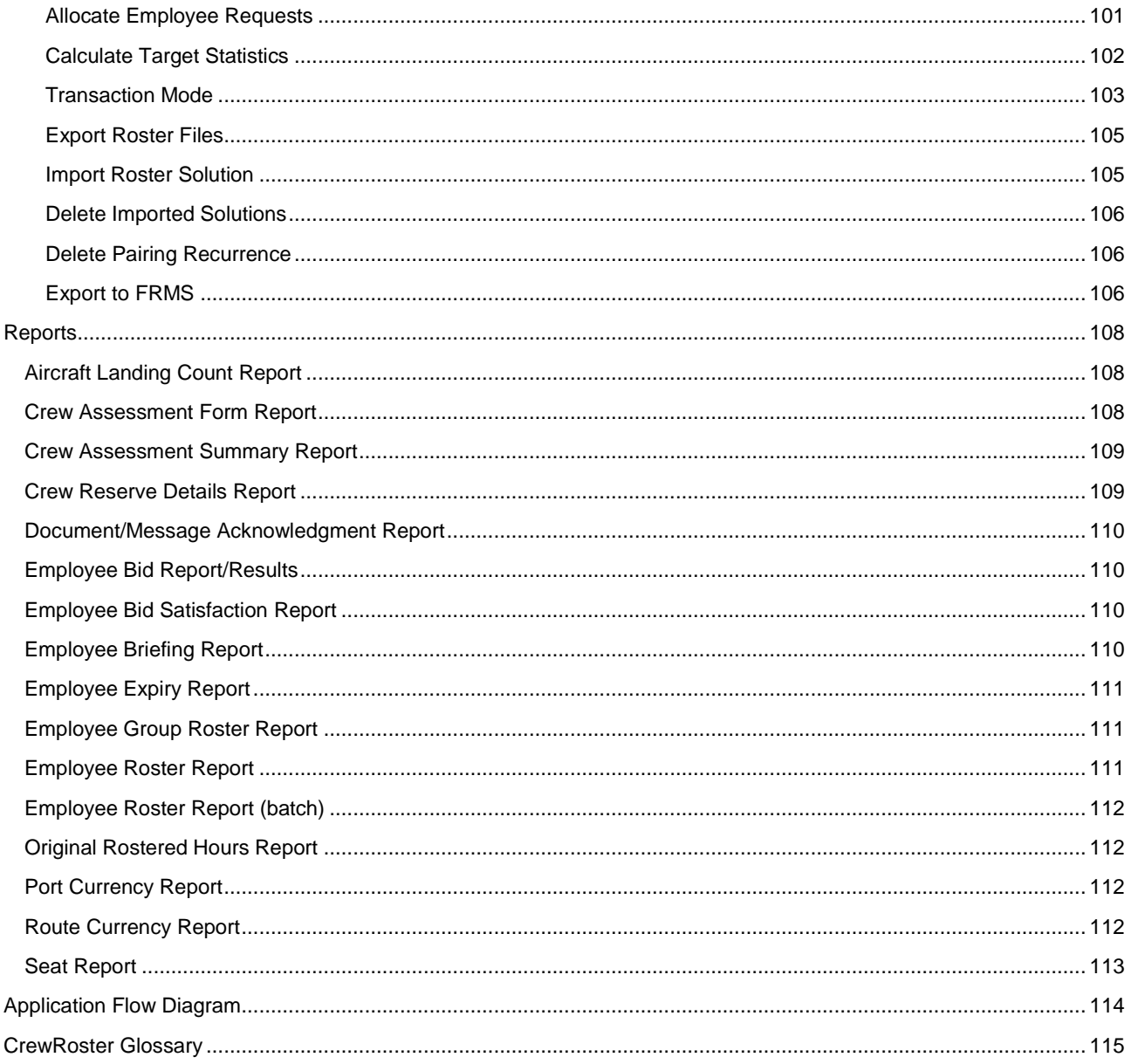

### <span id="page-8-0"></span>**What are merlot's applications?**

The merlot.aero suite is a complete organizational management solution offering all aspects of airline resource planning and control to ensure the safety, efficiency and quality of your crew and operational environment.

merlot.aero is a comprehensive suite of applications covering all aspects of your airline needs. It has been developed with the entire business process in mind, including the customer process from the moment ticket sales are planned until the point the passenger reaches their destination.

For your convenience, merlot applications are divided into two main categories:

- Aircraft Applications
- Crew Applications

There are a number of applications under these two main categories.

Aircraft applications include:

- AircraftSchedule
- AircraftFollow
- AircraftPortal
- AircraftMobile

Crew applications include:

- CrewPlan
- CrewBuild
- CrewRoster
- **CrewPortal**
- **CrewMonitor**
- **CrewFollow**
- **CrewPayroll**
- **CrewMobile**

### <span id="page-9-0"></span>**Framework Applications**

The merlot.aero suite of applications eliminates the use of text commands by employing a Graphical User Interface (GUI). You are presented with the following options available in all applications across the merlot.aero suite.

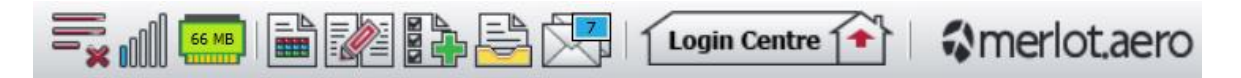

These are Framework Applications that will follow you throughout the merlot suite.

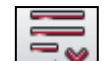

This icon is the Job Engine  $\Box$ . If red, this means the job engine has stopped. If green, the job engine is running.

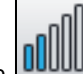

This icon **UUUUU** is the signal strength of your connection to the Internet.

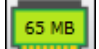

The Memory Monitoring tool displays memory utilization for merlot applications in real time.

Memory utilization is displayed in three different levels:

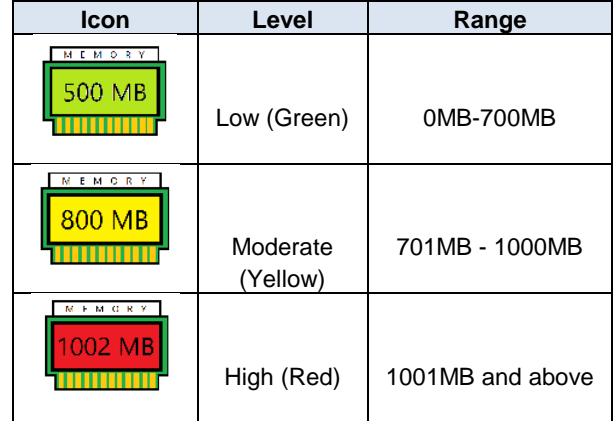

Hovering the mouse over the tool icon displays the following information:

- Icon label Memory Monitor
- Memory consumption in MB with KB conversion e.g. 64 MB (65660 KB)
- Level of memory consumption e.g. Low

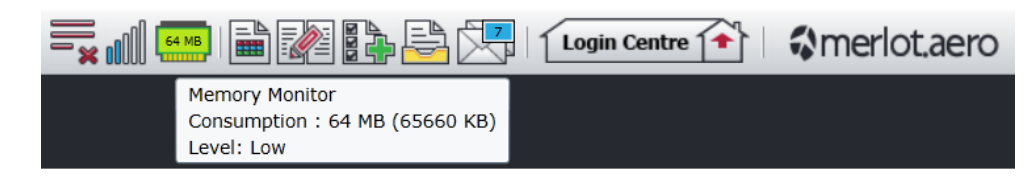

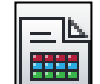

This icon is Ad Hoc Reports . Ad hoc reports are available in all the applications and modules across the merlot.aero suite while specific application reports are available in the Reports drop-down menu.

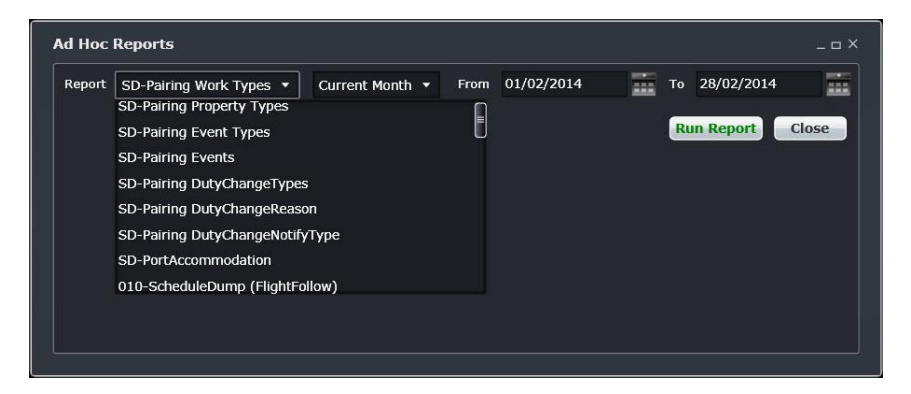

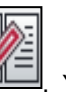

This icon is the Shift Log **. You can add notes to the Shift Log for any system user to view.** 

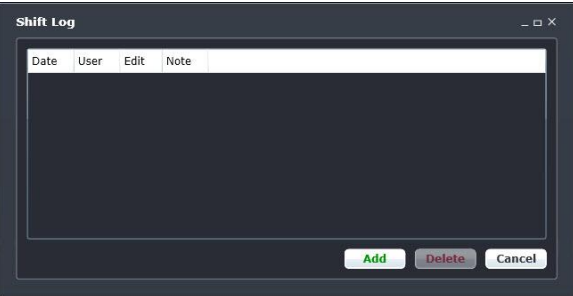

This icon is to Add Task  $\left[\begin{array}{c} 1 & 1 \ 1 & 1 \end{array}\right]$ . Set a daily or one-time reminder for everyday activities (i.e.: Accommodation Check).

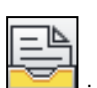

This is the send documents incon. Send a document to a crew member or to a fellow merlot.aero user.

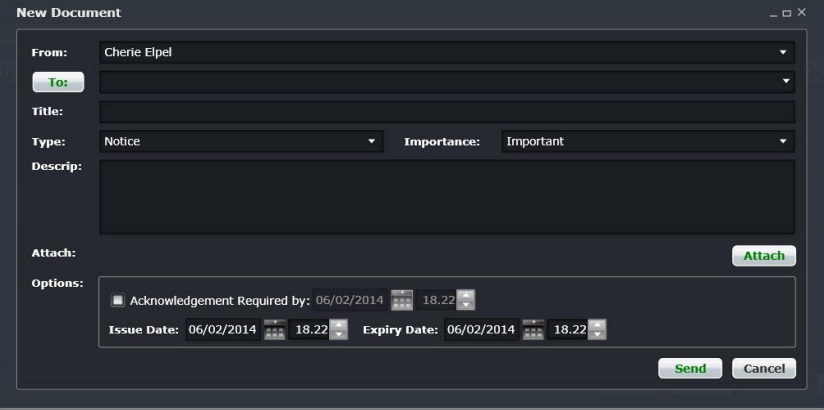

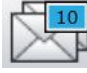

suite.

This is the mail icon. Send messages to crew or co-workers via SMS, email or directly within the merlot.aero

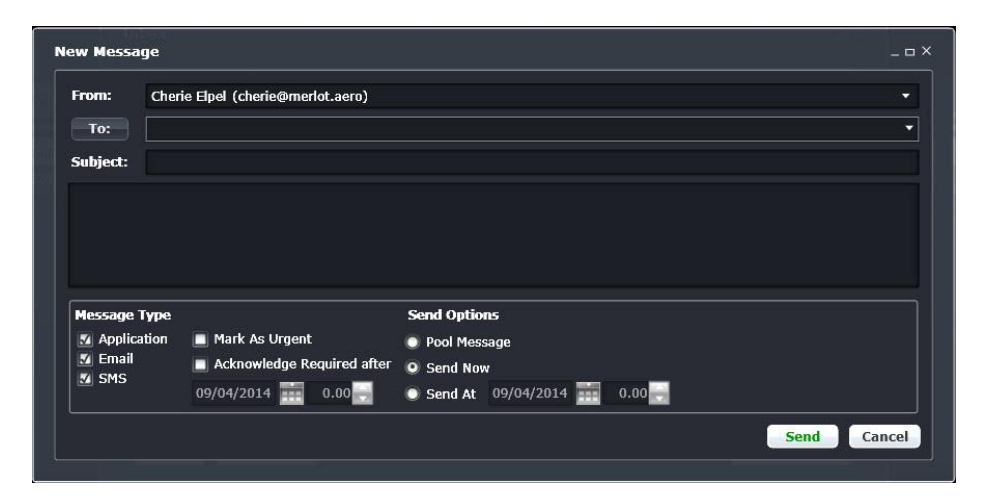

This icon allows you to navigate through the entire merlot.aero suite.

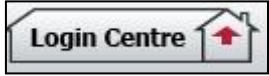

When the application setting *UseUIDebug* is set to True, the New Activity Log menu will be visible under the **Login Centre** and available for use. All incoming Merlot UI Error Logs will not be displayed in the existing error log in the application nor trigger the alert unless the error is related to *Insert/ Add/ Delete rows*.

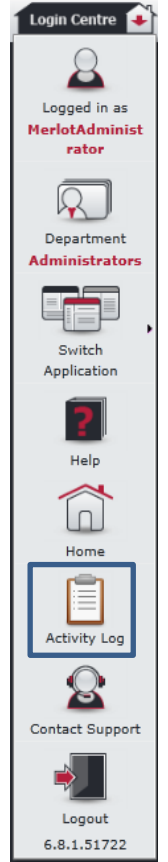

Example of a collapsed Activity Log form:

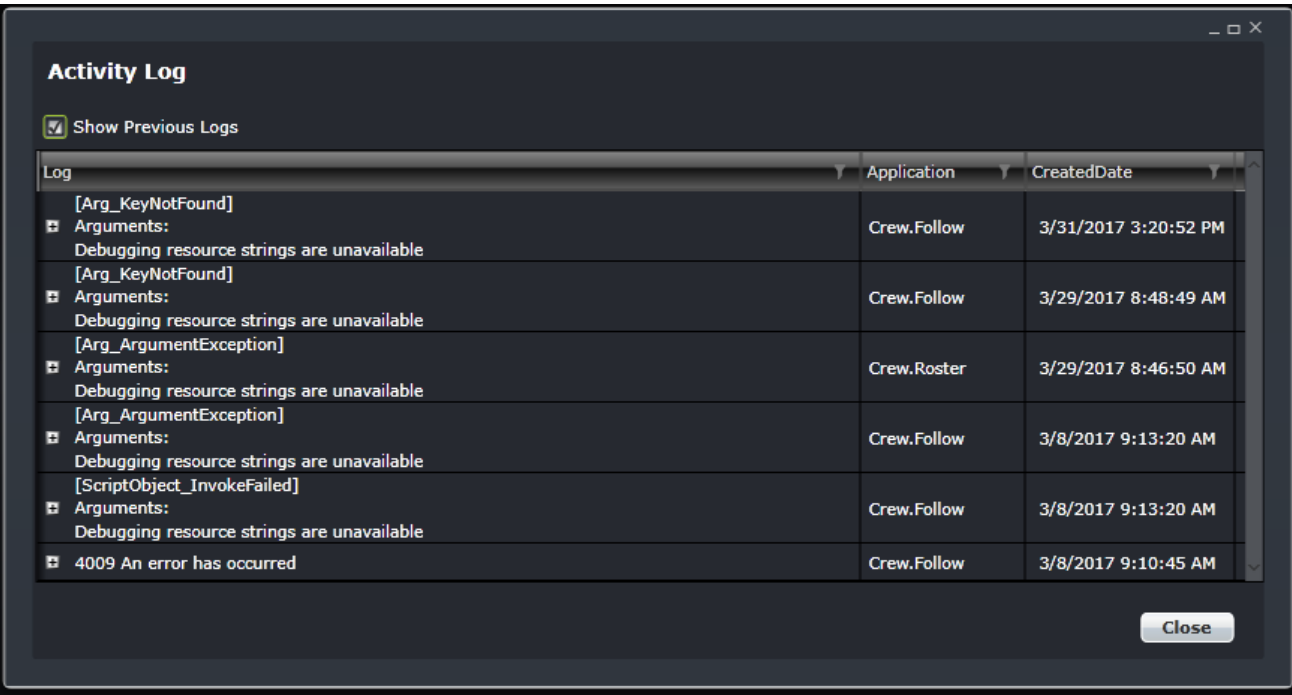

When a user expands the log value, the complete details of the selected UI error log will be displayed.

Example of an expanded Activity Log form:

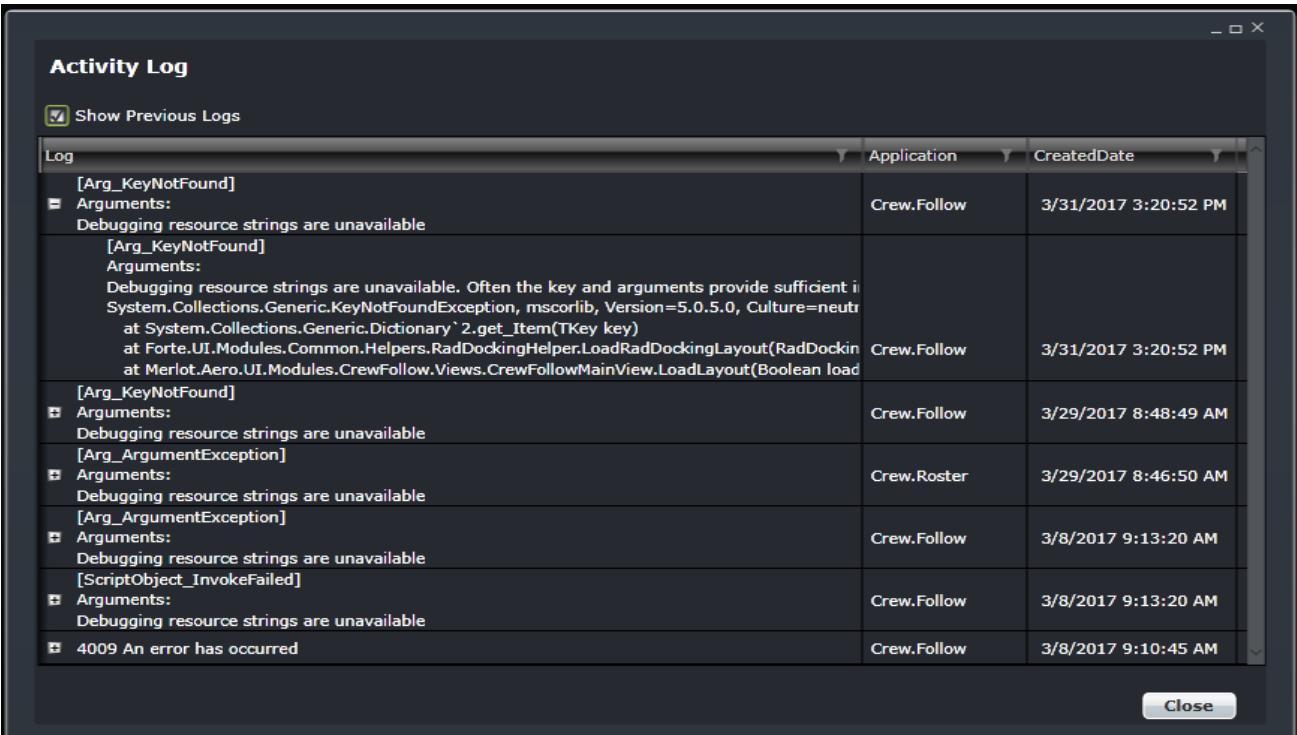

### <span id="page-13-0"></span>**Logging into CrewRoster**

With your merlot.aero credentials simply log in and select CrewRoster.

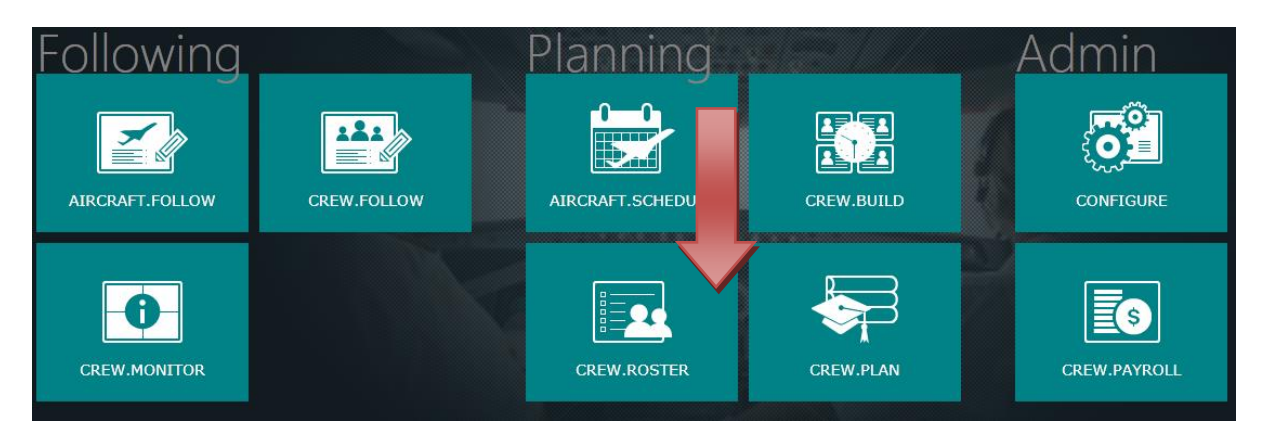

### <span id="page-14-0"></span>**What is CrewRoster?**

The CrewRoster application allows the user to develop efficient crew rosters that achieve business goals while meeting the needs of the crew.

CrewRoster is where the roster is created for all crew members using a combination of flight pairings, check and training duties and standard pairings (i.e., days off, leave days, standby days, etc.). Roster periods are defined by each company. CrewRoster is also where crew requests are granted.

<span id="page-14-1"></span>A roster is a defined period of time within which the crew member's work and non-work assignments are defined.

#### **CrewRoster Prerequisites**

Prior to undertaking tasks in CrewRoster it is first necessary to define roster periods in the Configure application. Please refer to the Configure User Manual for more detail on this process.

Tasks in AircraftSchedule take place before action in CrewRoster. The user imports a Standard Schedules Information Manual (SSIM) or creates a new schedule. Once all the flights are in the schedule, the schedule is marked active. Please refer to the AircraftSchedule User Manual for more information.

In CrewPlan, training and qualification events are pre-assigned for crew members. Please refer to the CrewPlan User Manual for more detail on this process.

CrewBuild enables the user to build pairings which are then assigned to crew in CrewRoster. It should be noted that users can also build pairings within CrewRoster.

### <span id="page-15-0"></span>**The Graphical User Interface (GUI)**

The merlot.aero suite of applications eliminates the use of text commands by employing a Graphical User Interface (GUI). Let's explore the CrewRoster GUI:

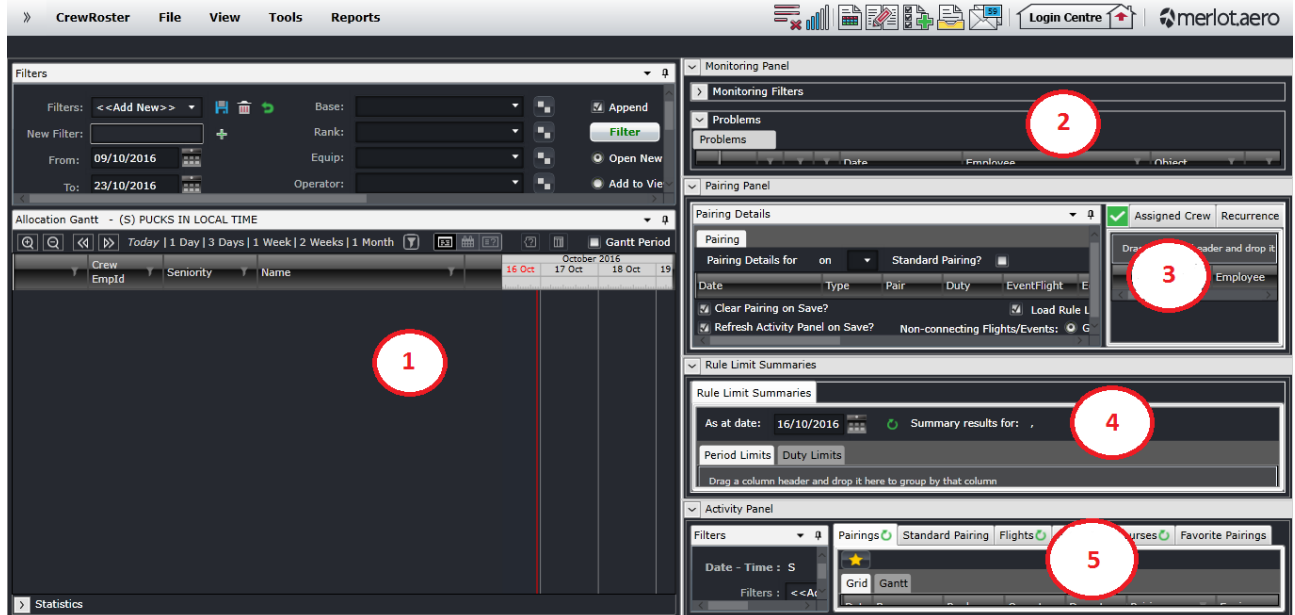

- **1. Allocation Gantt:** Crew member assignments are displayed and allocated here
- **2. Monitoring Panel:** Identify and monitor changes that could result in legal violations or problems
- **3. Pairing Panel:** View and modify the details of the pairings
- **4. Rule Limit Summaries:** Displays the cumulative flight and duty hours until a certain date
- **5. Activity Panel:** List of pairings, flights and activities that can be allocated to the crew

The next sections provide users with an overview of merlot.aero application panel functionality in order to carryout CrewRoster tasks.

### <span id="page-16-0"></span>**Allocation Panel**

To assign work to employees, there needs to be some way to view the employees and their availability over time. The Allocation Panel provides this view, which then allows the allocation of pairings from the Activity Panel to employees that are displayed, allows for re-assignment of work between employees, or removal or de-allocation of pairings from an employee's roster.

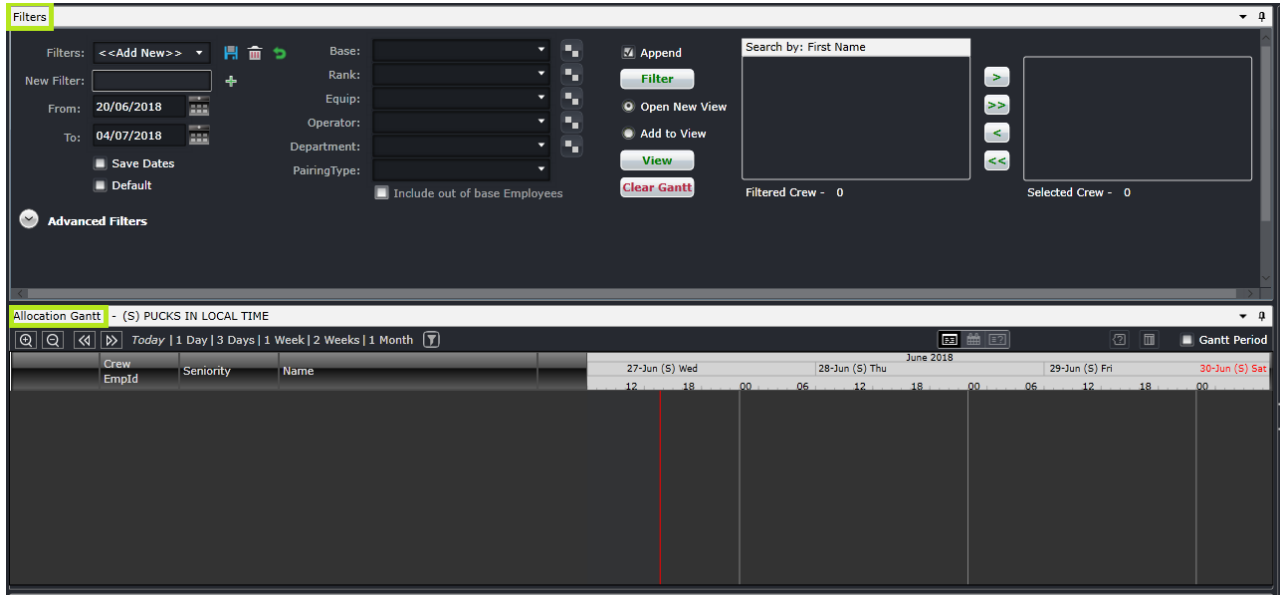

The Allocation Panel is divided into two parts: the filter and the Allocation Gantt. The filter allows users to select the crew rosters they would like to load into the Allocation Gantt. The Allocation Gantt displays the selected crew's roster and allows users to modify each as needed. Each part will be discussed in the next sections.

#### <span id="page-16-1"></span>**Filter**

At the top of the Allocation Panel is the filter. The purpose of the filter is to define the set of employees that will be displayed within the Allocation Panel. This filter does not affect the other panels.

When CrewRoster is opened, the basic filter is displayed and the advanced filters are collapsed.

The Filter for the Allocation Panel can be divided into three sections:

- 1. Filter dates
- 2. Crew selection
- 3. Advanced filters
- 4. Allocation filter

### <span id="page-17-0"></span>Filter Dates

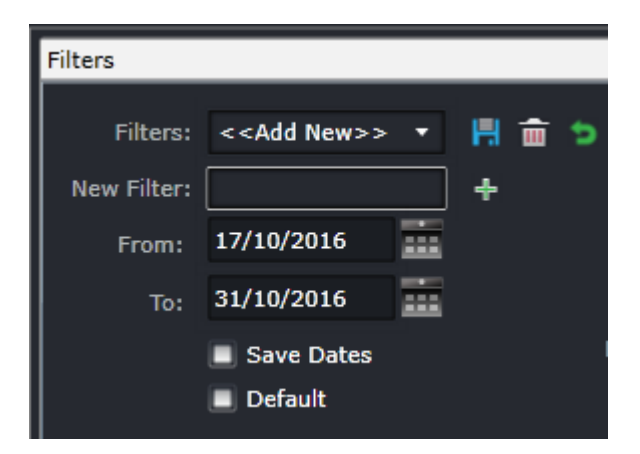

To allow users to specify and save filters, a Filters field and associated Save, Delete and Reset icon buttons as well as a Save Dates checkbox are provided above the drop-down calendars.

The Filters field is a combination of a drop-down lists that displays the previously saved filters, as defined by the user, along with template filters that apply to all users. There is also the ability to enter a new filter name in the New Filter field and to click the plus (**+**) icon to add the new filter.

The date range of the rosters to be viewed must be selected through the drop-down calendars provided.

- **From:** A date field. The start value of the date range
- **To**: A date field. The end value of the date range
- **Save Dates**: The selected date range will be the default date for the saved filter

**Note:** *The date controls throughout the merlot suite have built-in short-cuts. These shortcuts allow users to instantly select different date targets, such as the current day (T), or the start of a month (M), a quarter (Q) or a year (Y).* 

The Save Dates check box allows the user to control whether a filter they define is set to a specific date range or if the selected filter inherits the current date range.

Part of the process when loading the Allocation Panel is to apply a default filter. This is to facilitate rapid filtering of displayed data to the data that the user refers to most frequently. To allow the user to set a default filter, the filter section contains a Default check box. When this button is clicked, the currently selected filter is saved as the default filter for the application.

When the Allocation Panel is loaded, it determines the current user and the application context and defaults to the relevant filter.

### <span id="page-18-0"></span>Crew Selection

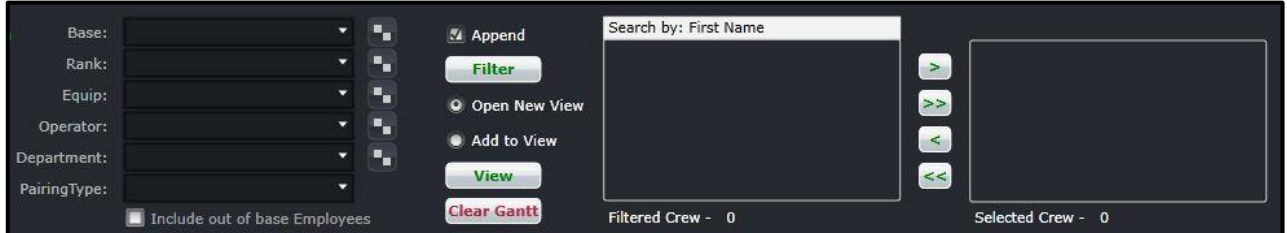

The second part of the filter is for crew selection. This has drop-down filter criteria on the left side and crew lists on the right side.

Each filter criterion is described below. This allows users to select a group of crew to display in the Allocation Gantt. Multiple selections can be made for each of the criterion below.

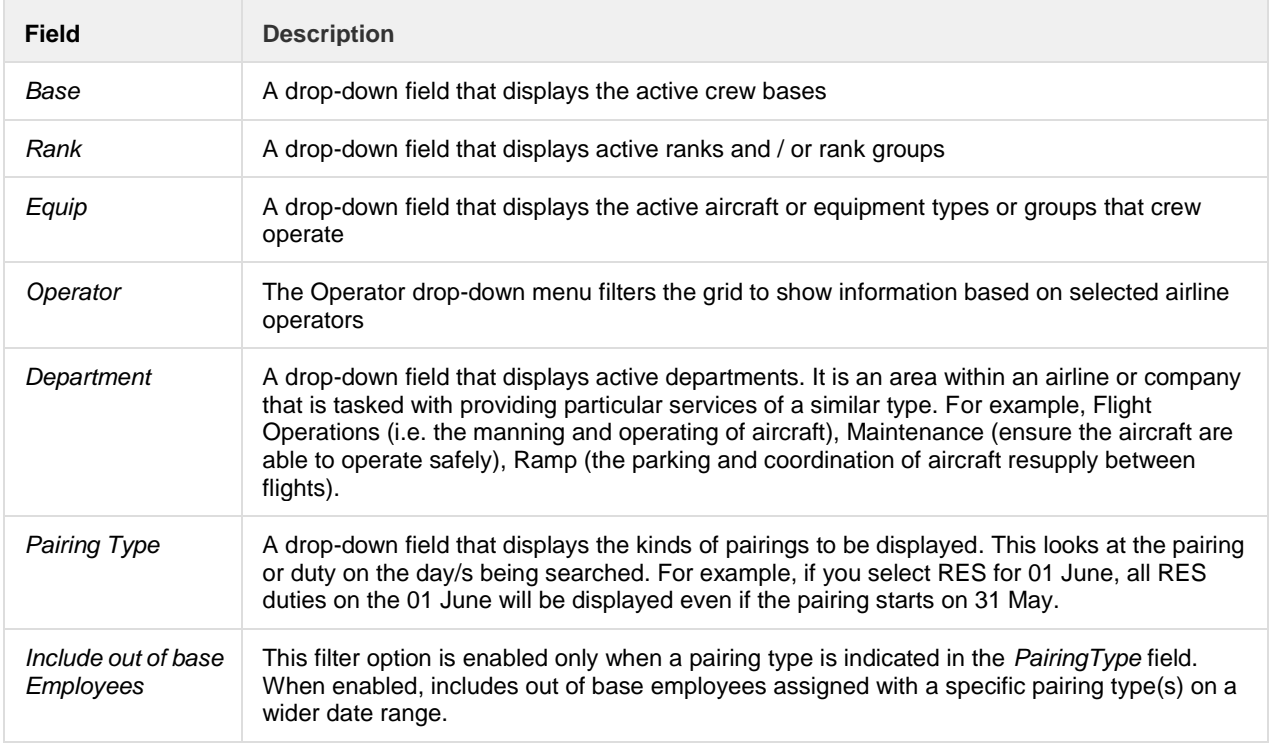

The middle section has some buttons that control the way crew rosters are displayed in the Allocation Gantt.

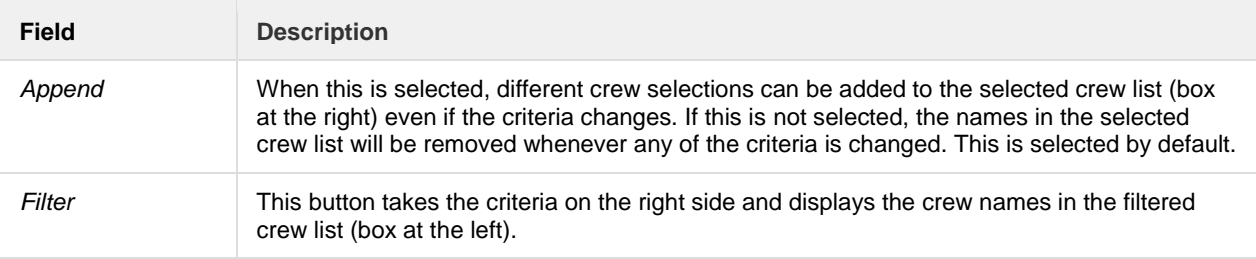

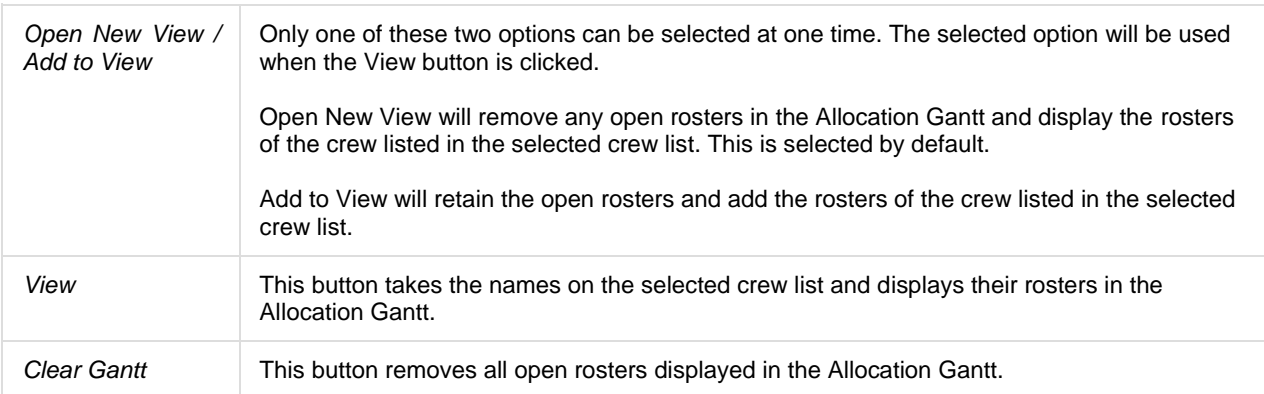

The section to the right has the list of filtered and selected crew.

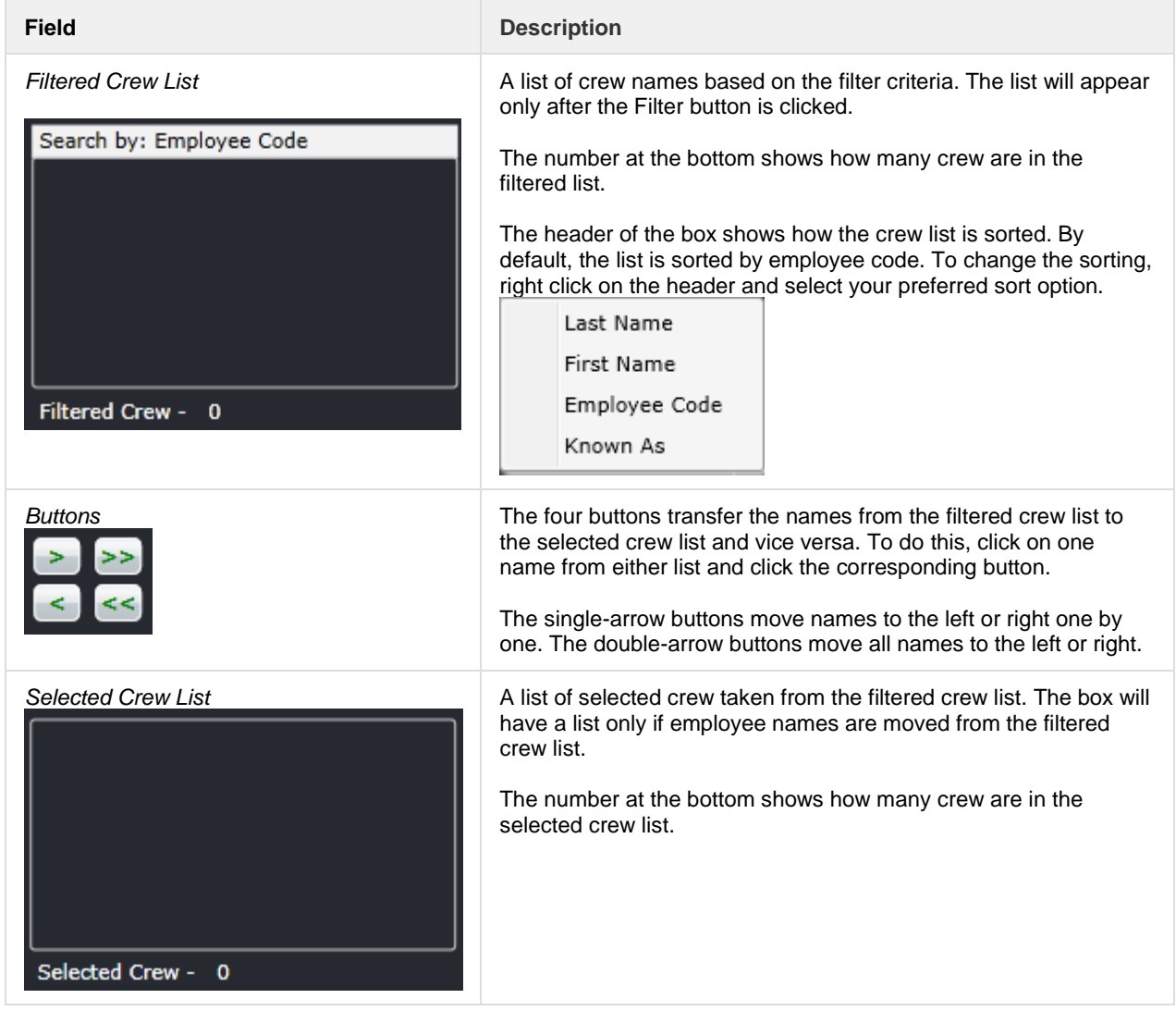

### <span id="page-20-0"></span>Applying a Filter

Below is an example of how a filter can be applied to the Allocation Gantt.

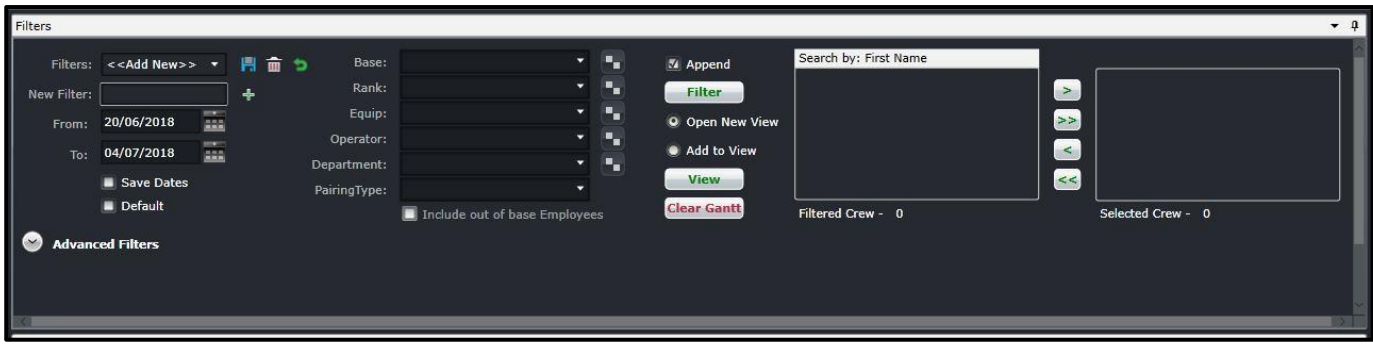

- 1. Select a date range or apply a saved filter.
- 2. Select the filter criteria that allows you to focus on the set of crew that you need to work on. For example, you can select to work on one base first and then select captains.
- 3. (**Optional**) To include out of base employees in the filter, enter a pairing type in the *PairingType* field. This will enable the **Include out of base Employees** option.
- 4. Click **Filter**.
- 5. Click on the double right arrow to bring all the names to the selected crew list.

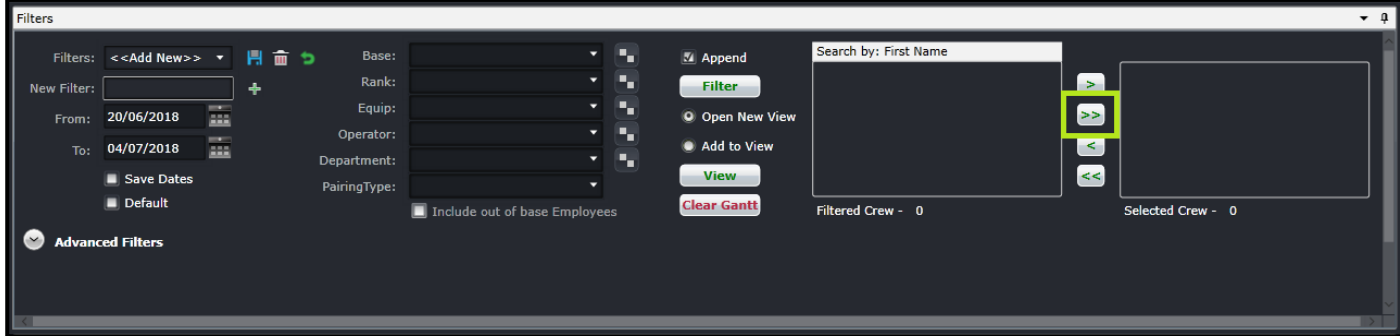

#### 6. Click **View**.

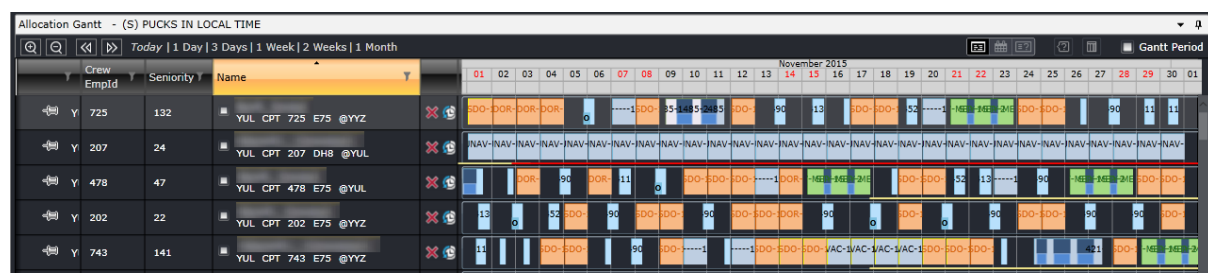

**Note:** *If all fields are blank and Filter is selected, all active crewmembers for the selected date range will be displayed in the filtered crew list.*

Rosters are loaded in the Allocation Gantt only if there is at least one crew in the selected crew list and when the View button is clicked.

There is an option to use exclude a criterion. For example, to load all activities except for FPG pairing type, select FPG and then Ctrl+click FPG. This will turn the selection red and the results will not include FPG.

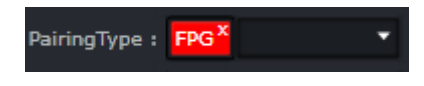

#### <span id="page-21-0"></span>Advanced Filters

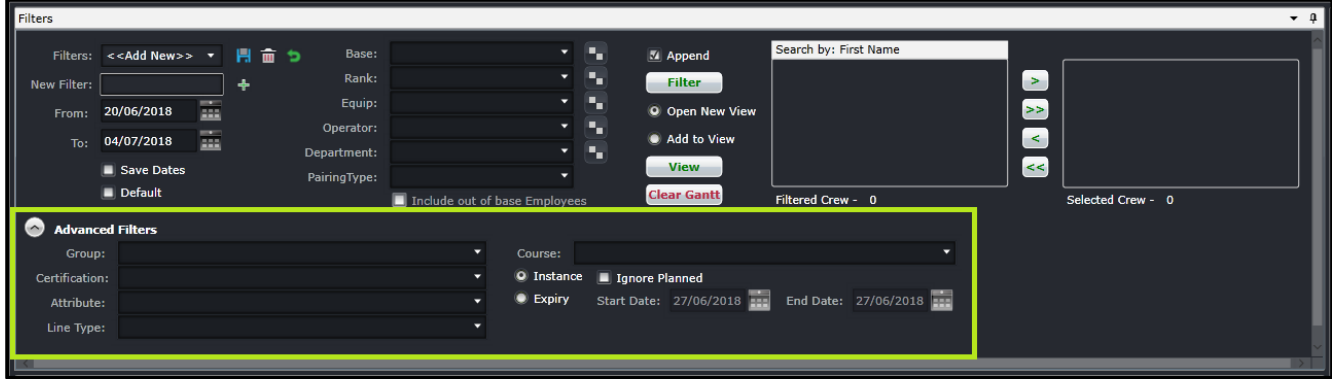

Advanced filters allow users to search for crew with more specific characteristics. This section is collapsed by default. The fields are described below:

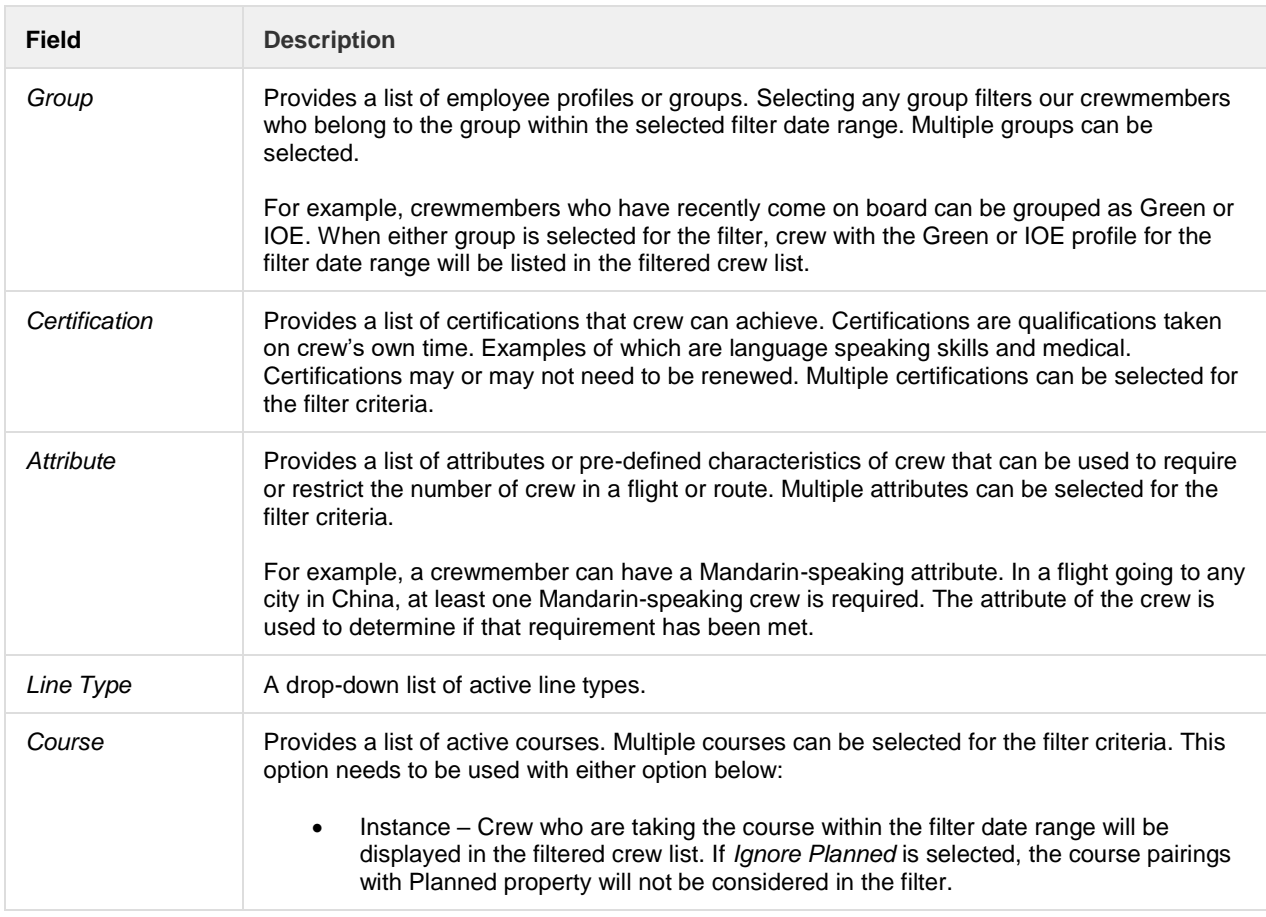

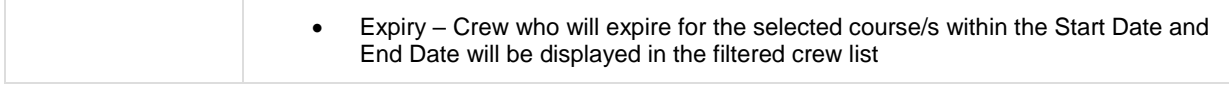

The same steps in Applying a Filter can be followed when using the advanced filter criteria.

#### <span id="page-22-0"></span>**Allocation Gantt**

The Allocation Gantt allows a user to have a visual representation of a crewmember's roster. From this view, the users can identify how many days each crew is working and when they have a day off. Rest in between duties is also displayed. Each section is discussed below.

#### <span id="page-22-1"></span>Zoom and Navigation Options

#### $\overline{\mathcal{A}}$ Today | 1 Day | 3 Days | 1 Week | 2 Weeks | 1 Month  $| \ \rangle$

The Allocation Gantt can be resized to appear wider or narrower. The section at the top left has buttons that allow users to zoom in/out and navigate through the dates of the roster.

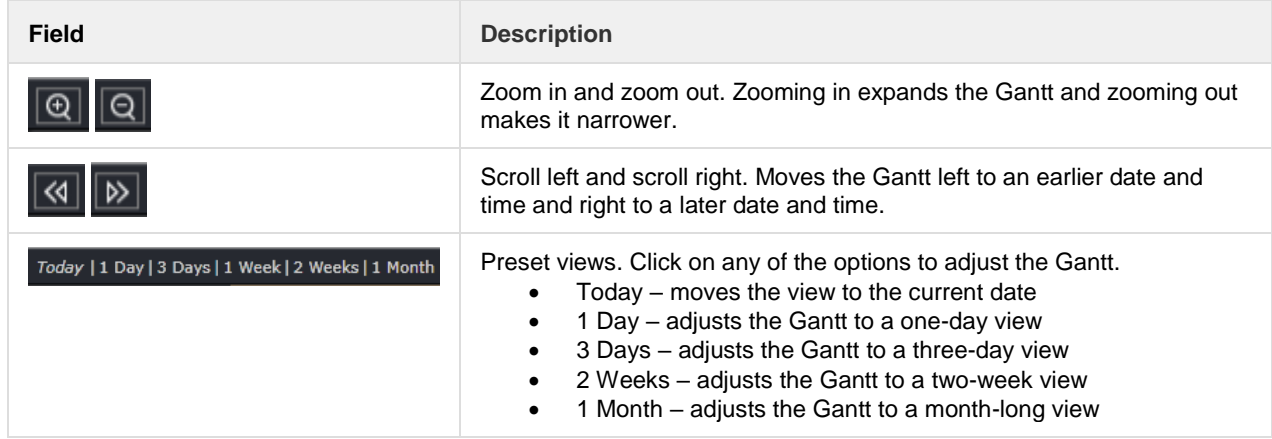

#### <span id="page-22-2"></span>Allocation Gantt Filter

When rosters are loaded in the Allocation Gantt, the content can be filtered even further. This can be done by clicking on the filter icon beside the zoom settings.

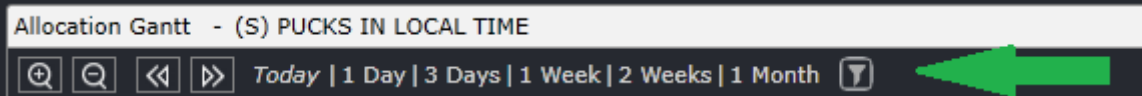

Click on the filter button to bring up the Filter View form. Alternatively, users can also use the Shift + L hotkey or double click the date on the Gantt timeline.

Using the button will set the default date range to the first day of the Allocation Gantt filter date range. The same thing is applied when using Shift + L, but if a pairing is selected upon using the hot key, the date range will be based on the selected pairing. The double-click option will take the date from the Gantt timeline.

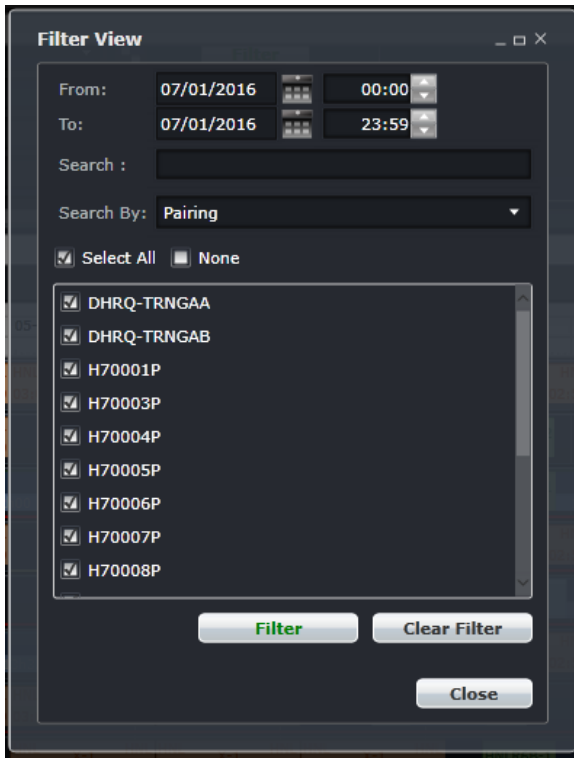

The form contains the following fields:

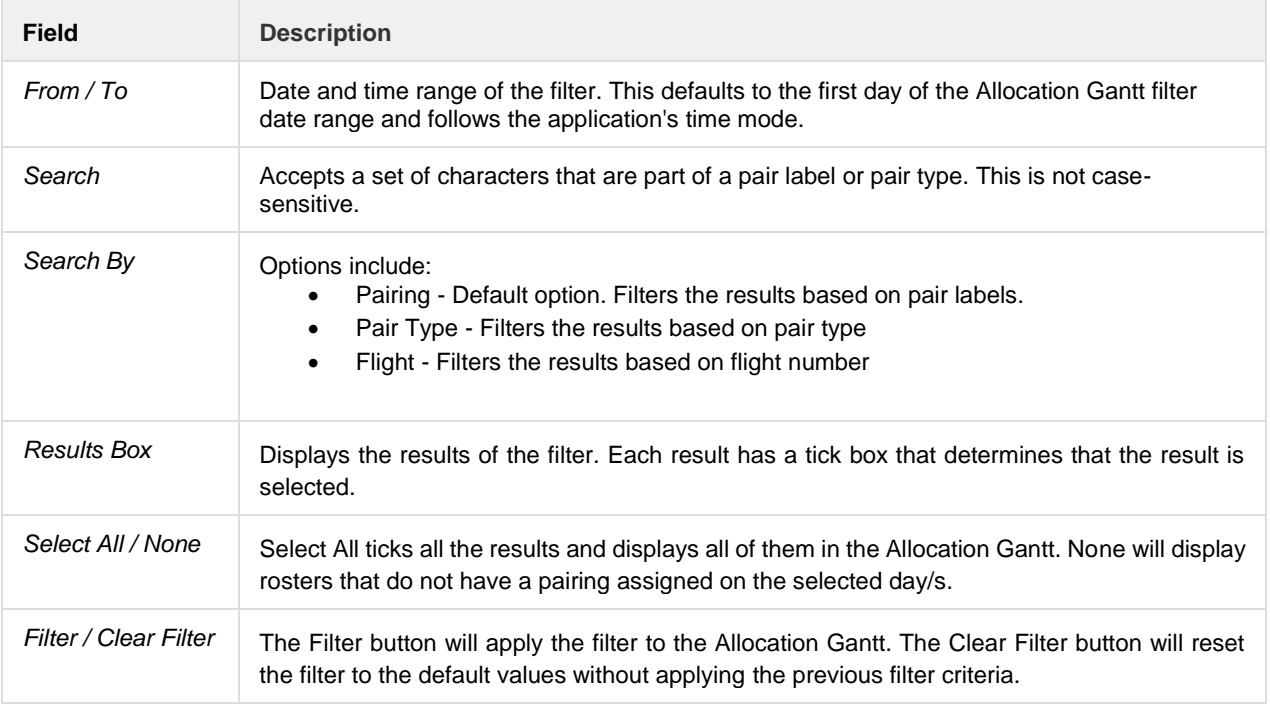

**Close** This will close the form.

If a user needs to isolate reserves for a certain date, the following steps must be followed:

- 1. Open the filter.
- 2. Ensure the date range is correct.
- 3. Select Pairing Type in the Search By option. The list of available pair types on the selected date/s will be displayed.
- 4. Select RES.
- 5. Click the Filter button then, click the Close button.

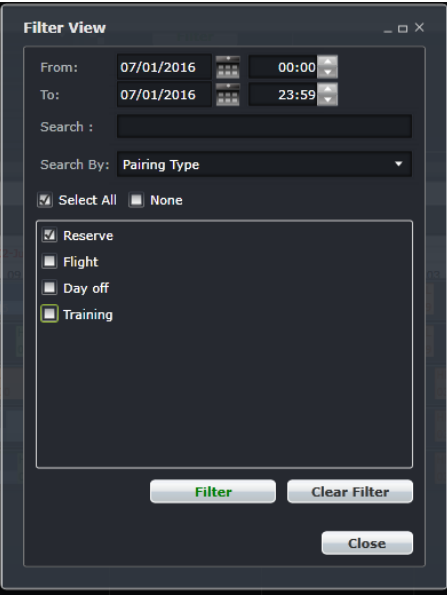

Rosters with RES pairings on the selected date/s are displayed. The filter icon turns blue if a filter is applied.

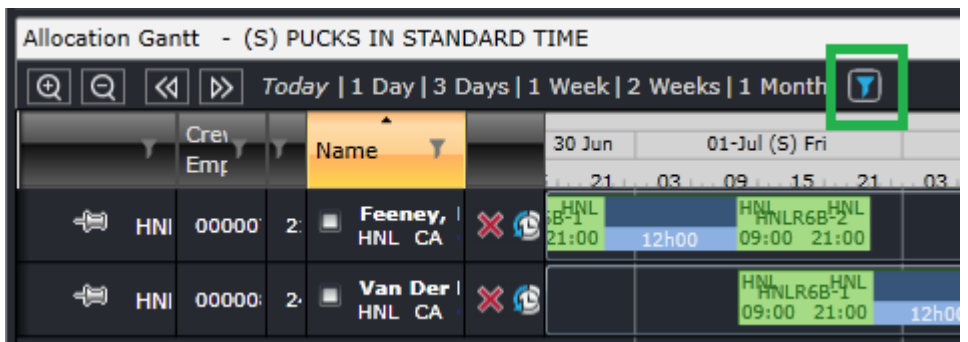

The filter can also be used to display rosters that have holes or days without pairings assigned.

- 1. Open the filter.
- 2. Ensure the date range is correct.
- 3. Select any Search By option.
- 4. Untick the Select All box and tick the None box.
- 5. Click the Filter button then, click the Close button.

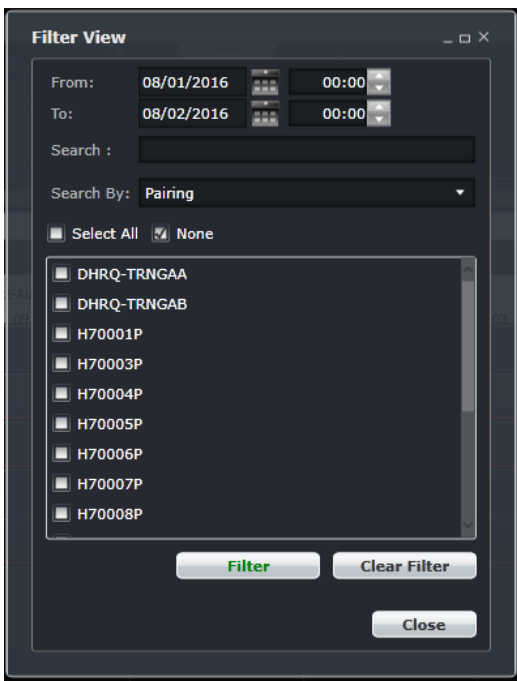

Rosters without assignments on the selected date/s will be displayed.

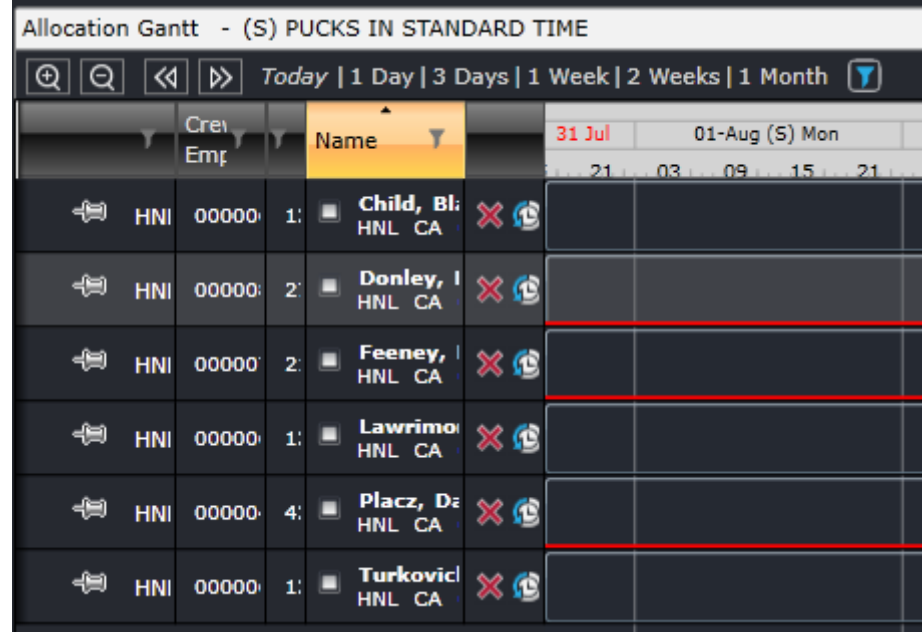

Pinned rosters will not be affected by the filter and will still be displayed at the top of the Allocation Gantt.

### <span id="page-26-0"></span>Gantt Options

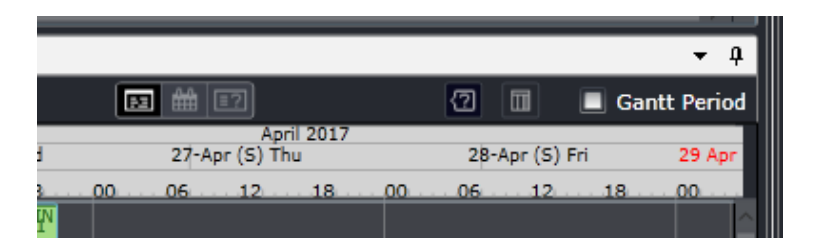

Towards the upper right corner of the Allocation Gantt are more options for the Gantt view.

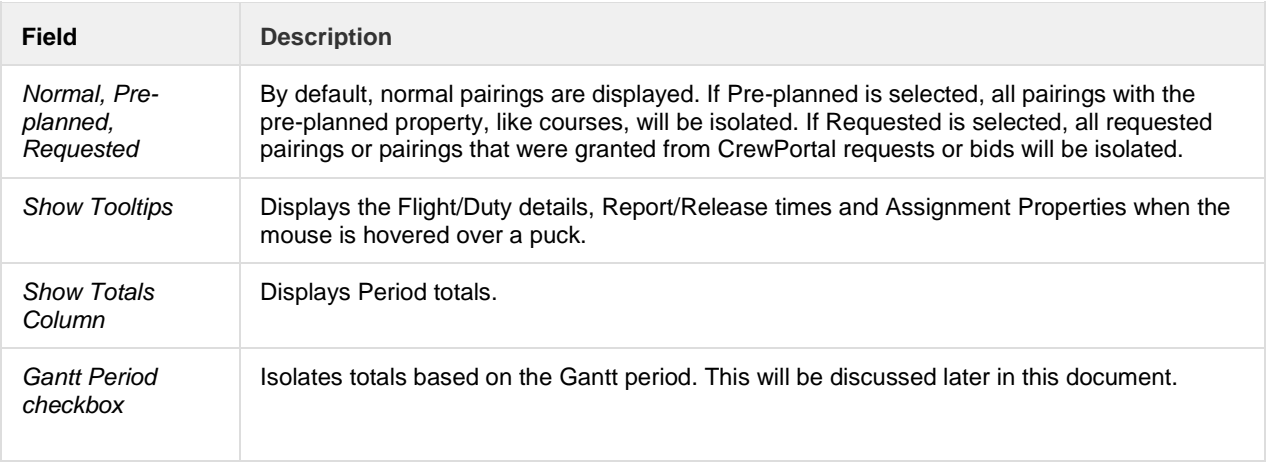

Right-click anywhere on this bar to access the Gantt Visualization options.

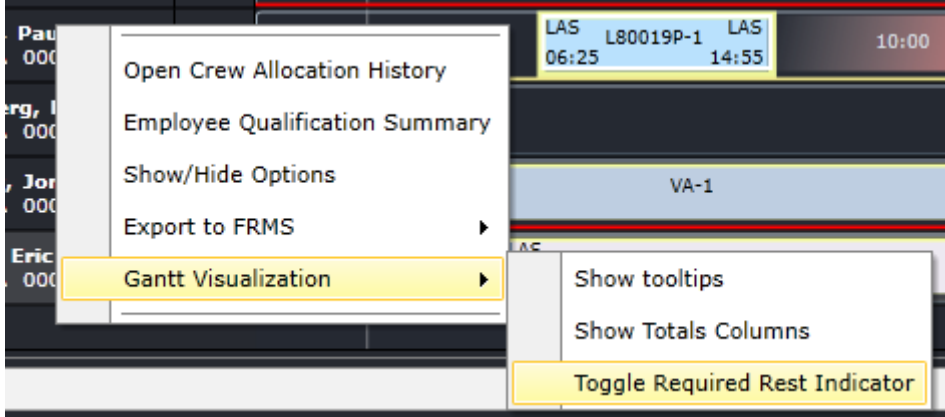

*Show Tooltips*

When selected, a tooltip will be displayed when hovering or clicking a pairing. It contains the name of the pairing, flight and duty times, report and release times, public comments for crew and pairing attributes.

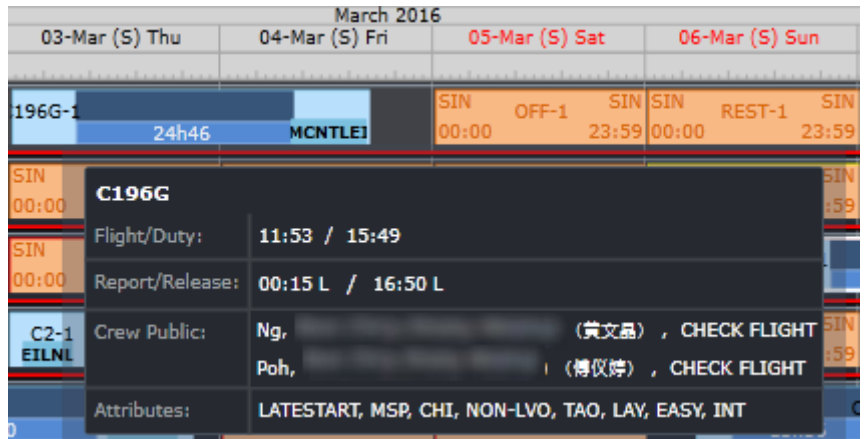

#### *Show Totals Columns*

Clicking on the Show Totals Columns button displays several columns that tally how many pairings fulfill each column's characteristic. Each row corresponds to one roster. In the image below, rosters were open from the 16<sup>th</sup> to 31<sup>st</sup> of October and the first roster for that period has 4 days off and 2 weekends off in the schedule that is currently displayed.

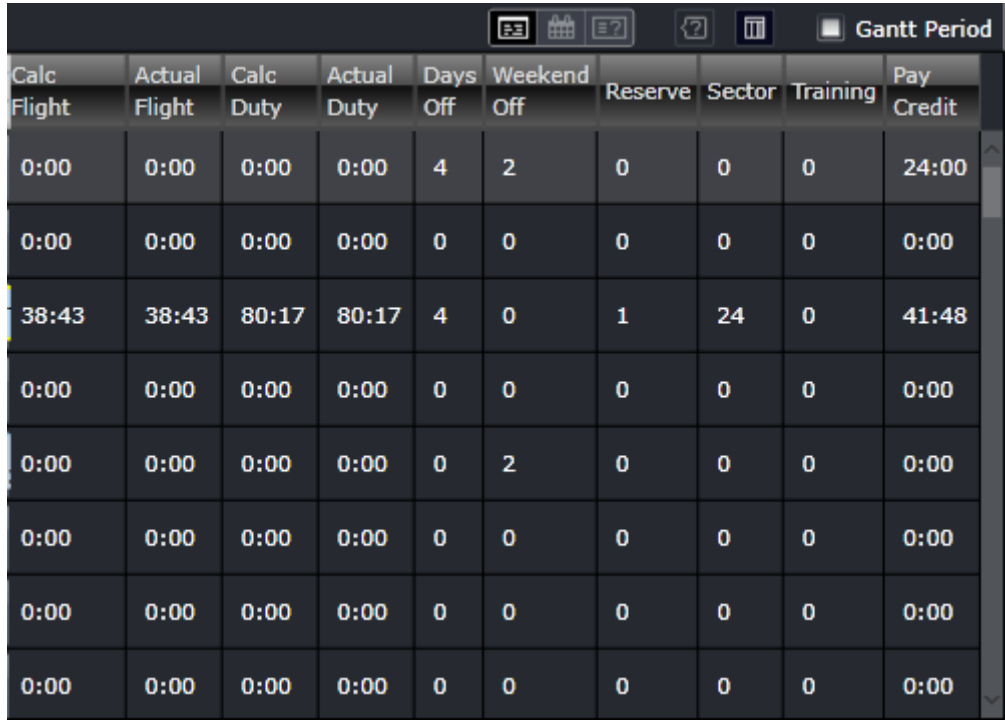

Users have the option hide or display certain columns. This can be done by right-clicking on any of the columns then selecting Show/Hide Options. Go to the Period Statistics tab. Select or deselect a column option then click the Save button.

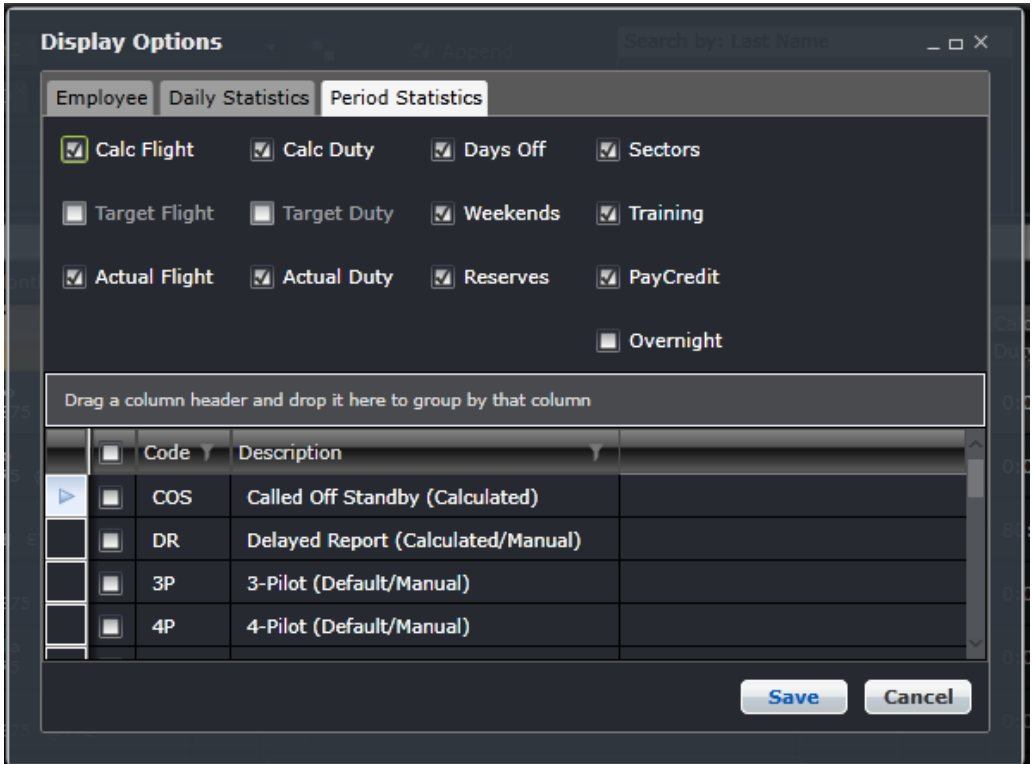

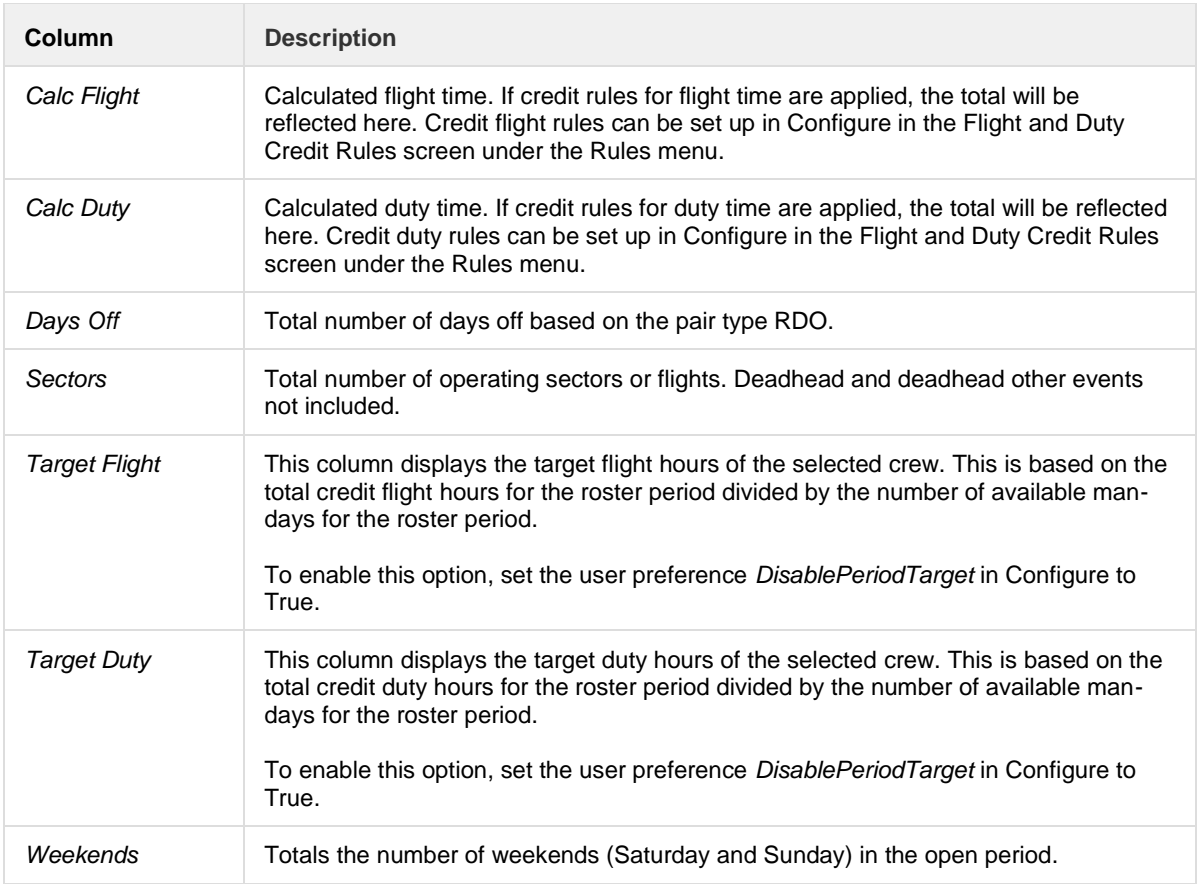

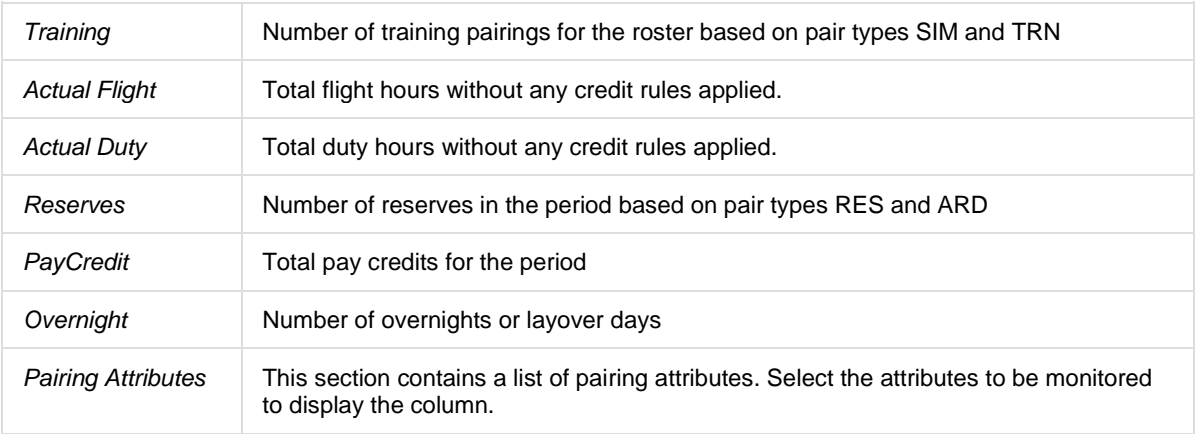

Trip rig credit rules can be applied to the Pay Credit column. If the pairing pay credit value is higher than the sum of the duties' pay credit, the difference, referred to as X, will be used. If the pairing on the last day of the date range finishes on the last day, the whole pay credit value is used. Otherwise, if the last pairing ends outside of the date range, X will not be counted for the part of the pairing within and outside of the date range.

For example, the date range is 01-30 June and the pairing on June 30 ends on 01 July with rig pay credit of 4:00 and sum of duty pay credit is 2:30. The difference, or X, is 1:30 or 1.5. For the date range, X will not be considered since the latest duty (01 July) is outside of the date range. If the date range for processing is 01 June to 31 July, X will be considered. The total pairing pay credits will be displayed in the Pay Credit total column.

#### *Toggle Non-Acclimatised Period*

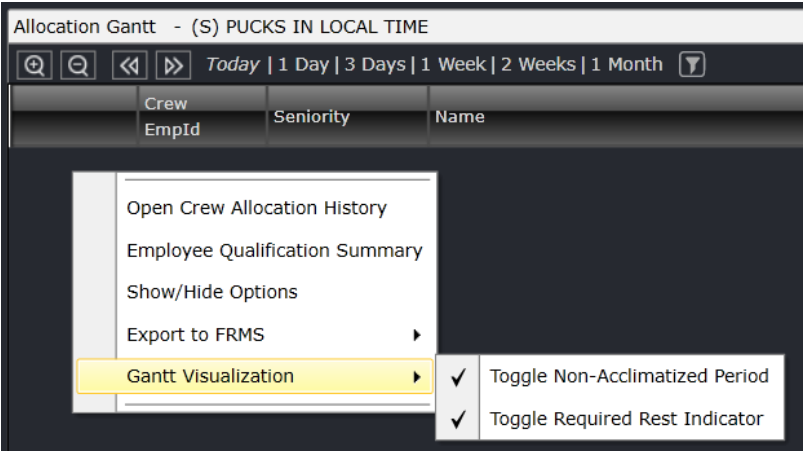

When the Toggle Non-Acclimatised Period option is selected, the following will occur:

- Trigger the view of non-acclimatised periods in the Allocation Gantt;
- Hide the check icon when there are no non-acclimatised periods displayed in the Allocation Gantt;
- Display a check icon when non-acclimatised periods are displayed within the Allocation Gantt; and
- Display the non-acclimatisation period lines.

#### *Toggle Required Rest Indicator*

The Allocation Gantt displays an after-duty rest indicator to aid users monitor the amount of rest required for a crew after a duty.

To enable the After Duty Rest indicator:

- Load crew rosters.
- Right-click the name of the crew.
- Enable Gantt Visualization > Toggle Required Rest Indicator.

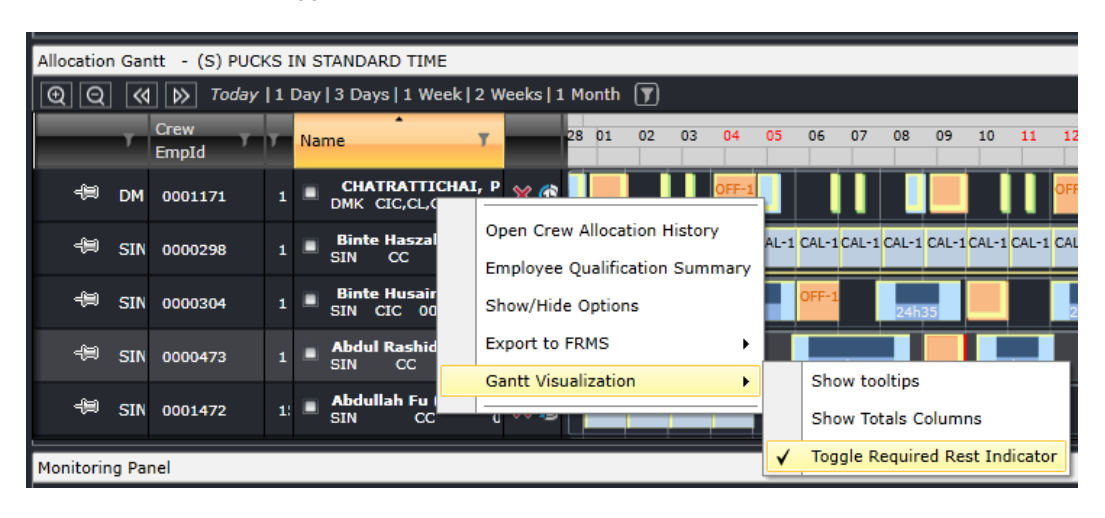

When the rest indicator is enabled, the Allocation Gantt tool tip will display the *Required Rest* information. A red haze is added after the duty puck. The required rest is displayed in the center. The rest port and the rest end time are placed at the end of the indicator. The rest end time is calculated as the sum of the release time and required rest time. Hovering the mouse over the indicator displays details of required rest.

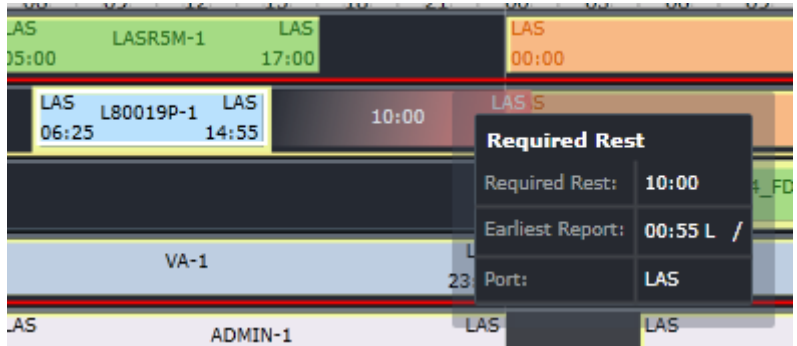

The Allocation Gantt after activating the After Rest Duty Indicator.

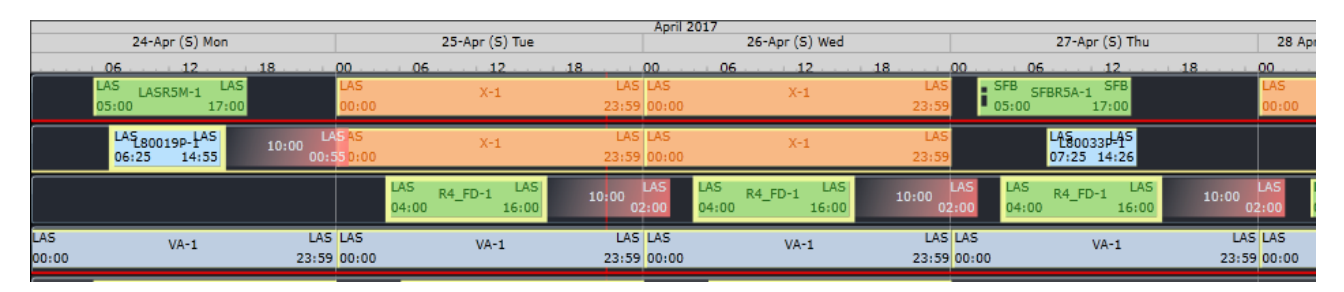

*Day Off*

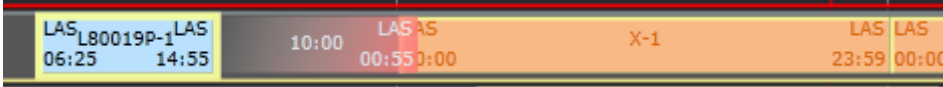

#### *Multiple-day Pairing*

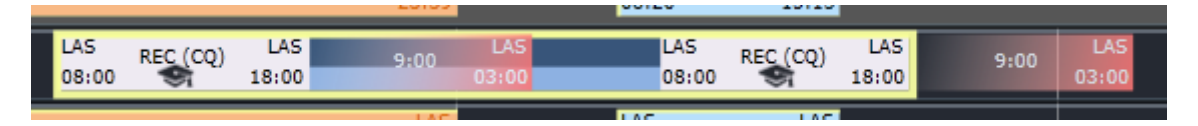

#### *Rest In Violation*

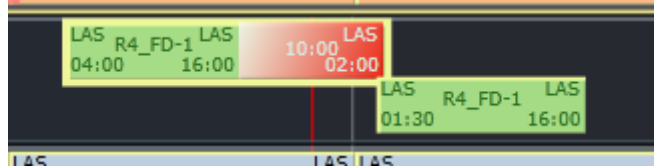

#### *Gantt Period*

The Totals columns in crew applications consider all days selected in the Allocation Panel filter. If the Gantt Period checkbox is selected, the totals will be based on the dates that are visible in the Allocation Gantt. For example, if the entire month of January was selected and the Totals columns are selected, the totals will be based on 01-31 January. If a 1-week view is selected and the Gantt Period checkbox is selected, the totals will be based on the 7 days displayed in the Allocation Gantt, specifically the duties that have the start of the day visible. If the user slightly moves the Gantt to hide the beginning of the first day, the calculation excludes the first day.

For example, the image below shows the totals from the 16<sup>th</sup> to the 22<sup>nd</sup>. Notice that there is only one rest day.

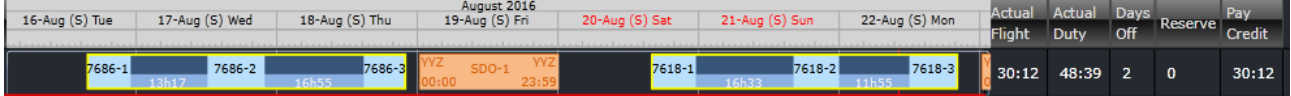

As you scroll one day forward (17<sup>th</sup> to 23<sup>rd</sup>), the totals change with the addition of another rest day and the hiding of the first duty on the 16<sup>th</sup>.

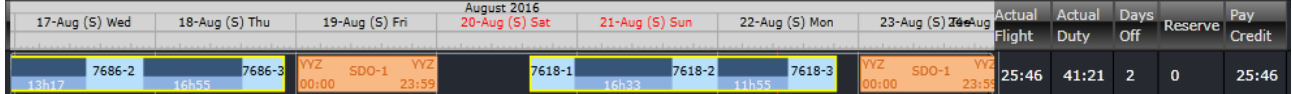

If you prefer to include the first day in the totals even if only part of that day is visible, set the user preference *RollingTotalsPartialPairings* to True.

### <span id="page-32-0"></span>Name Block

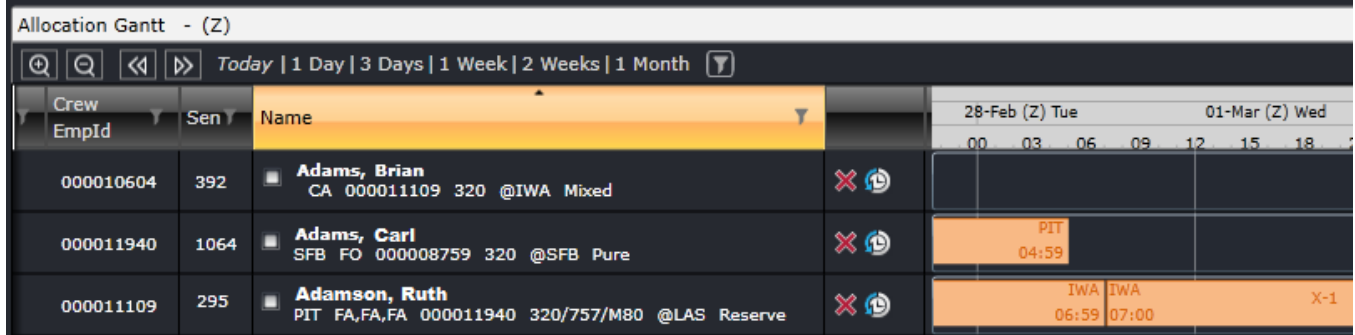

The left side of the Allocation Gantt has the name block. These columns have basic information about each crewmember and can be used to sort them. The *line type code* is displayed in the employee **Name** column, after the Sign-On port (if displayed) or the Equipment Group.

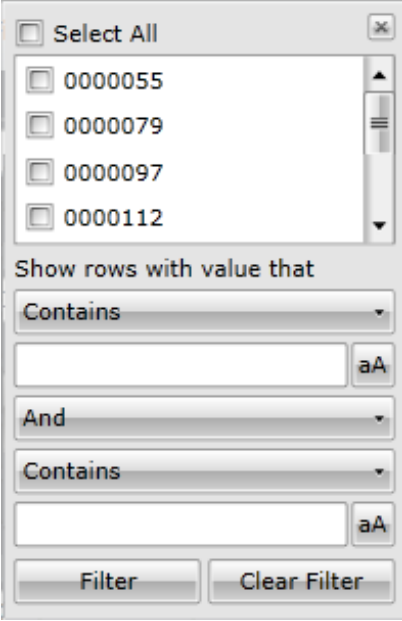

Each column has a filter icon  $\binom{m}{k}$  that when clicked will display a list of all the options available for the column and a filter to search for phrases within the entries.

Clicking on each column header arranges the displayed rosters according to that column. In the image above, the rosters are arranged alphabetically by name.

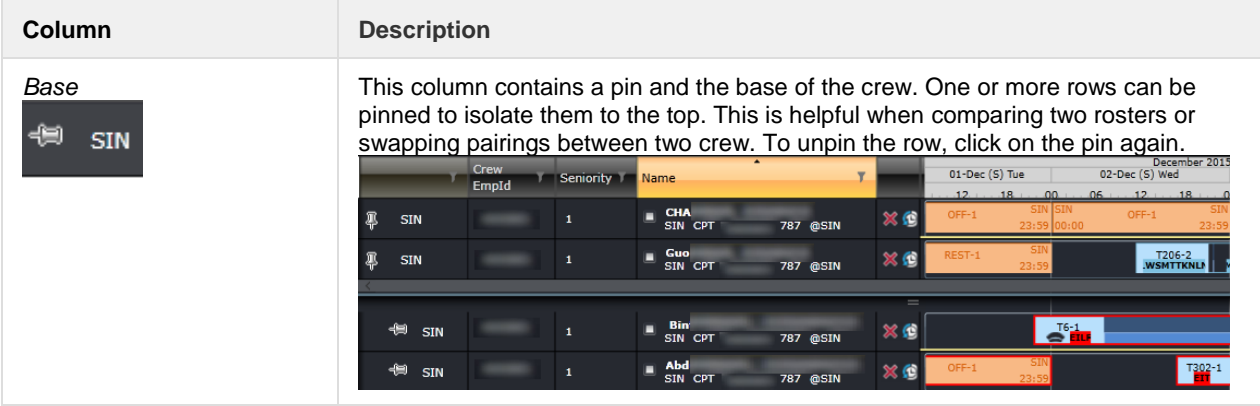

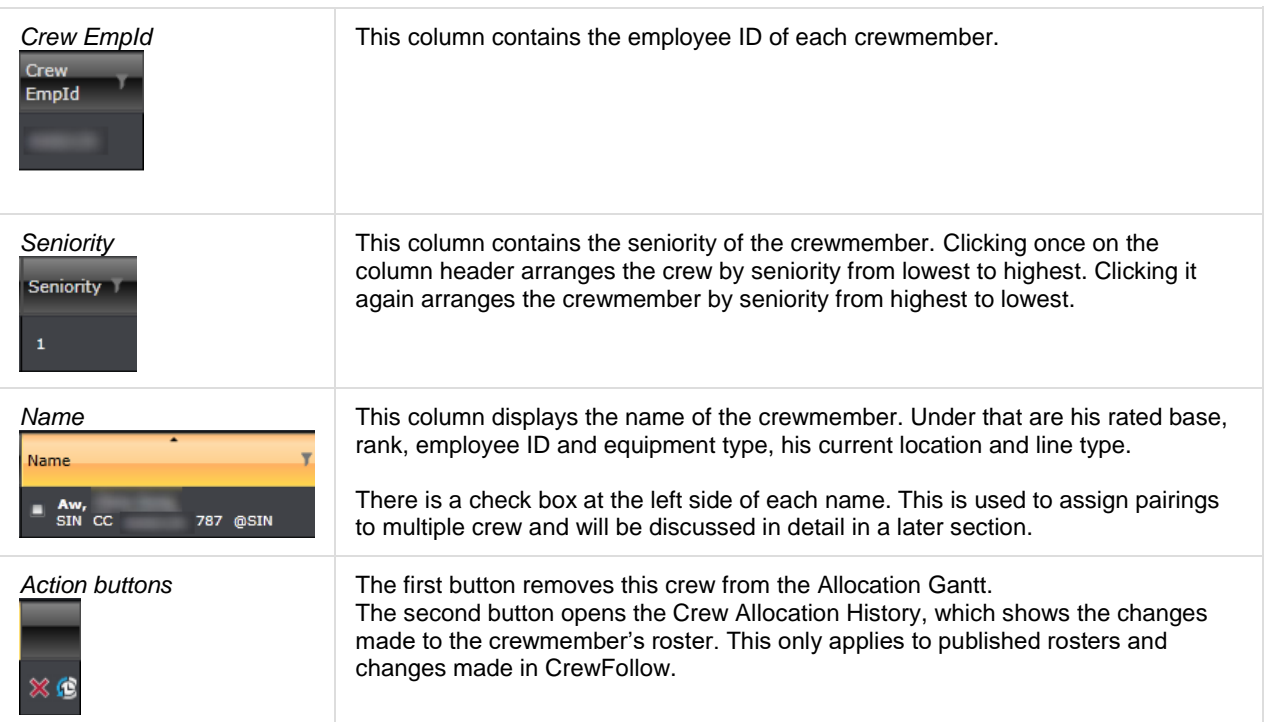

Users can also right click on the name to bring out more options:

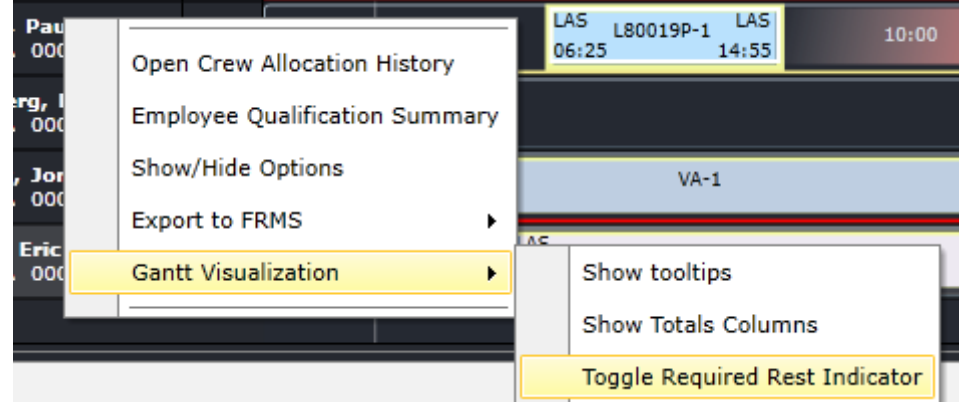

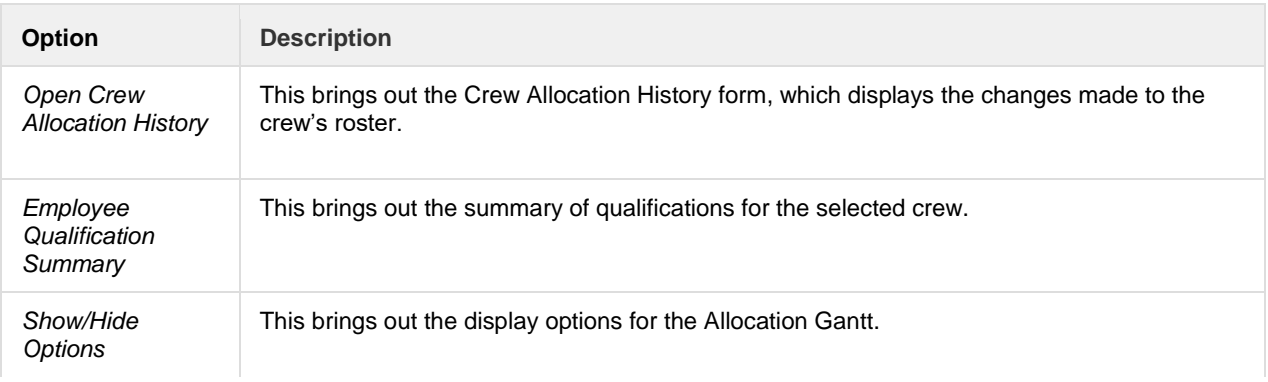

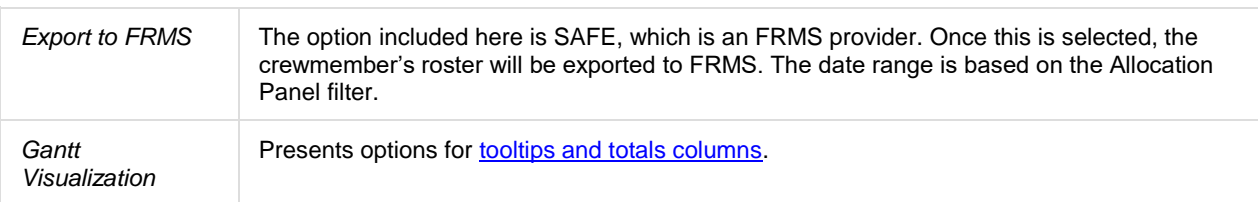

### <span id="page-34-0"></span>Gantt Display

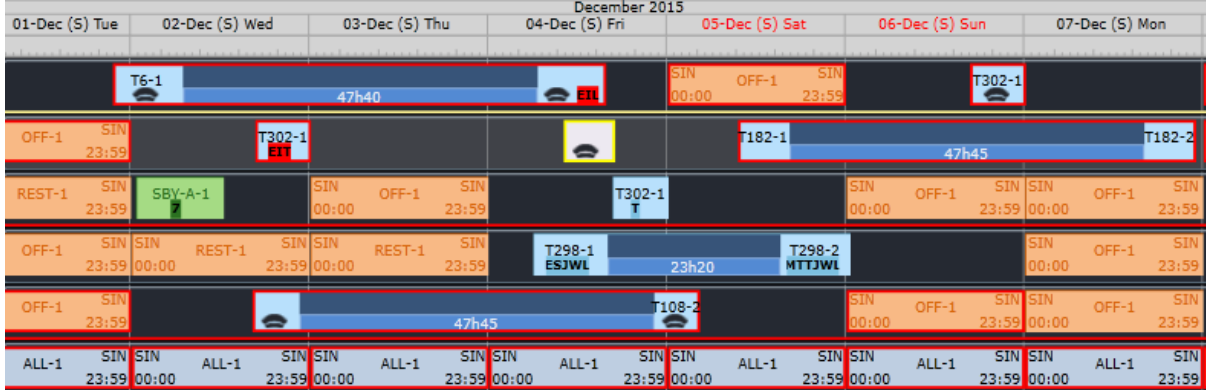

The Gantt display contains all the pairings assigned to crew. Each column represents one day and each row represents one crewmember. Users can scroll through the Gantt by clicking and dragging the timeline where the dates are displayed.

There are several symbols and colors in the Gantt. These are discussed below.

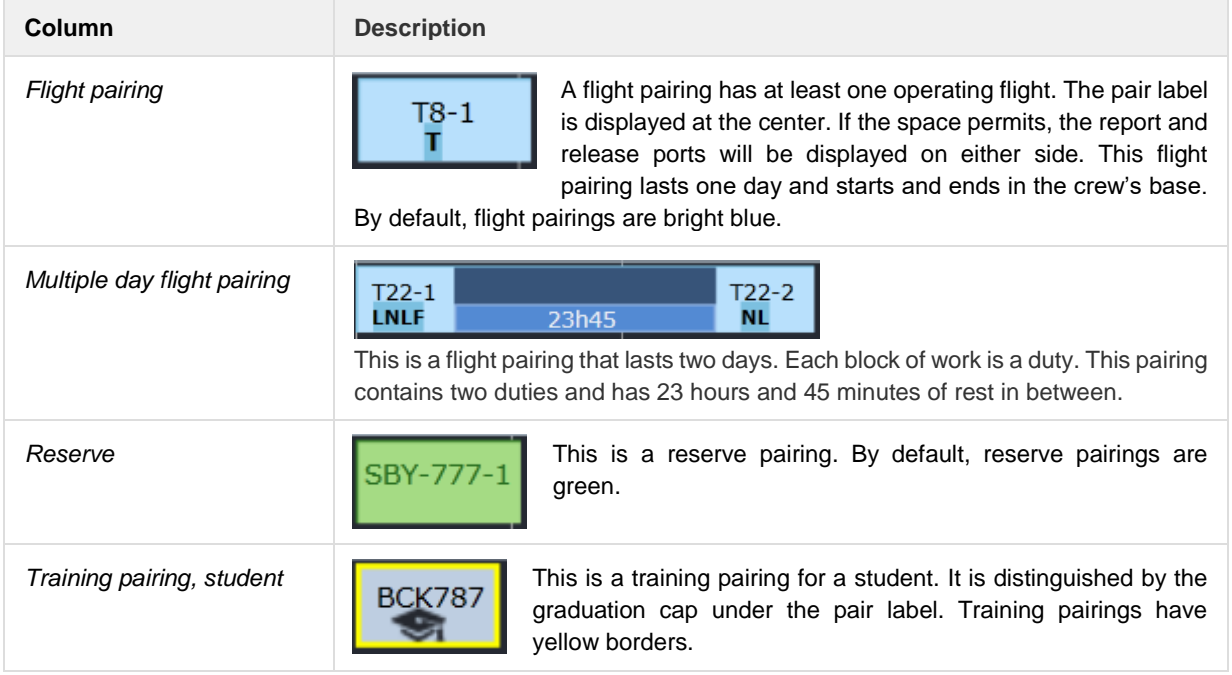

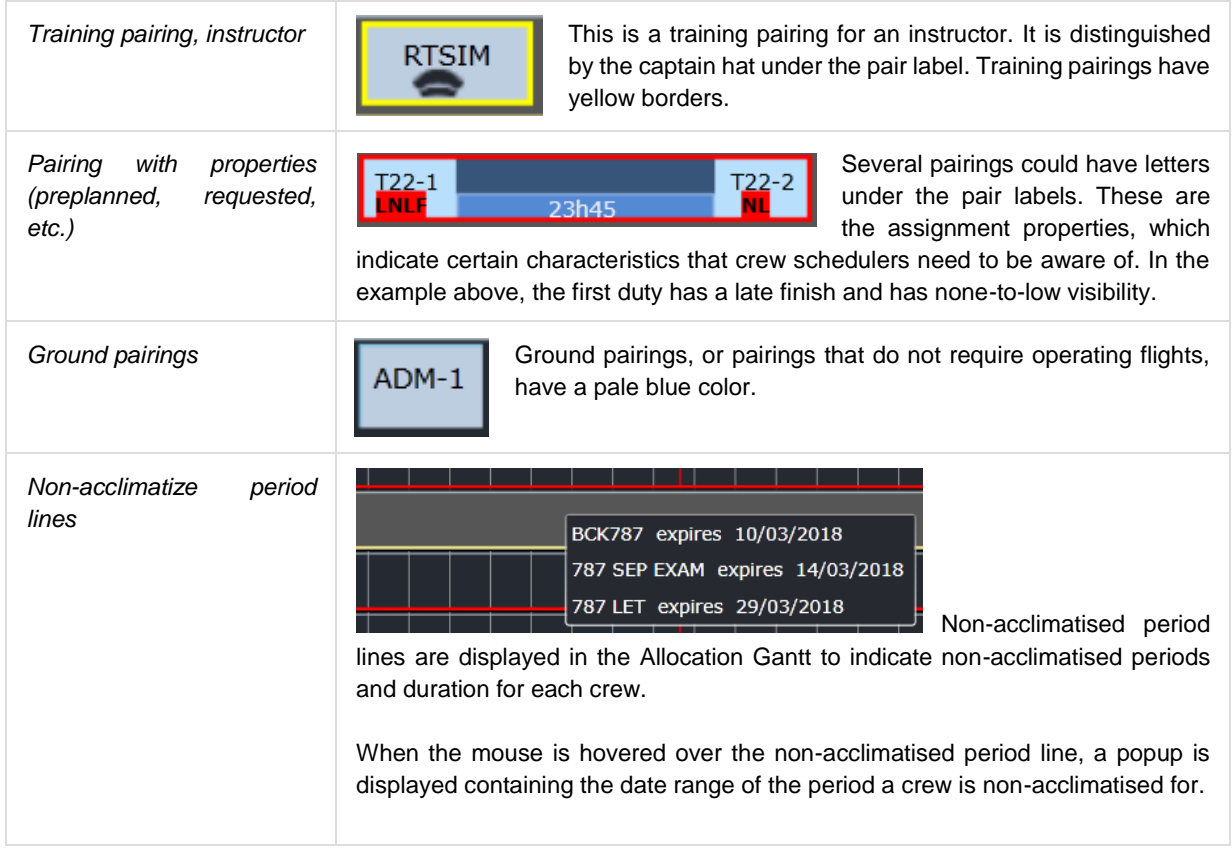

### <span id="page-35-0"></span>Right Click Options - Pairing

More information and action options are available when you right click on a pairing. Note that the pairing must be leftclicked first before accessing the right-click options.

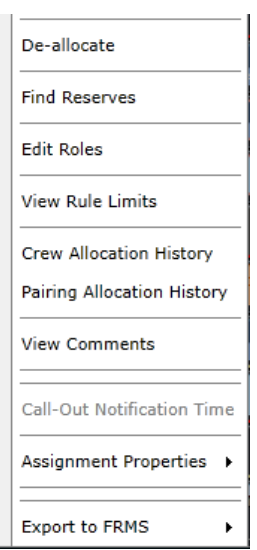
#### *De-allocate*

This option removes the pairing from the crewmember's roster.

#### *Find Reserves*

This displays the **Find Employee form** with preset filters for home and airport reserves that can replace the selected crew for that day.

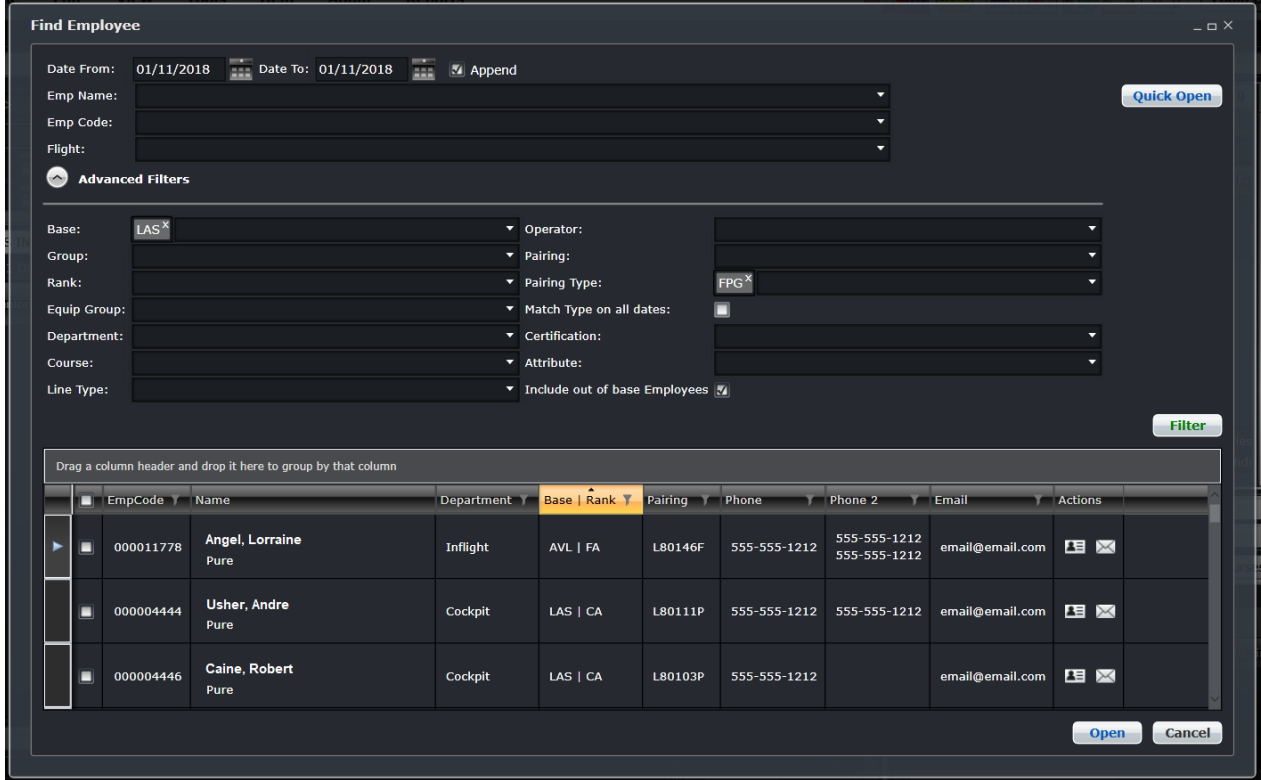

It also displays the duties 3 days before and after the target date. Should the number of days need to be changed, Administrators can change the number in the user preferences *BackwardDaysDisplayed* and *ForwardDaysDisplayed*.

This function is more often used in CrewFollow where reserves are activated.

#### *Edit Roles*

This is an alternative way of assigning roles in the Pairing panel. Both seats and roles can be updated in the form below.

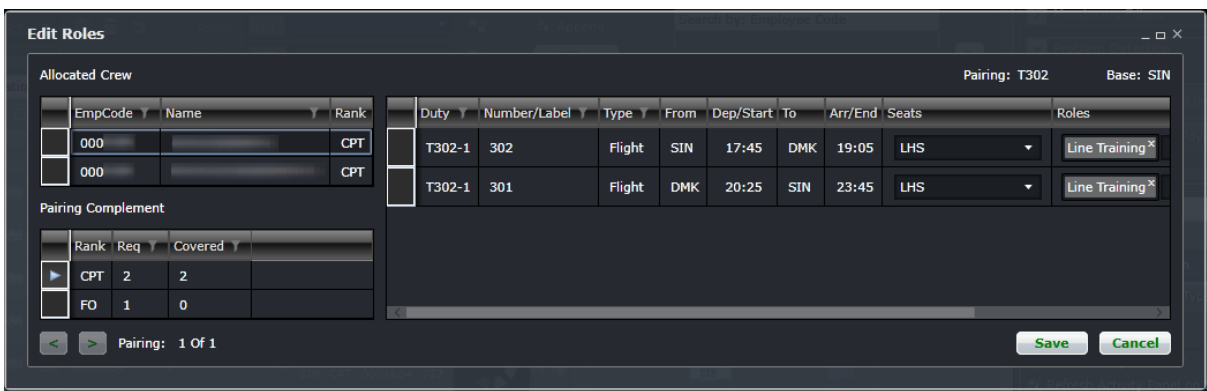

#### *View Rule Limits*

<span id="page-37-0"></span>This option displays the crew's hours in the [Rule Limit Summaries.](#page-67-0)

#### *Crew Allocation History*

This form displays the history of the changes made to the crew member's roster including Assignment Property changes. The historical changes are kept track once the roster is published. Entries in gray are the originally assigned pairings, while entries in white are changes made in the live roster in CrewFollow.

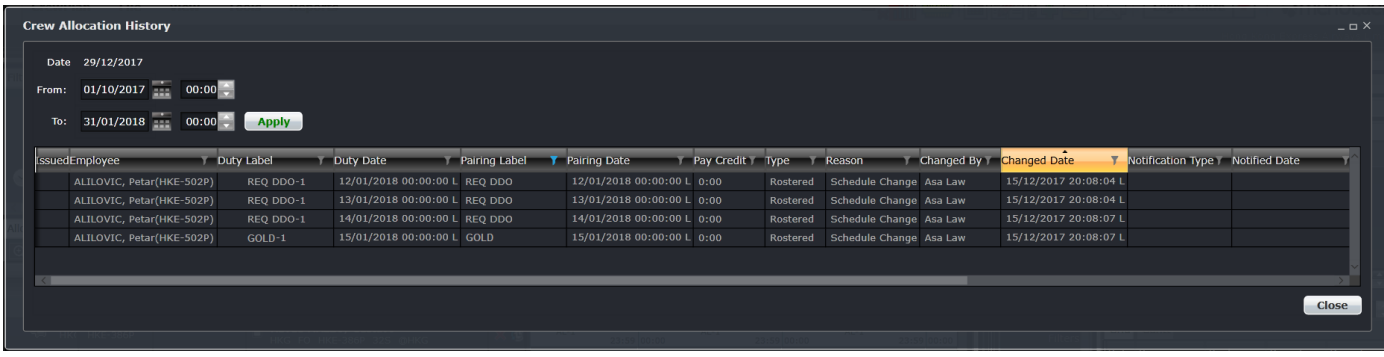

#### *Pairing Allocation History*

This form shows the history of changes made to the selected pairing including Assignment Property changes.

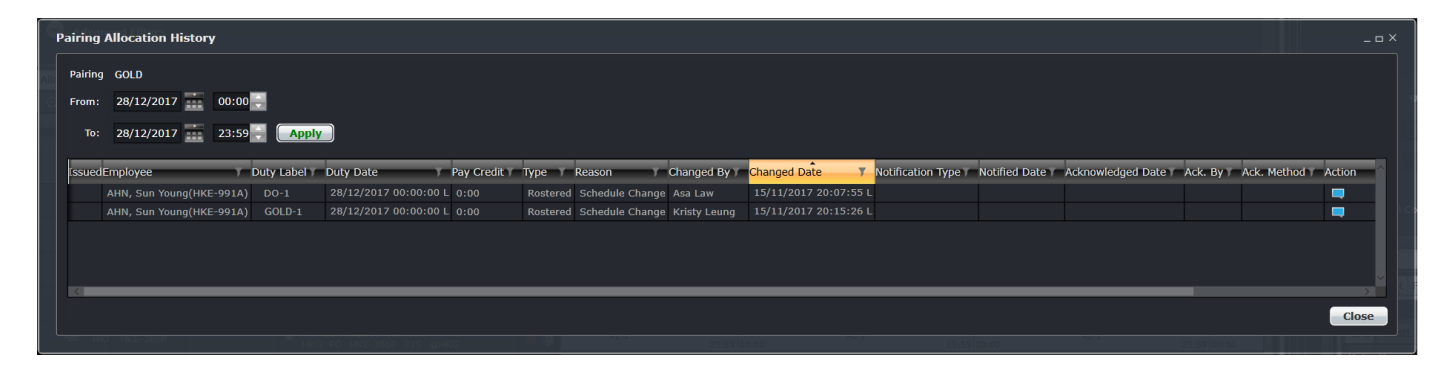

*View Comments*

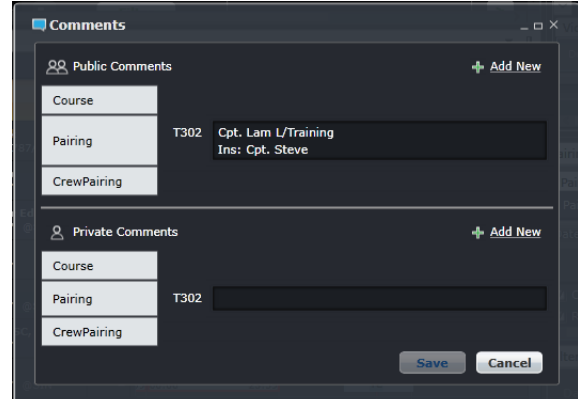

Public and private comments on the pairing can be added and viewed from here.

Comments can be added to multiple crew at the same time. Simply click on the Add New link in the public or private comments section, then select Crew Pairing. Select the crewmembers and enter the comment. Click **Save**.

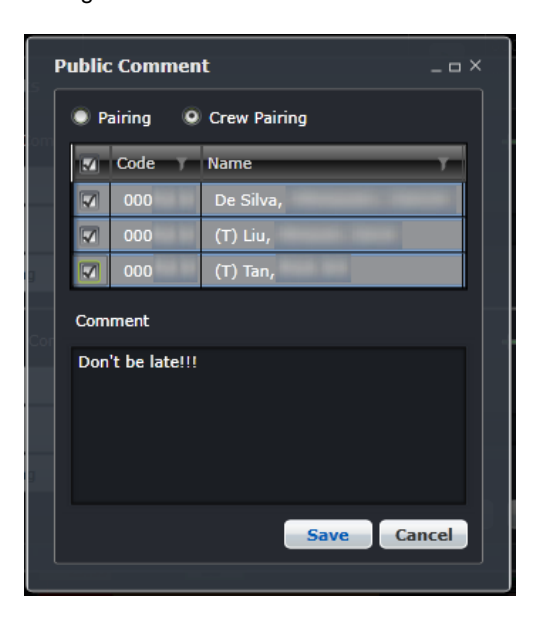

#### *Call-Out Notification Time*

This allows the user to adjust the time that the crewmember was called out from standby. The time is reflected in the crew's pairing.

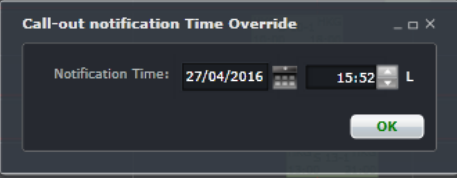

#### *Assignment Properties*

Assignment properties can be selected and deselected from this list.

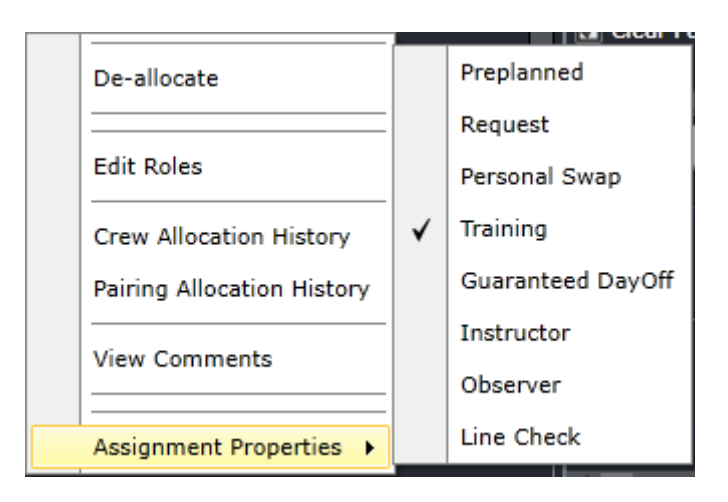

#### *Export to FRMS*

This allows the roster of the individual crew or the crew assigned to the pairing to be exported to an FRMS provider. See [Export to FRMS](#page-105-0) for complete details.

### Right Click Options – Allocation Gantt

These options are available when you right click on a crew name, the timeline or the Totals Columns.

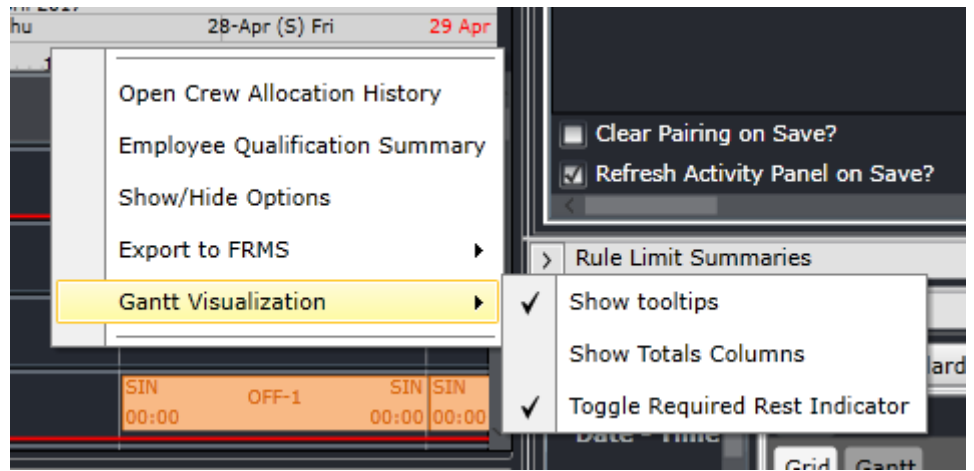

#### *Open Crew Allocation History*

The Crew Allocation History can only be accessed in the Allocation Gantt by right clicking on the name of the crew.

See [Crew Allocation History.](#page-37-0)

#### *Employee Qualification Summary*

This brings out the summary of qualifications for the selected crew.

Like the Crew Allocation History, the Employee Qualification Summary only displays by right clicking on the name of the crew in the Allocation Gantt.

#### *Show/Hide Options*

This brings out the display options for the Allocation Gantt.

*Export to FRMS*

See the **Export to FRMS**.

#### *Gantt Visualization*

See **Gantt Options**.

### **Monitoring Panel**

The Monitoring Panel is a core component of the crew applications as it provides the functionality that allows the user to be kept informed and up-to-date regarding changing information and consequential impacts on the operational assignments of employees. In short, the Monitoring Panel displays the information required to operationally manage employee assignments.

The different types of information displayed within the Monitoring Panel serves two main **purposes**:

- Informs the user that modifications have been made that affect employee assignments in the operation and the effects of those modifications
- Provides lists of information that the user needs to action, or as an aid when working on other tasks, to ensure that all operational requirements are met. This means that all flights have the correct employees operating them and the employee assignments are valid and legal.

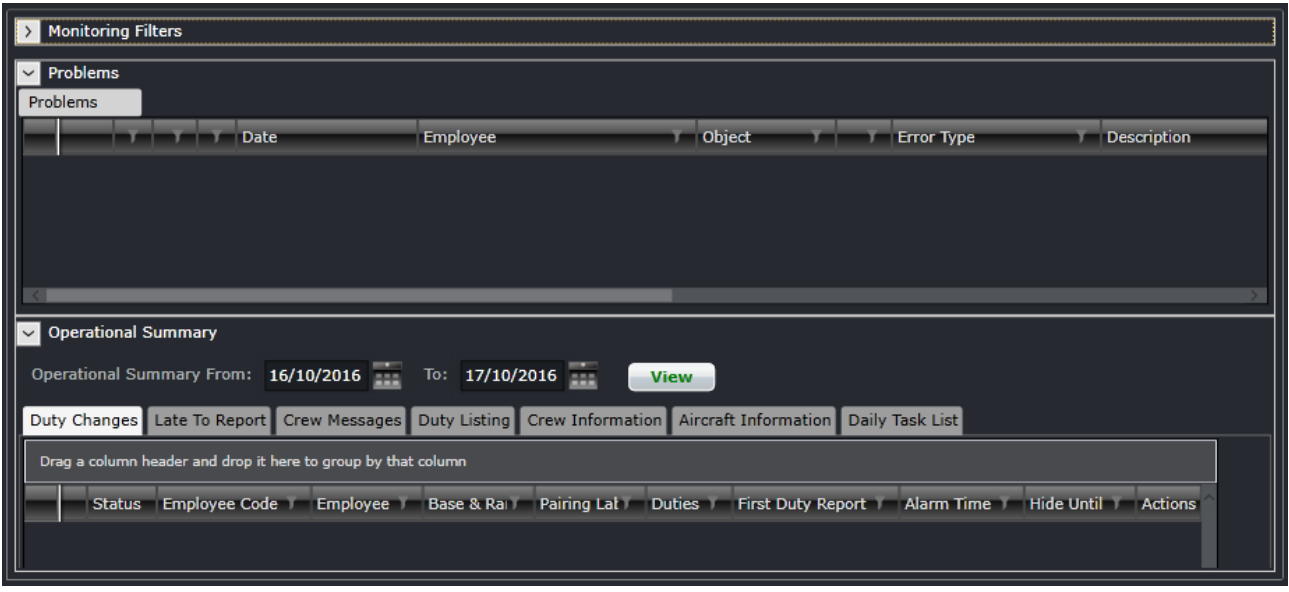

### **Monitoring Filter Panel**

The purpose of the filter section is to limit the operational information displayed, in this case, crew and problem detection information, to that which matches the filter criteria. This allows the user to focus on aspects of the day-to-day operation that they are responsible for.

Also to aid in the efficiency of using filters, default filters are defined in the Monitoring Filter Panel in the CrewPlan, CrewRoster and CrewFollow applications. In addition, users will be able to save filter criteria as named filters, and subsequently select and apply the saved filters. This allows for a quick and efficient means of switching between different sets of operational information.

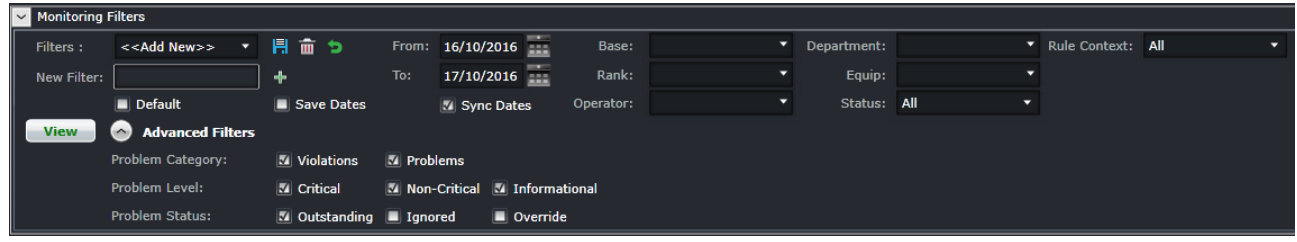

The filter for the Monitoring Panel can be divided in the following sub-sections:

- **1.** Date for Filter
- **2.** Save a filter or reuse an existing filter
- **3.** Set as a Default Filter
- **4.** Criteria for Filter
- **5.** Advanced Filters
- **6.** View the data

#### Date Filter

In order to view crew data in the Monitoring Panel, users must load the data for a specified date range by entering a date range into the date control. A drop-down calendar is provided to select the date.

- **From**: A date field. The start value of the date range
- **To**: A date field. The end value of the date range

The Operational Summary has a separate date filter that allows users to have a smaller range for that panel. Select Sync Dates to make sure both panels will follow the same date. If you would like to have a different date range for the Operational Summary panel, deselect Sync Dates.

**Note:** *The date controls throughout merlot suite have built-in short cuts. These short cuts allow users to instantly select different date targets, such as the current day (T), or the start of a month (M), a quarter (Q) or a year (Y).*

### Save a Filter or re-use an Existing Filter

To allow users to specify and save filters, the Filter Section has a Filters field and associated Save, Delete and Reset icon buttons as well as a Save Dates checkbox.

The Filters field is a combination of a drop-down lists that displays the previously saved filters, as defined by the user, along with template filters that apply to all users. There is also the ability to enter a new filter name in the New Filter field and to click the plus (**+**) icon to add the new filter.

The Save Dates check box allows the user to control whether a filter they define is set to a specific date time range or if the selected filter inherits the current date time range in the Monitoring Panel.

### Default Filter

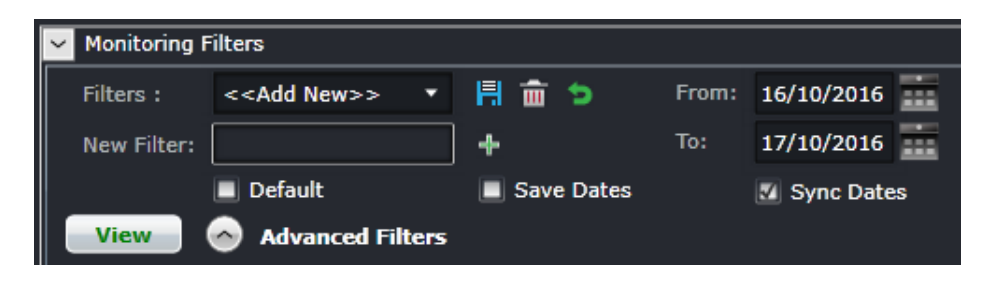

To speed up workflow processes, default filters may be set up in the Monitoring Filters Panel. The default filter facilitates the rapid filtering of the displayed data that the user refers to most frequently.

To allow the user to set a default filter, the filter section contains a Default check box. When this button is clicked, the currently selected filter is saved as the default filter for the application.

When the Monitoring Panel is opened, it determines the current user and the application context and defaults to the relevant filter.

### Criteria for Filters

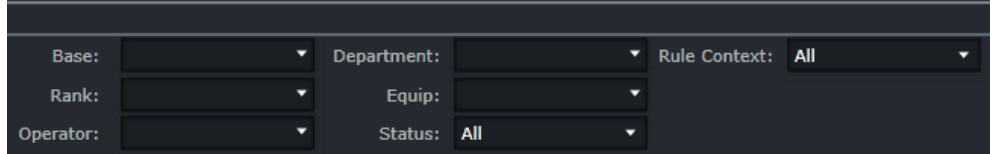

The filter section contains the following criteria which are used to determine which data is displayed in the tabs in the Monitoring Panel:

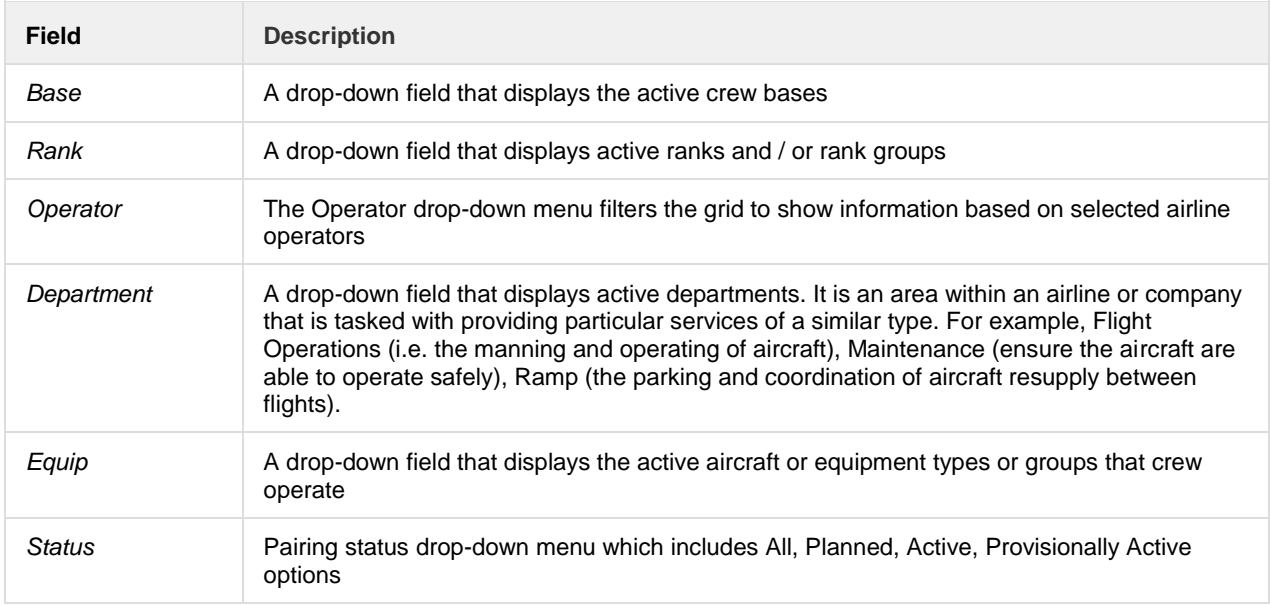

*Rule Context* A drop-down field for the applicability of violations. Options include All, Planning (violations from planning rules) and Active (violations for published rosters)

There is an option to use exclude a criterion. For example, to load all activities except for FPG pairing type, select FPG and then Ctrl+click FPG. This will turn the selection red and the results will not include FPG.

PairingType: FPG

### Advanced Filters

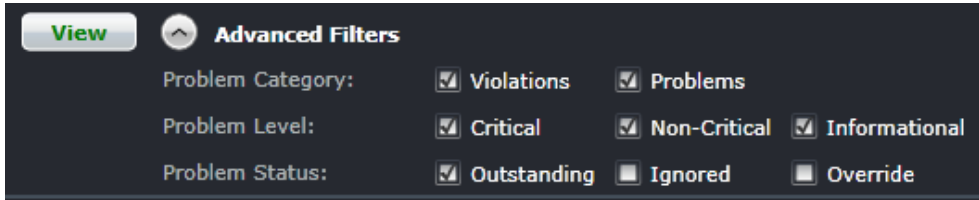

The Advanced Filters section of the Monitoring Filters Panel has numerous check boxes to control the level and status of violations and/or problems that the user would like to view in the Problems panel, including violation/problem level and status options.

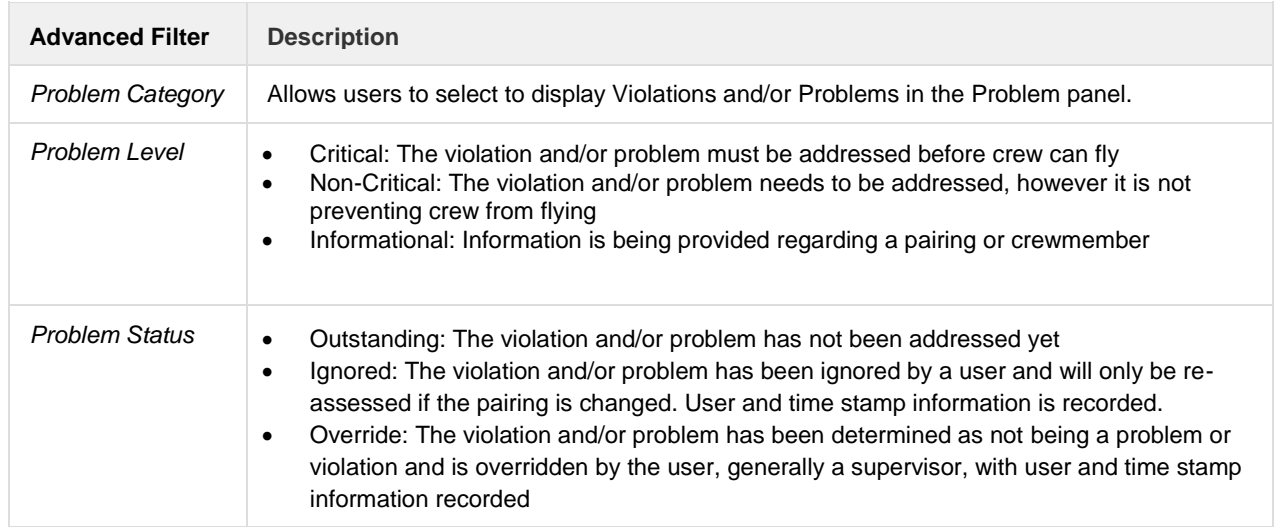

#### View the Filtered Data

The View button applies the filter criteria and displays the resulting data in the Monitoring Panel tabs. Any modifications to the filter criteria need to be reapplied by clicking the View button.

### **Problems Panel**

During the daily operation of the airline, changes will occur that impact crew assignments, in particular, flights and qualification modifications. These changes can result in assignments and pairings becoming illegal. As part of the merlot RulesEngine, there are routines that periodically and continually validate crew assignments and pairings against the configured rules of the airline. If these routines determine that an assignment or pairing is no longer valid, an exception will be generated for the illegality and that exception will be displayed within the Problems tab.

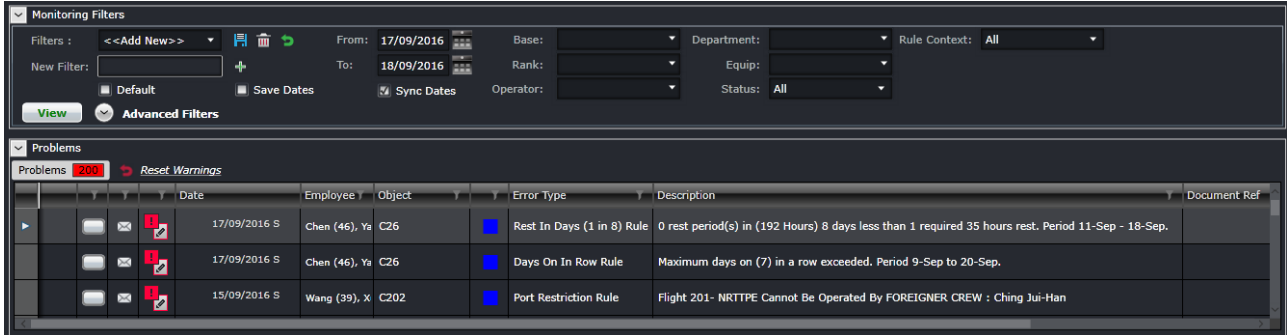

The Problem tab previously had violations and problems separated. They are now combined in order for users to manage them more easily.

Basically, violations and problems are different types of issues to be dealt with by the airline. A violation is any breach of a configured rule that has been generated by the merlot RulesEngine. Rules are generally configured to enforce published regulatory requirements from government agencies and other company rules as defined in the airline's operations manual. Problems are all other non-rule based exceptions generated by the Problem Detection Engine (PDE), such as incorrect report/release times, illogical flight/pairing data, and crew complement issues.

Sample problems are shown below for illustrative purposes.

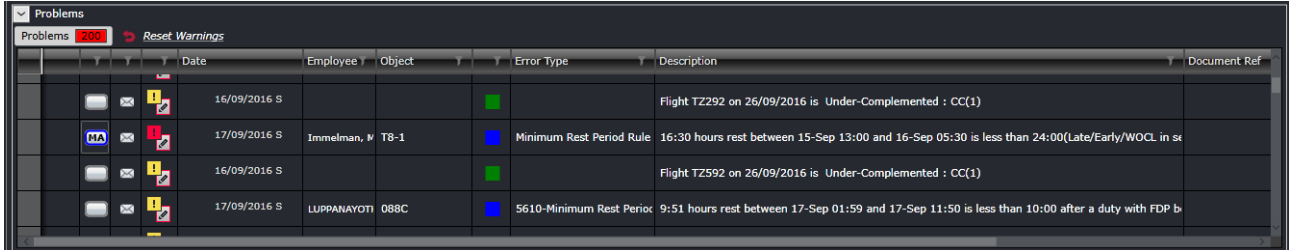

The image above shows 200 unread problems listed in the grid. The background of the number turns red if there is at least one unread problem. If all the problems have been read, the background will turn grey.

Clicking the *Reset Warnings* link located next to the tab will reset the warnings so that any new information will be presented and is easily identifiable to users. Alternatively, click on the View button in the filter panel. Note also that the system automatically updates the information in this panel with an interval of 5 minutes.

#### The columns are described below:

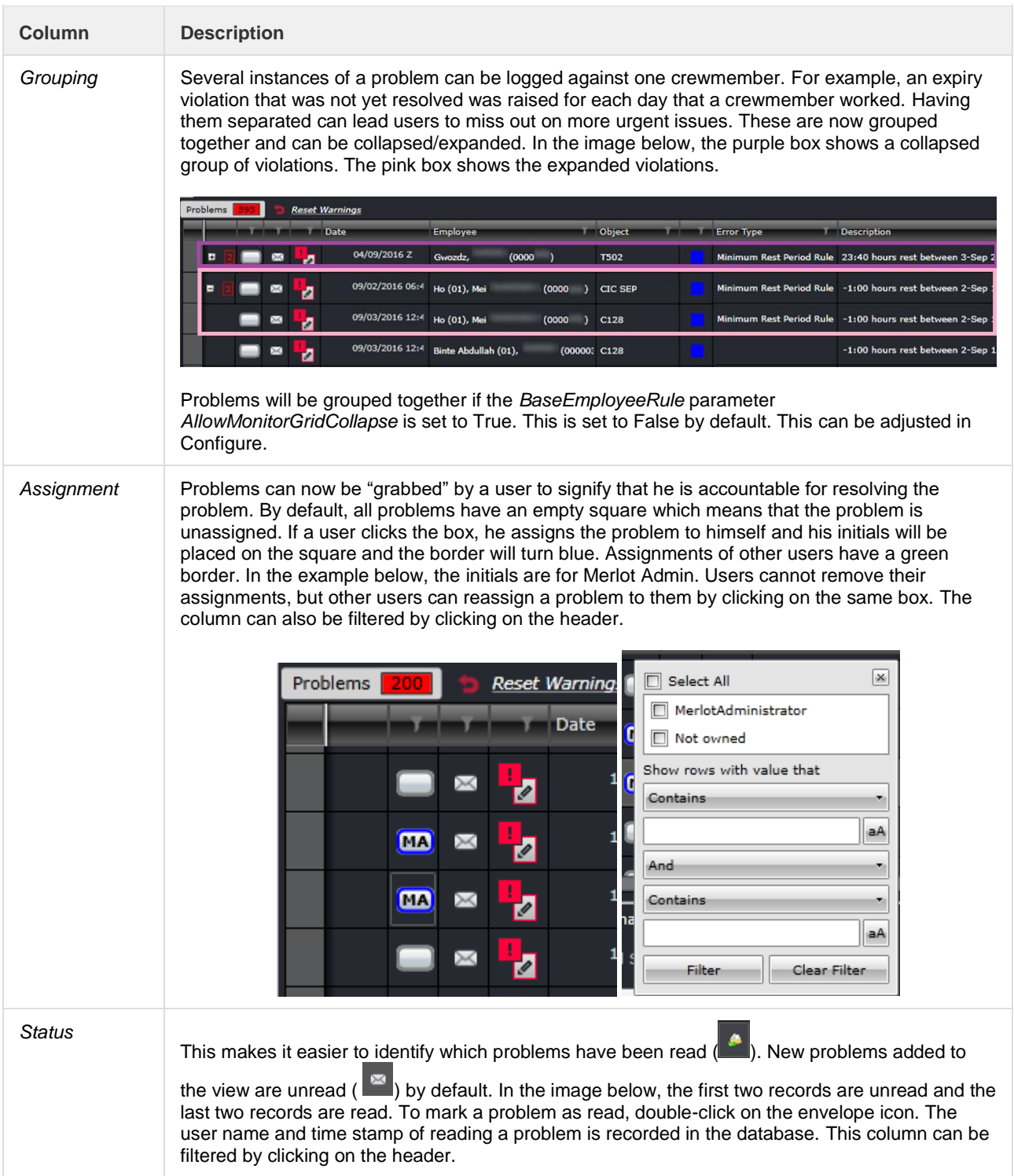

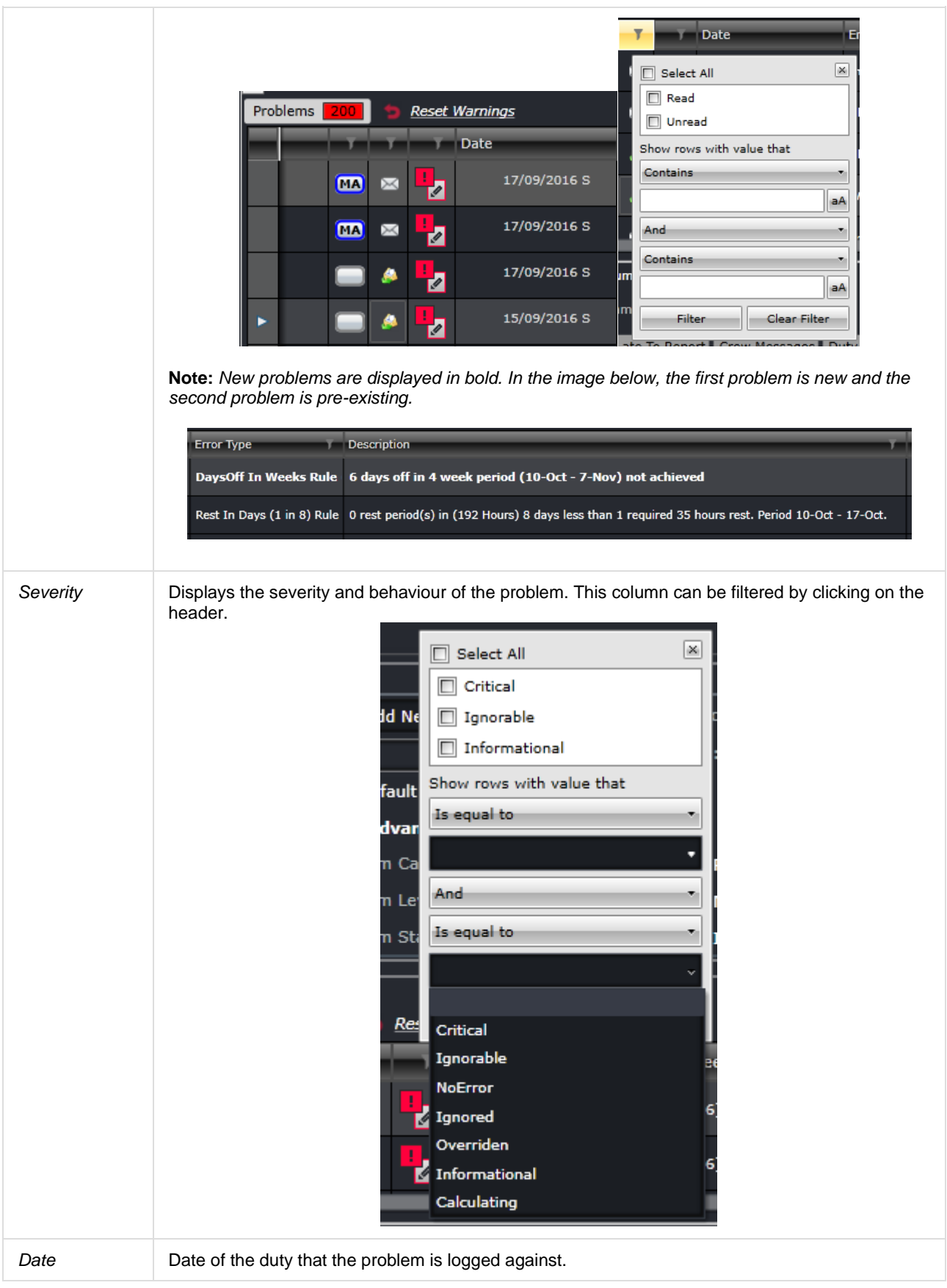

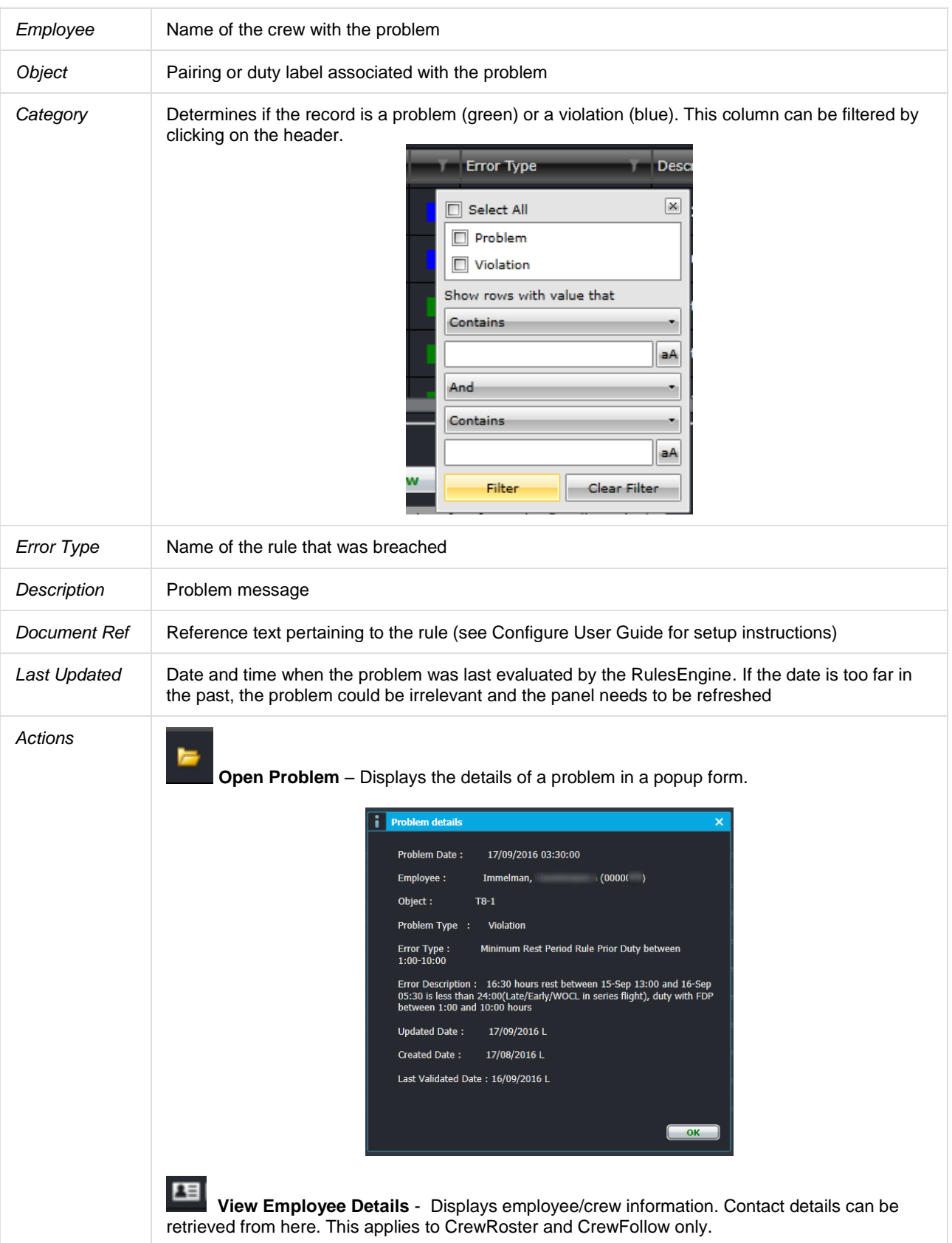

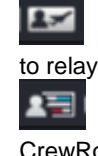

**Pairing Details** - Displays information on the pairing. This is handy when the user needs to relay pairing information to crew. This applies to CrewRoster and CrewFollow only.

**Open in Gantt -** Opens the crewmember's roster in the Allocation Gantt. This applies to CrewRoster and CrewFollow only.

Right-clicking on any column of a problem brings out the following options:

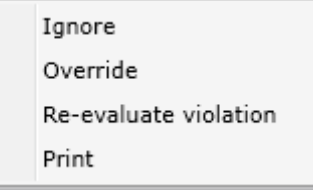

- **Ignore** marks the problem is ignored by the user and hides the problem until reversed. The user name and timestamp are recorded in the database. Use this sparingly as it might lead to a compliance breach.
- **Override**  allows the user (with the appropriate security access) to override a violation and allow the affected crewmember to proceed with the duty. The user name, timestamp and comments are recorded in the database.
- **Re-evaluate violation** triggers the RulesEngine to validate the corresponding duty and removes the violation if it is no longer applicable.
- **Print** prints the violation in a PDF file or through a connected printer.

### **Pairing Panel**

The Pairing Panel is a core component of the merlot crew application as it is the only functionality that is used to create and modify pairings. Pairings are the key definitions of work which are assigned to crew members.

There are two primary purposes that the Pairing Panel can be used for:

- Creation of pairings by inserting groupings of flights and events together within a pairing
- Modification of existing pairings by changing the duties, flights and events that comprise a pairing

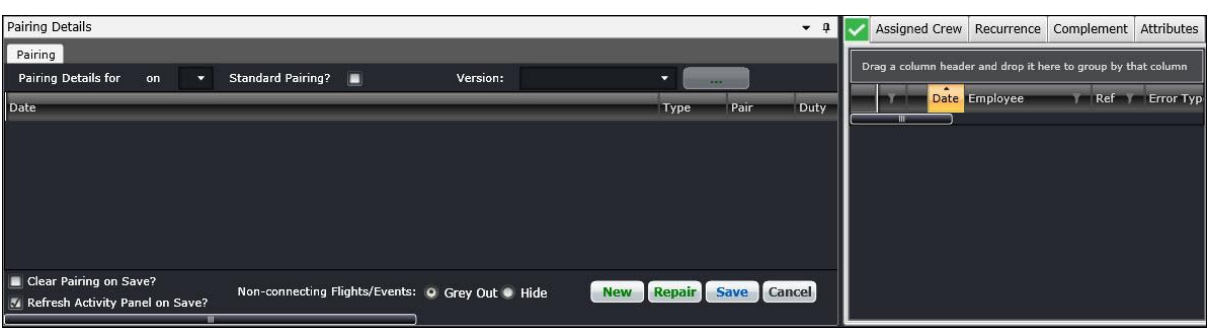

To be able to assign work to crew members, the individual work activities need to be grouped together into meaningful units of work. It is the Pairing Panel that provides the functionality to group flights and events together into duties, which then comprise a pairing. These pairings are the units of work that can be assigned to crew members.

The Pairing Panel displays the data associated with a pairing that is in the process of being created, or an existing pairing. To display the information about a pairing in a logical and focused manner, the Pairing Panel contains the following main screen components or sections:

- **Pairing Details**: Lists the duties, flights and events that comprise the pairing, and when they commence
- **Exceptions (Tick/Cross)**: Green-tick or red-cross to display pass/fail information of rules applied to the pairing
- **Assigned Crew**: Contains the list of crew members who have been assigned to the pairing
- **Recurrence:** The period and frequencies of the recurrence of the current pairing
- **Complement**: The number and types of crew members who are required to be assigned to the pairing
- **Attributes**: Additional ways to classify pairings

### **Pairing Panel and Grid**

This section contains details of the duties and the flights and events that when combined together define the work involved within the pairing. It also identifies the status of a pairing, whether a pairing is a Standard Pairing or not, and the pairing version.

### Pairing Details Panel

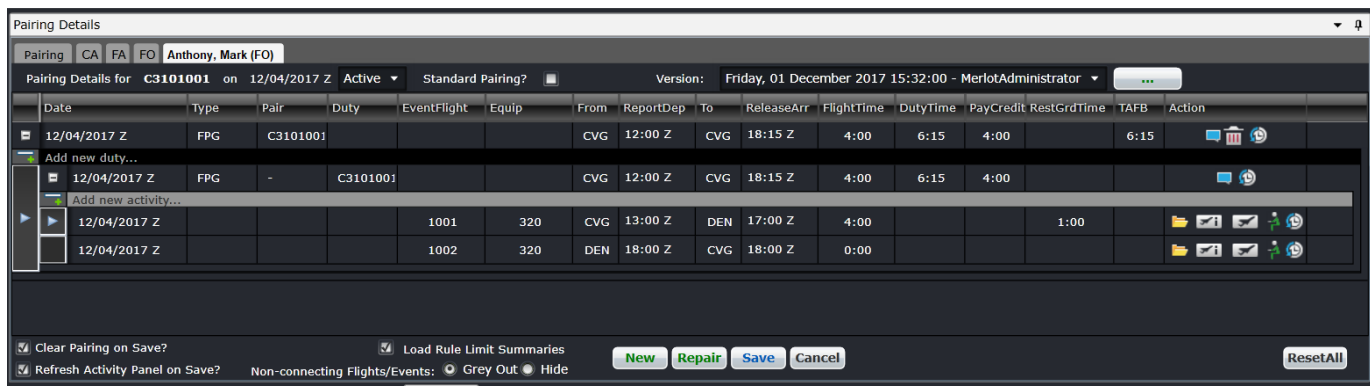

Surrounding the Pairing Grid are fields and controls that provide general and configuration associated information about the pairing.

The pairing, duty and flight/event information is displayed to the user via a scrollable grid containing three different levels of data. These three levels are:

• **Pairing**: The information displayed in the grid columns relate to the whole pairing. There will only be one pairing level row in the grid. The pairing level row will always be the first data row in the grid.

Duty FlightTime DutyTime PayCredit RestGrdTime TAFB .<br>Туре **tFlight** Equip From ReportDep To **Relea** YYZ 06:00 L  $17:04 L$ 02/11/2015 L FPC TQ20349 YYZ  $8:57$ 16:20  $0:00$  $35:04$ ug,  $\bullet$ 

• **Duty**: The information displayed in the grid columns relate to the duty within the pairing. The duty is comprised of the flight and/or events on the subsequent grid rows up until the next duty row, or to the end of the row in the grid. Each duty represents the work required for one day, thus there can be one or more duty rows. For ease of managing the data within a pairing and allowing the user to focus on single duties at a time, the duty level is collapsible and expandable.

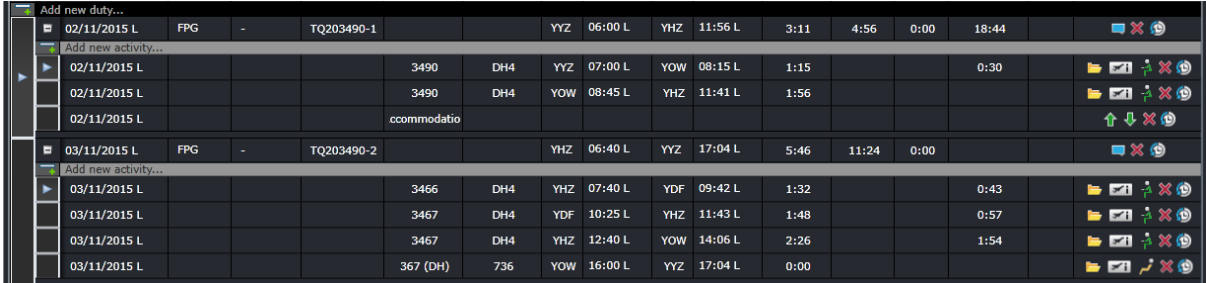

• **Activities consisting of Fights and Events**: The information displayed in the grid columns relate to the individual flights or events within a duty.

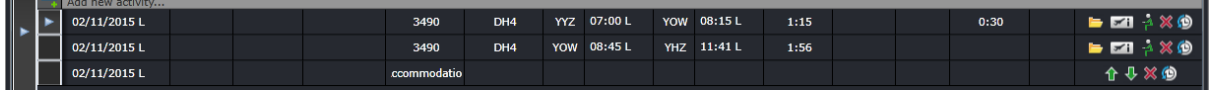

The columns are described below:

**Column Description**

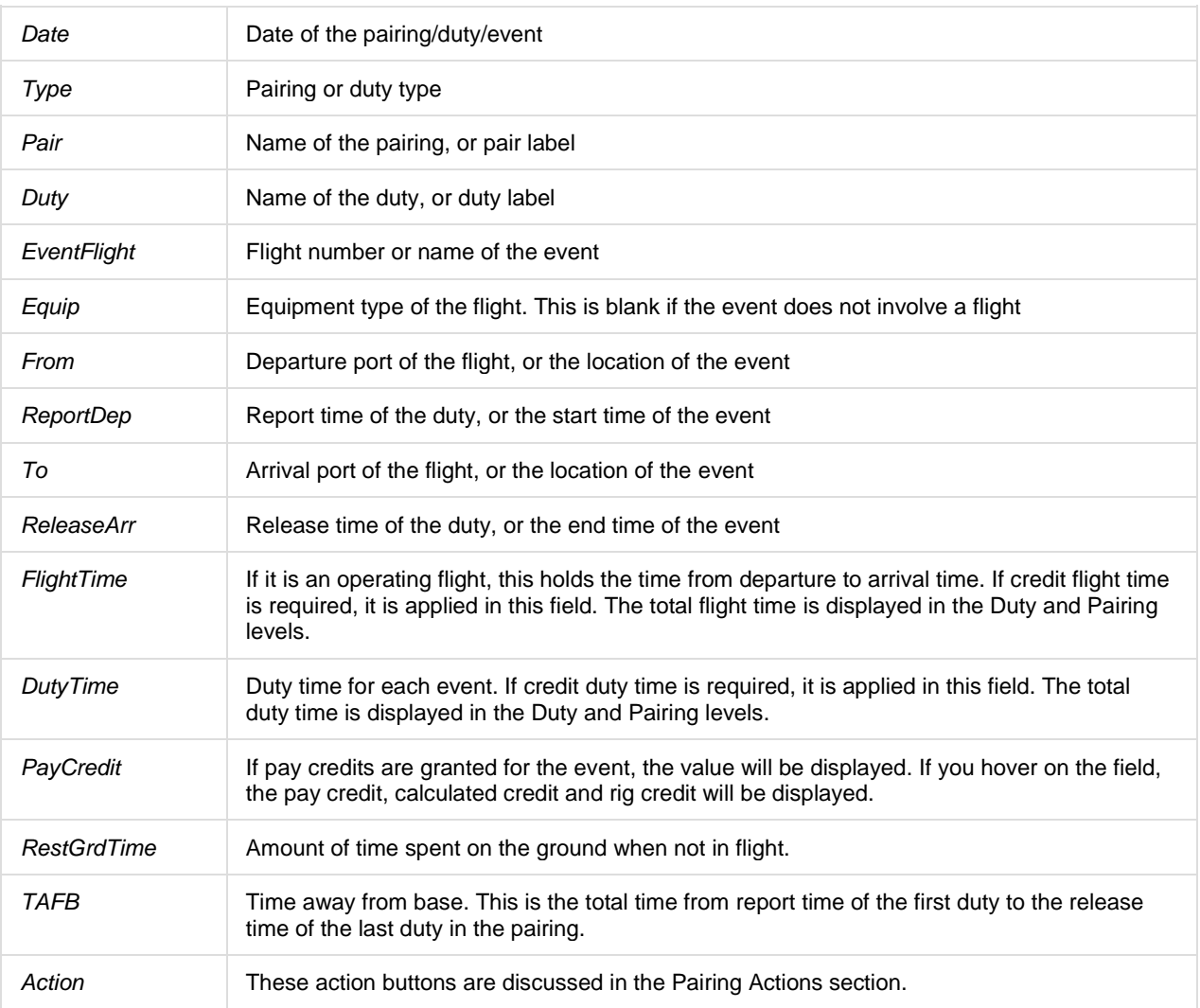

*Additional note for PayCredit:* Trip rig credit rules can be applied to the Pay Credit column. If the pairing pay credit value is higher than the sum of the duties' pay credit, the difference, referred to as X, will be used. If the pairing on the last day of the date range finishes on the last day, the whole pay credit value is used. Otherwise, if the last pairing ends outside of the date range, X will not be counted for the part of the pairing within and outside of the date range.

For example, the date range is 01-30 June and the pairing on June 30 ends on 01 July with rig pay credit of 4:00 and sum of duty pay credit is 2:30. The difference, or X, is 1:30 or 1.5. For the date range, X will not be considered since the latest duty (01 July) is outside of the date range. If the date range for processing is 01 June to 31 July, X will be considered. The total pairing pay credits will be displayed in the Pay Credit total column.

#### *Pairing Creation*

The first step in creating a new pairing is to have a blank or empty Pairing Panel.

Click the **New** button at the bottom right of the pairing panel. This will clear the Pairing Panel of the previously displayed pairing information and will display:

- A single blank grid row at the pairing level in the pairing grid, and
- A single blank grid row at the duty/flight/event level in the pairing grid.

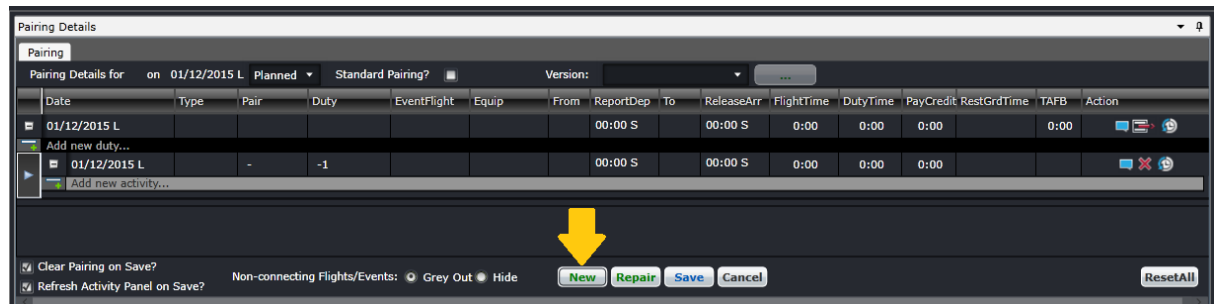

The date of the pairing you are building will initially be set at the first date defined by your Activity Filter. This can be amended as required to the correct date. Adding flights and events to the pairing will also adjust the date of the pairing, as needed.

The second step is to define what is required to occur as part of the pairing. There are two different and broad types of pairings, each with different purposes:

- 1. Pairings without flights/events: A definition of a period of work or non-work without any detail of what work is going to occur within that period. The majority of the pairings of this type are Standard Pairings, for example Days Off, Vacation and General Administration Days.
- 2. Pairings with flights/events: Pairings in which duties are defined containing the specific flights and/or events that determine what work is to occur during the pairing.

The third step is to ensure you have the complement defined for the pairing you are building. This is discussed further in the next section.

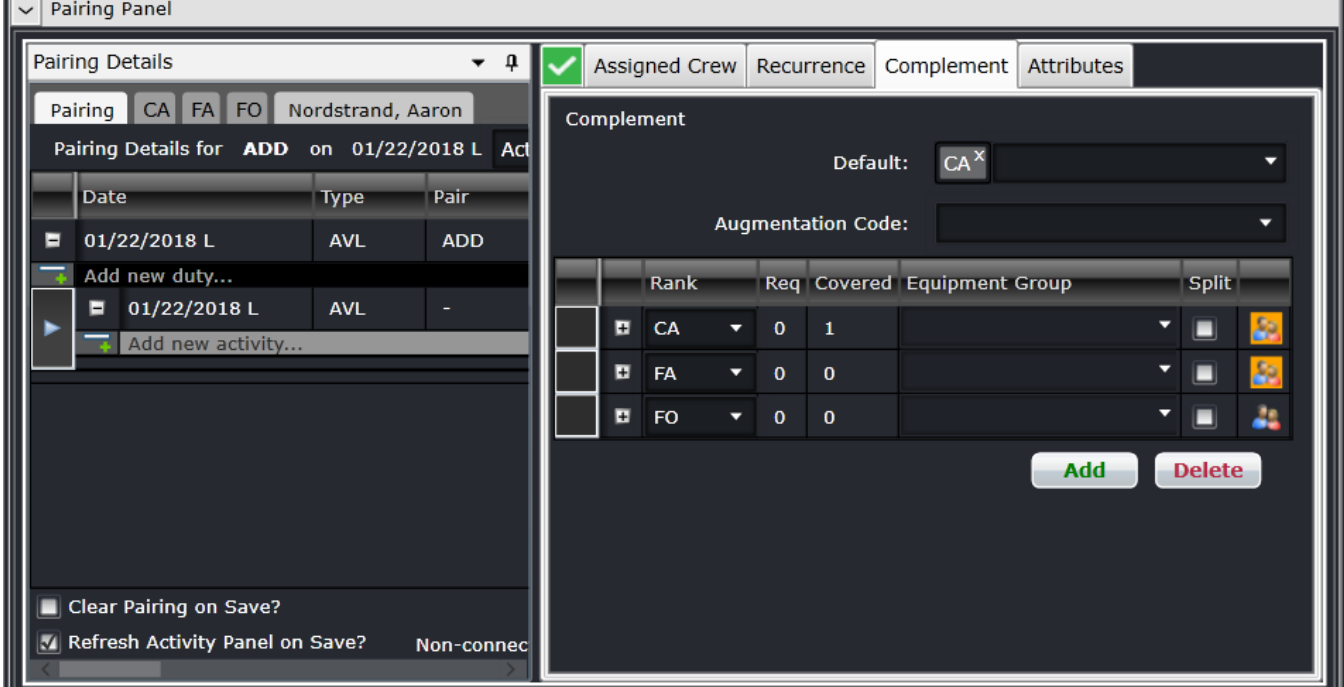

#### *Pairing Build*

There are a number of different methods available that will insert flights and/or events into a pairing. These different methods are provided to give flexibility in terms of how users create pairings and allow for quicker creation of pairings by users who are familiar with the airlines flight schedule. The methods to insert flights and/or events into a pairing are the following:

- 1. Select/Drag/Drop flights from the Flights or Events tab of the Activity Panel
- 2. Manually enter a date and flight number
- 3. Manually enter a date and event name

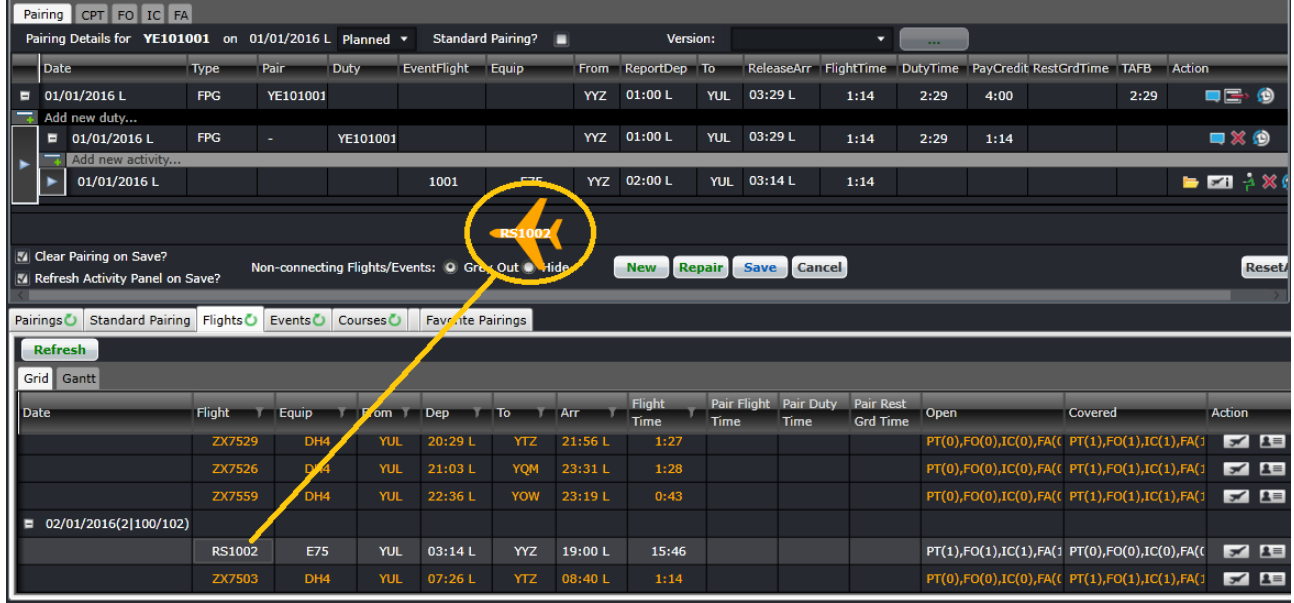

The above image shows dragging a flight from the Flight tab of the Activity Panel to the Pairing Panel.

Another option to add flights and events is to right click on the "Add new activity…" row and select to add a new flight, event or timed event. Go to the Creating Flights section for details on adding a flight.

**Note:** *The report and release time of each duty that begins with a flight is automatically calculated based on the buffers set in Employee Report/Release Rules in Configure. If the duty begins with a deadhead other event, the report time buffer is based on the user preference DeadheadOtherReportMinutes. If the duty begins/ends with a timed event, the report/release time buffers are based on the user preferences DefaultReportMinutesBuffer and DefaultReleaseMinutesBuffer.*

#### *Repair Pairings*

When pairings are being created or modified, they will be validated against the rules that apply to ranks included in the pairing. Further changes to flights or events may cause a variety of issues to be introduced into existing pairings which require them to be modified to be legal. The Repair button will essentially update the report and release times, flight and duty times, rest ground time, time away from base (TAFB), credit times, pay credits and the sequence of events. Accommodation events will also be added if an overnight is required. These updates are necessary if a flight or event is retimed, delayed, added or removed.

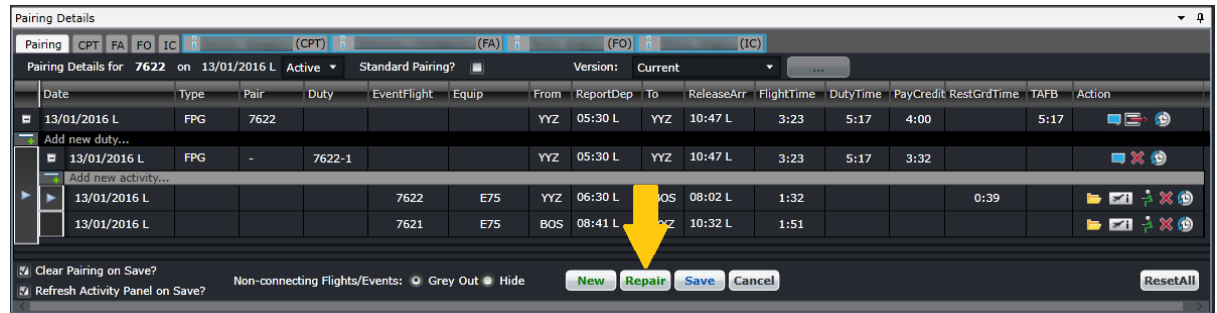

Click **Save**.

#### *Save Pairings*

The user can save a pairing by:

- Clicking the **Save** button; or
- Choose the **File -> Save** menu item.

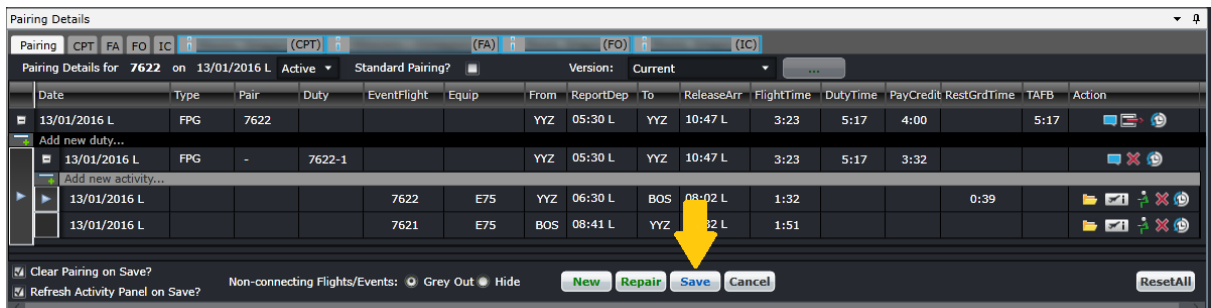

#### *Modify Pairings*

An existing pairing can be changed by inserting or deleting flights and/or events from the pairing. The pairing can be loaded to the Pairing Panel by double clicking or dragging the pairing from the Pairing tab in the Activities panel. Flights and events can be added by double clicking or dragging the pairing from the Flights or Events tab, respectively. The user must click Save to commit the changes.

Events can be modified within the pairing by clicking on the  $\blacksquare$  action button. Clicking this will bring out the Edit Event form.

Flights cannot be modified in CrewRoster. Users must modify flight information in AircraftFollow or AircraftSchedule.

Cancelled flights that are still contained in a pairing are grayed out and have the cancelled flight icon  $(\frac{m}{})$  beside the flight number. These flights can be removed from the pairing. See the next section for instructions.

If the first event of the duty is removed, the duty label is changed accordingly. If you need to have the duty label retained whenever the first event is removed, set the user preference *AutoUpdatePairingLabel* to False in Configure.

#### *Cancel Pairings*

Pairings with initial publish or active state can be cancelled. This can be done by clicking **Cancel <b>III**</u>. Pairings with crew assigned cannot be cancelled. Users are prompted to deallocate crew from a pairing first before proceeding to cancel. Cancelled pairings cannot be modified or assigned.

The cancellation of a pairing is reflected in the pairing version.

To reinstate a cancelled pairing, click **Reinstate** .

#### *Split Pairings*

The split functionality is used when a crew is required to perform an activity other than his assigned duty.

The *Split* column in the *Assigned Crew* and *Complement* tabs allows splitting of duties and ranks. Splitting of duties with one assigned crew and rank complement with no assigned crew are also allowed.

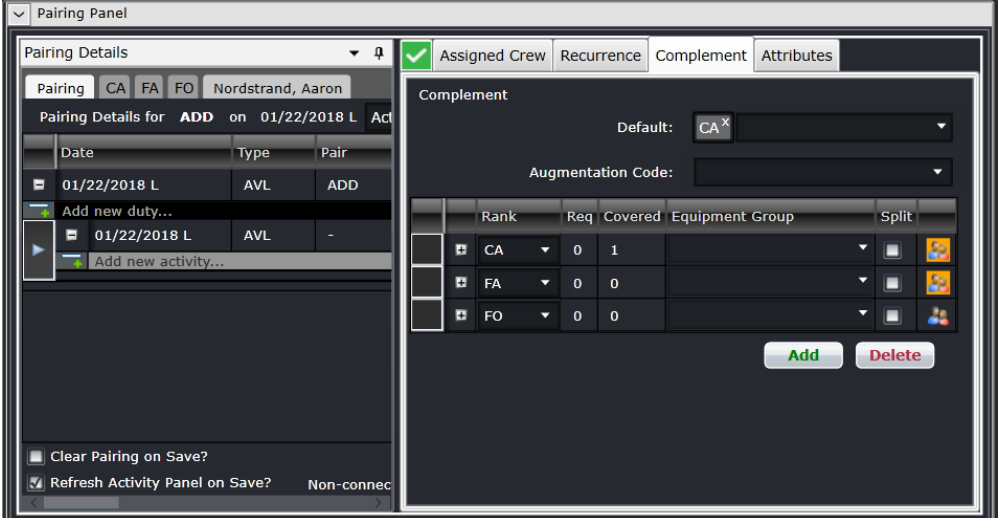

When splitting a complement from a pairing with no crew, the following will apply:

- o The selected complement will be in a separate pairing and will have the same required complement value
- $\circ$  If a new complement is added after the split, and another split was done, the newly added complement will be in a separate pairing
- o When splitting all ranks, nothing will change, as it is a requirement that at least one complement remains with the original pairing
- o When splitting both in the *Complement* and *Assigned Crew* tabs, all the selected complements will be considered
- o No change will be applied when splitting a pairing with only one complement

If there are crew assigned to a rank, the following will apply after applying a split:

- o The selected rank will be added to a pairing containing the same rank
- o All crew assigned to a rank will be moved to a new pairing
- o Split is not allowed if there is only one rank in the *Complement* tab
- o When splitting all ranks, nothing will change as it is a requirement that at least one complement will remain with the original pairing

#### **Split Pairing Functionality Applied to Actual Scenarios**

- 1. When splitting a pairing with an FO crew assigned, and there are other open rank complements i.e. CA and FA, the following will apply:
	- a. The FO rank complement and the FO crew will be in a separate new pairing;
	- b. The original pairing will drop the FO tab and the FO crew, given that they are already included in a new pairing; and
	- c. Changes such as adding more flights, or a deadhead assignment to the original or the new pairing will be allowed without affecting each other.
- 2. When splitting a CA rank complement from a pairing with no crew assigned to it, and only open rank complements i.e. 1 FO 3 FA, the following will apply:
	- a. The CA rank complement will be assigned to a separate new pairing with the correct number of required complements;
	- b. The original pairing will drop the CA rank complement and will retain the FO and FA rank complements;
	- c. Changes such as adding more flights, or a deadhead assignment to the original or the new pairing will be allowed without affecting each other.

All split activities done in the *Assigned Crew* and *Complement* tabs will be reflected in the Activity Panel.

#### *Delete Events and Pairings*

To remove a flight or event from a pairing:

- 1. Go to the Pairing tab. (This cannot be done on a rank tab or a crew tab).
- 2. Click on the  $\frac{1}{2}$  action button on the row of the flight/event to be removed.
- 3. Click **Save**.

There are two ways to delete a pairing:

- 1. From the Pairing Panel, click the  $\Xi$  action button on the pairing level; or
- 2. From the Activities Panel, click the **action button on the row of the pairing.**

#### *Pairing Actions*

Each of the rows within the Pairing Details grid has different actions that can be performed on them dependent of the rows data level. The pairing action icons are as follows:

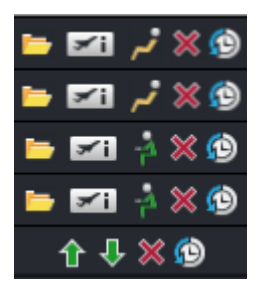

**Action Button Description**

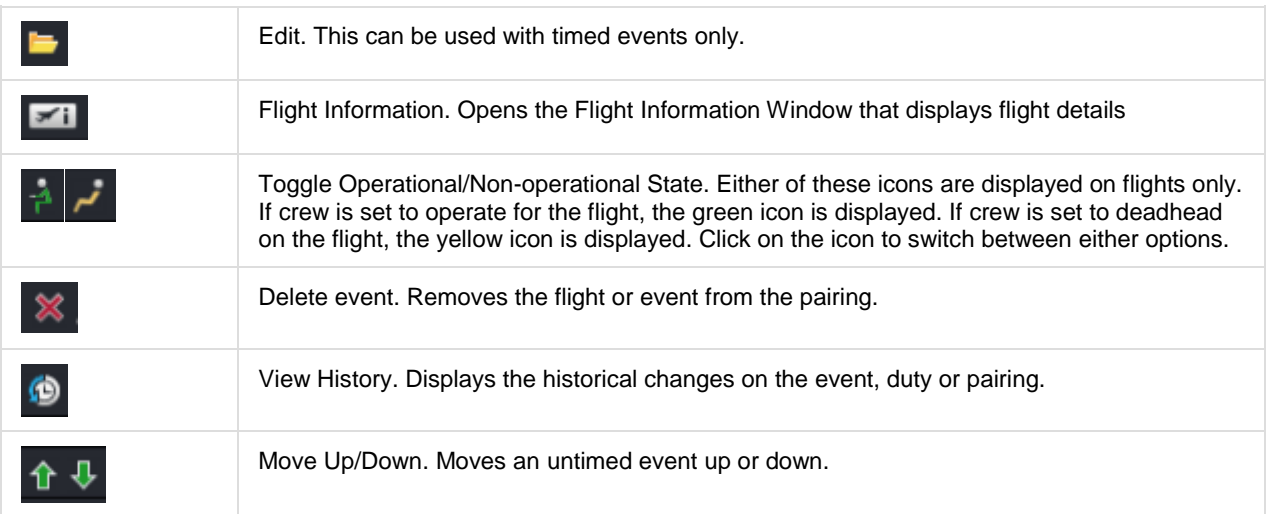

#### *Right Click Features*

Additional features are available to the user in the grid view, by right clicking on a selected row.

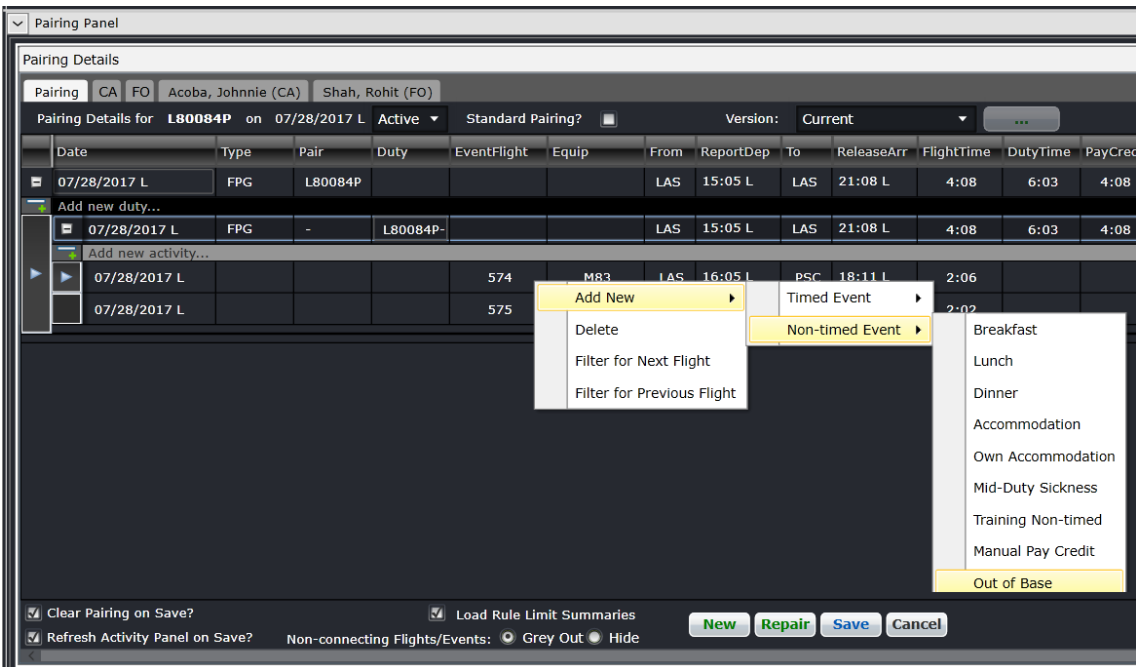

The following options are available from the right click menu:

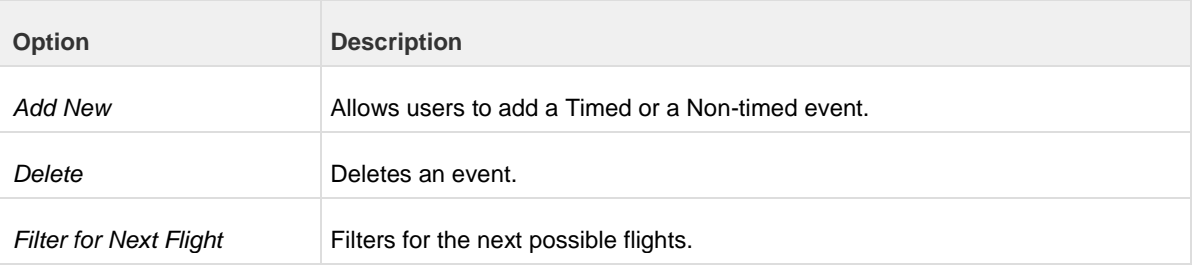

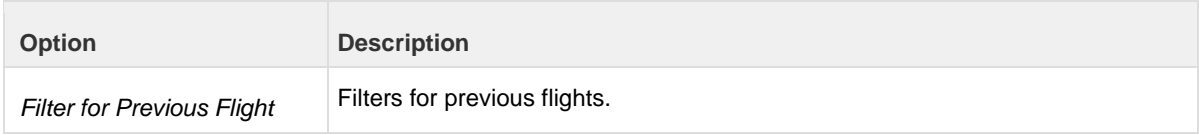

#### *Other Pairing Panel Options*

There are more controls around the pairing grid that are essential to roster planning.

These are the options at the top of the Pairing Details panel.

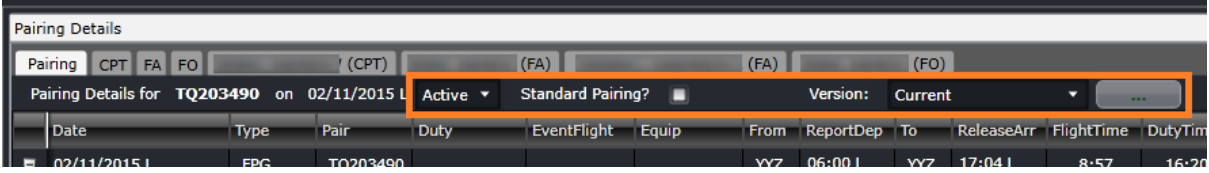

- **Status**  This drop-down list has the options Planned and Active. Planned pairings are not yet available for crew viewing while active pairings have been published for operations and crew. Publishing a roster automatically changes the status to active.
- **Standard pairing selector** selecting the tick box turns the pairing to a standard pairing.
- **Version**  This drop-down list has the versions of the pairing since it was published. To view a previous version of the pairing, select the version and click on the […] button beside it. A prompt will appear asking if that version will be loaded. This is available only for pairings published from CrewRoster.

These are the options at the bottom of the Pairing Details Panel.

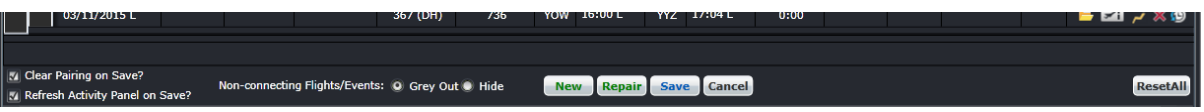

- **Clear Pairing on Save?** When selected, this option clears the Pairing Details Panel after the Save button is clicked.
- **Refresh Activity Panel on Save?** When selected, this option refreshes all the loaded tabs of the Activity Panel after the Save button is clicked.
- **Non-connecting Flights/Events** When there are flights or events that do not match the previous arrival port or the next departure port, that event can be greyed out or hidden.
- **Reset All** this sets the options above to the default values.

### Pairing Exceptions

The Pairing Exceptions tab displays the results of rule validation for a selected pairing. It displays both pass and fail results for each rule.

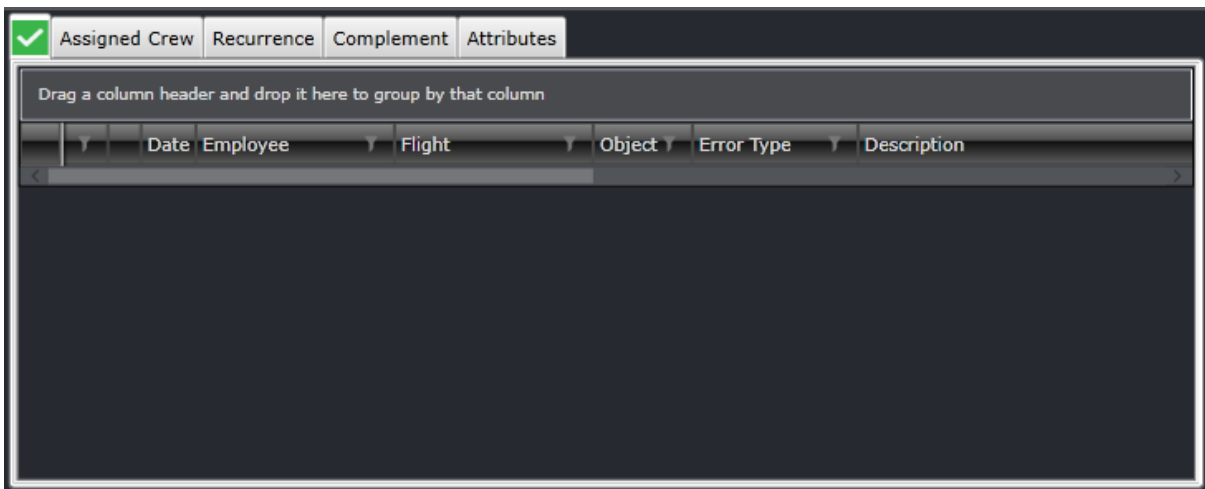

When a pairing is created or loaded, the icon on the tab changes to reflect the status of rule validation. These are described below:

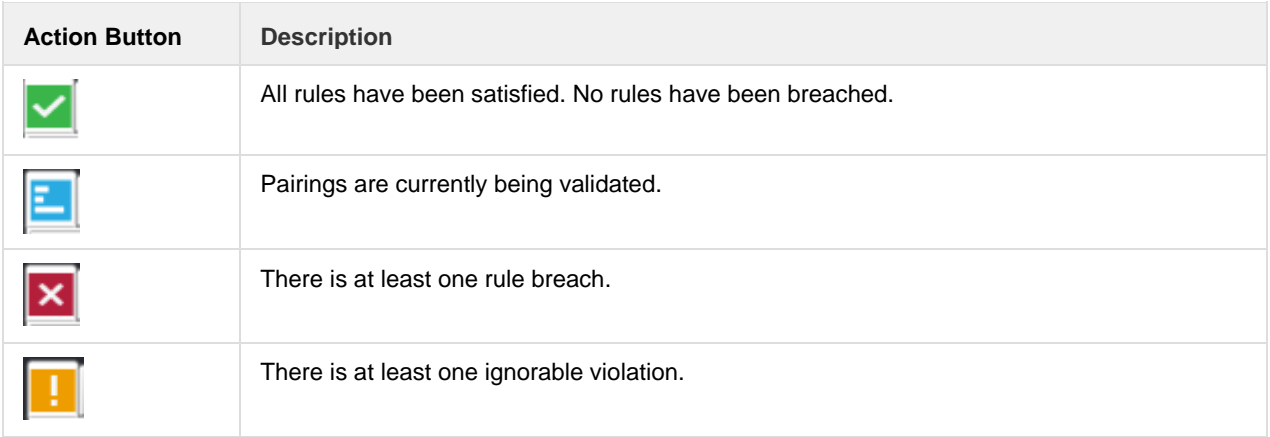

Having the green icon for all pairings is ideal. If the red icon appears, it is best to address the issue as soon as possible to avoid legality issues on the day of operations. Depending on the severity and behavior of the rules that are set in Configure, the changes to pairings can be saved despite existing violations.

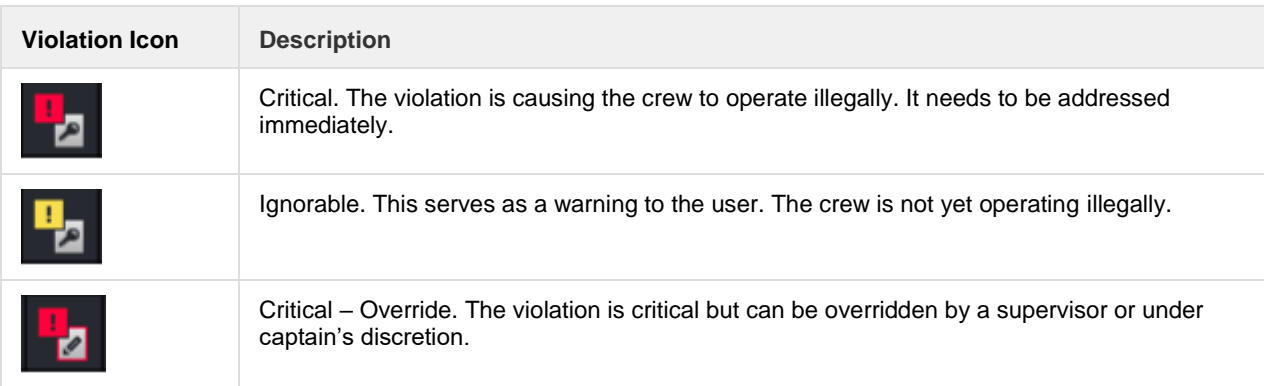

### Assigned Crew

The Assigned Crew section of the Pairing Panel displays the crew who are allocated to the selected pairing. The allocated crew are displayed within a simple grid that is view only apart from the Action buttons.

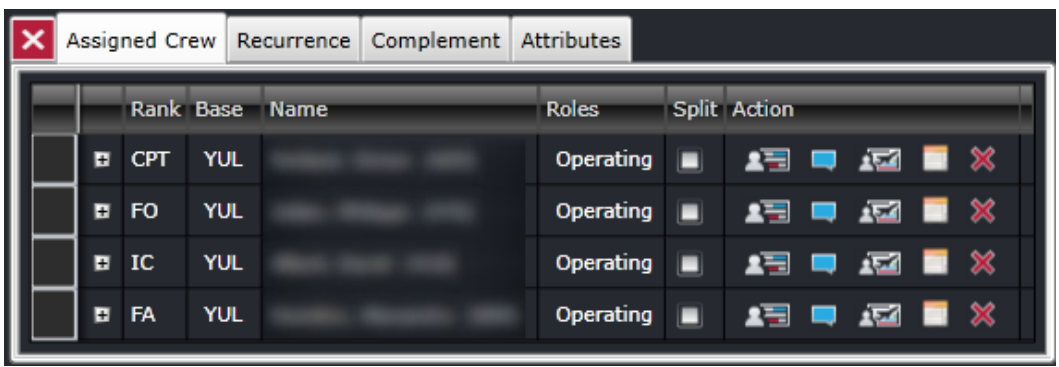

The Assigned Crew grid consists of the following columns:

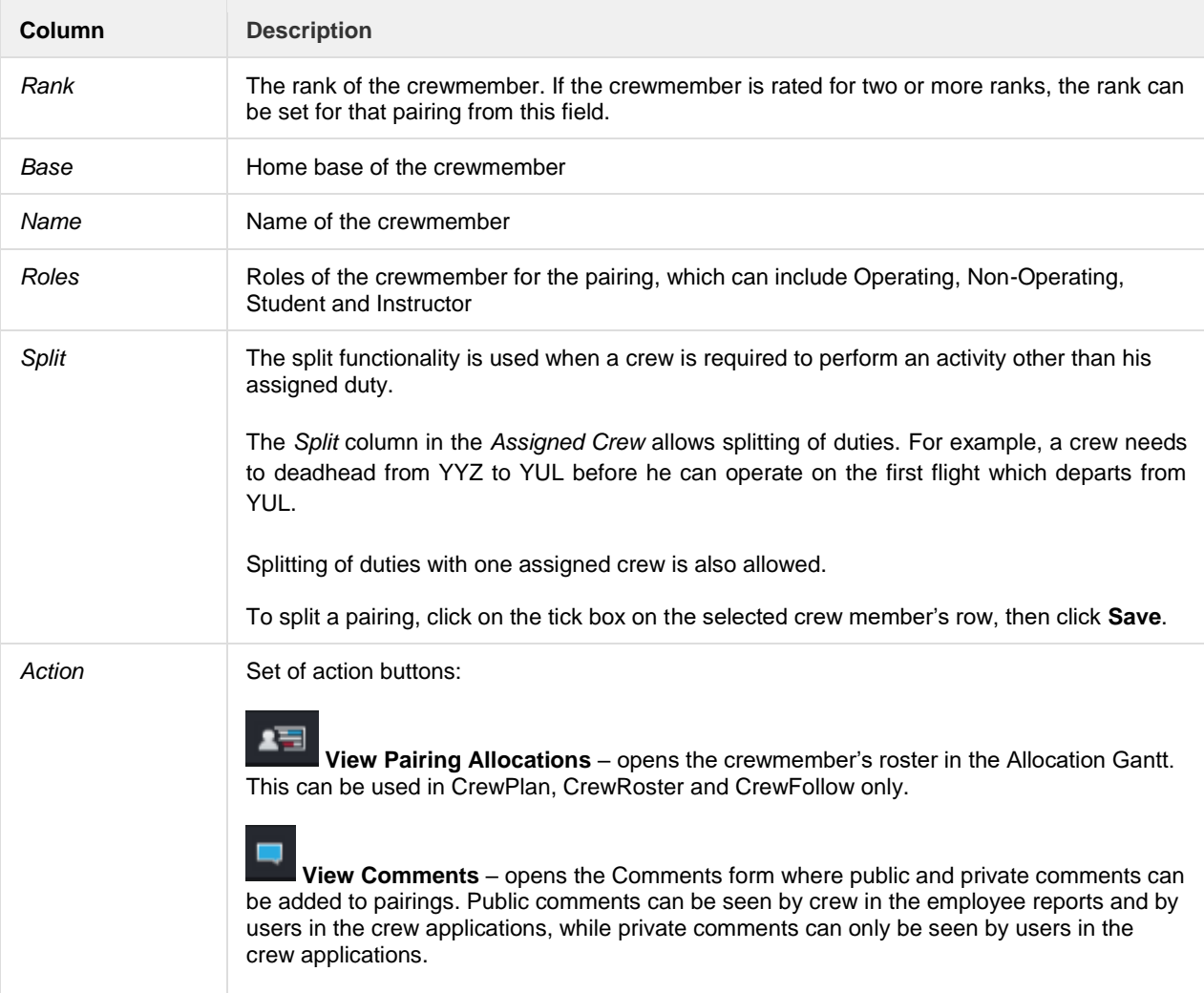

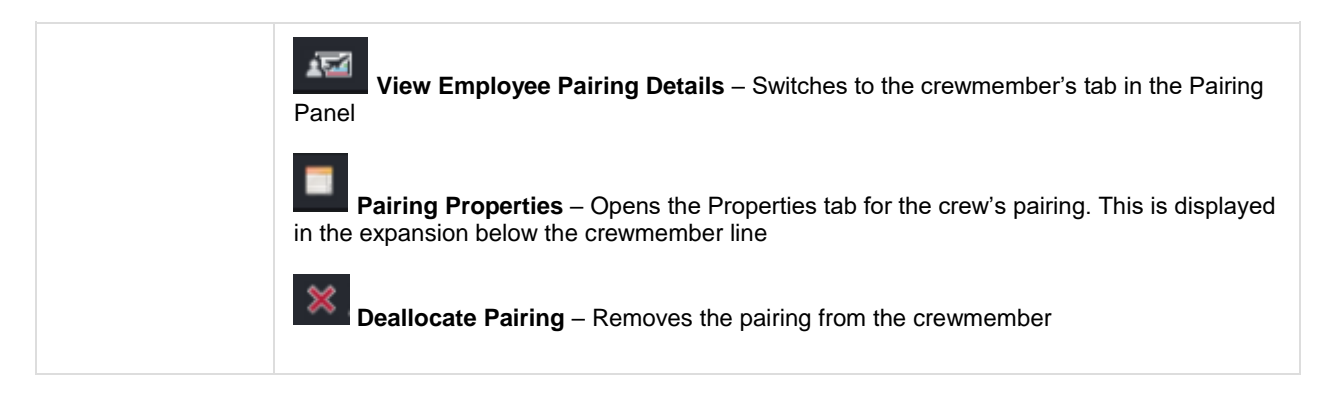

The **[+]** button to the left of the crewmember name displays more tabs that provide more information on the crew's pairing.

• Times – displays the report, release and duty times of the whole pairing (first row) and each duty (succeeding rows). It also displays any pay credits applied to the pairing or duty, the time away from base, standby time (if the crewmember was called out from standby), delay time, notified time for corresponding duty changes. All the fields in this tab can be modified except for Date, Pairing/Duty, DutyTime and Tafb. The Reset button will revert all changes back to the original values.

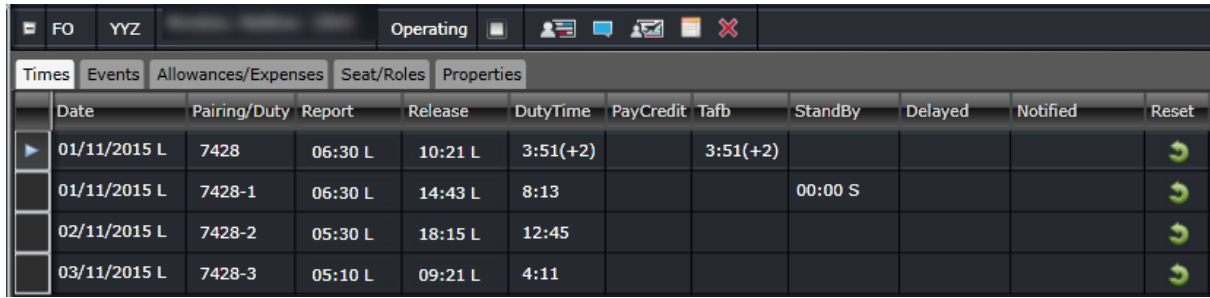

• Events – Lists down all the events included in the pairing. This allows bookings to be associated to accommodation, deadhead and transport events. Users can declare the booking status, provider of the booking and the reference. This information will be relayed to the crew through the employee reports.

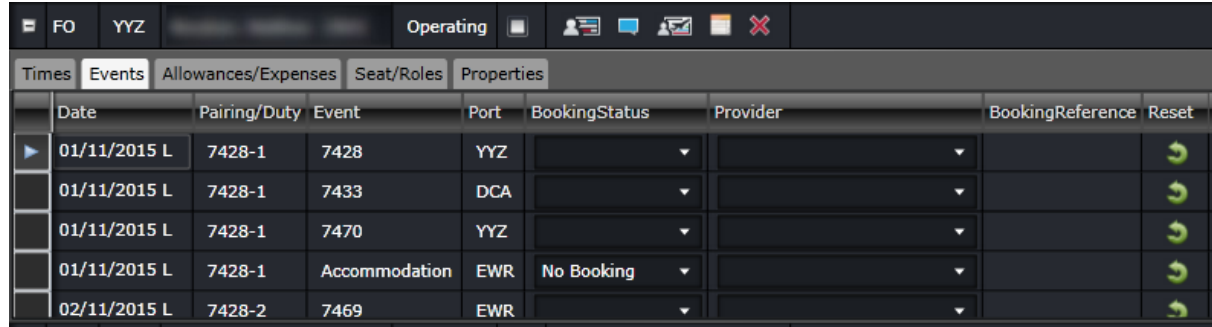

• Allowances/Expenses – Displays allowances and expenses recorded against the pairing. Manual allowances can be added by clicking on the New button. The allowances are added to the pairing once allowances are generated in CrewPayroll.

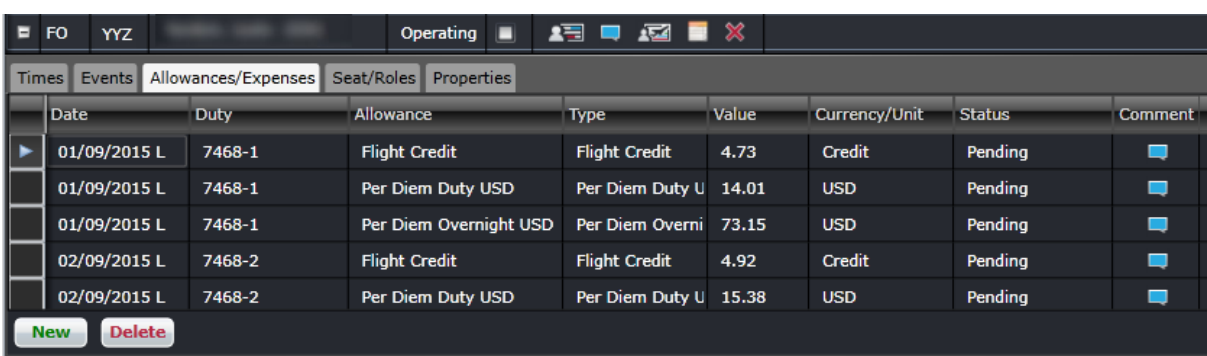

• Seat/Roles – allows users to assign the seat and role of the crewmember for each event in the pairing. Seats and roles are set up in Configure.

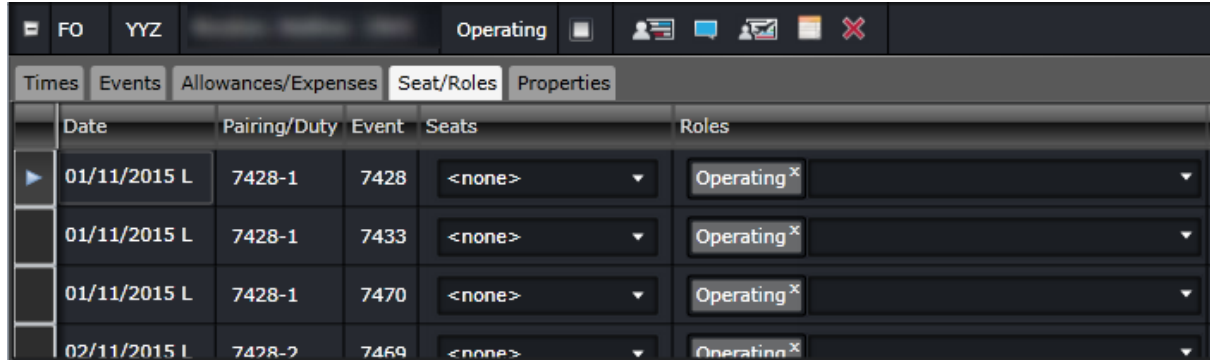

• Properties – allows users to assign Properties, which are characteristics of a pairing that require considerations on reassignment, payroll, and other operational consequences.

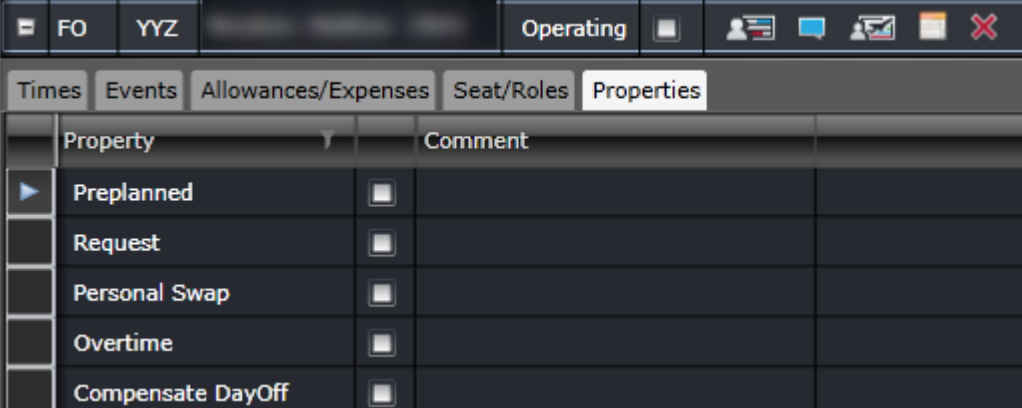

### Pairing Recurrence

The *Recurrence* tab allows users to create identical pairings based on a repeating pattern over a specified date range.

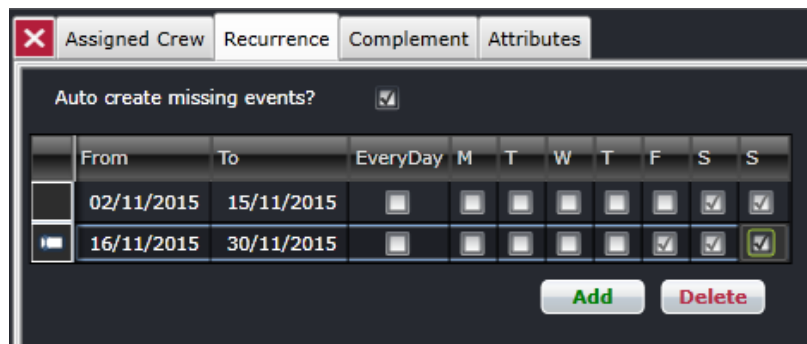

This tab has a simple grid that allows users to specify the date range and the days of the week for the recurrence. To apply recurrence throughout the week, select the *EveryDay* checkbox.

The following columns in the tab are described below:

- **From** The start date of the recurrence.
- **To** The end date of the recurrence.
- **EveryDay** Automatically applies the recurrence on all the days of the week.
- **M, T, W, T, F, S, S** The days of the week.

To add a new recurrence definition to a new or existing pairing, click **Add**.

To remove recurrence, select one or multiple rows then click **Delete**.

Click **Save** in the Pairing panel to apply changes.

### **Complement**

A pairing complement is the number of crew from different ranks required to operate a pairing. By default, the pairing complement follows the complement of the flights in the pairing. The complement can be modified as needed.

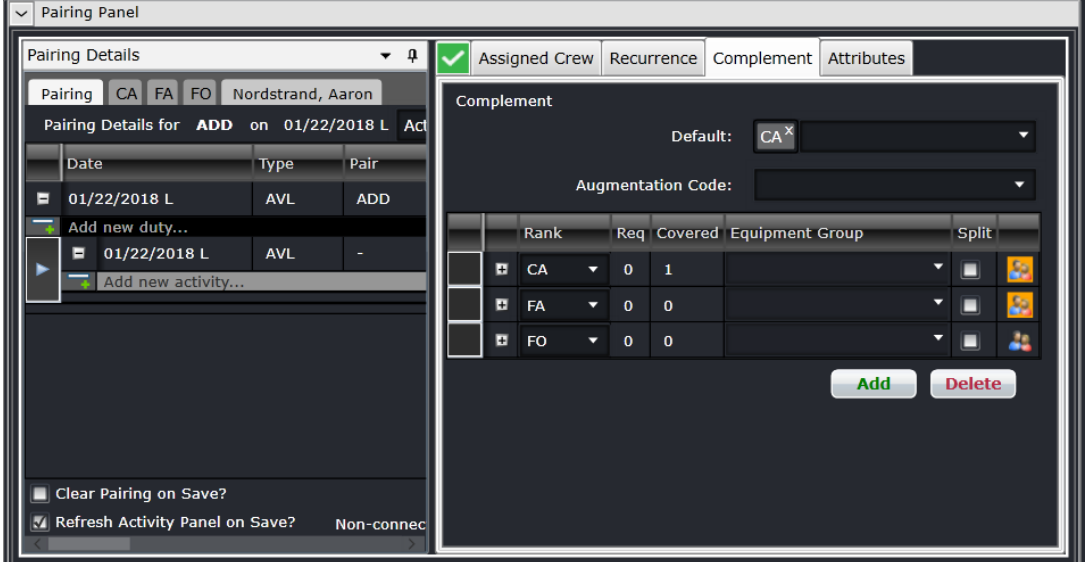

The Complement Grid is where the actual required complement of the pairing is defined. This grid consists of the following columns:

- **Rank**: The employee rank from which this pairing needs a certain number of employees allocated. This column will always be non-editable.
- **Req**: The required number of the employees of the associated rank that are needed to operate the pairing. This column is always editable
- **Covered**: The number of employees of the associated rank that have been allocated to this pairing. This column will always be non-editable
- **Equipment Group**  The type of equipment group associated with the rank.
- Split The split functionality is used when a crew is required to perform an activity other than his assigned duty. The Split column in the *Complement* tab allows splitting of complement ranks. Splitting of ranks with no assigned crew are also allowed.

Clicking the (+) at the left of the rank expands the rank with more details similar to the Assigned Crew tab.

The other elements in this tab include:

• **Default**: This drop-down field contains active ranks where multiple selections can be done. If at least one rank is selected, all newly created pairings will have the selected ranks added with 0 Req.

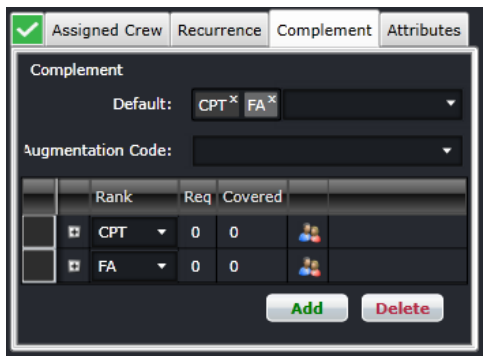

• **Augmentation Code**: This drop-down field provides preset complements that are variations of the default equipment complement. These are needed for operations that require more crew. The options are set up in Configure.

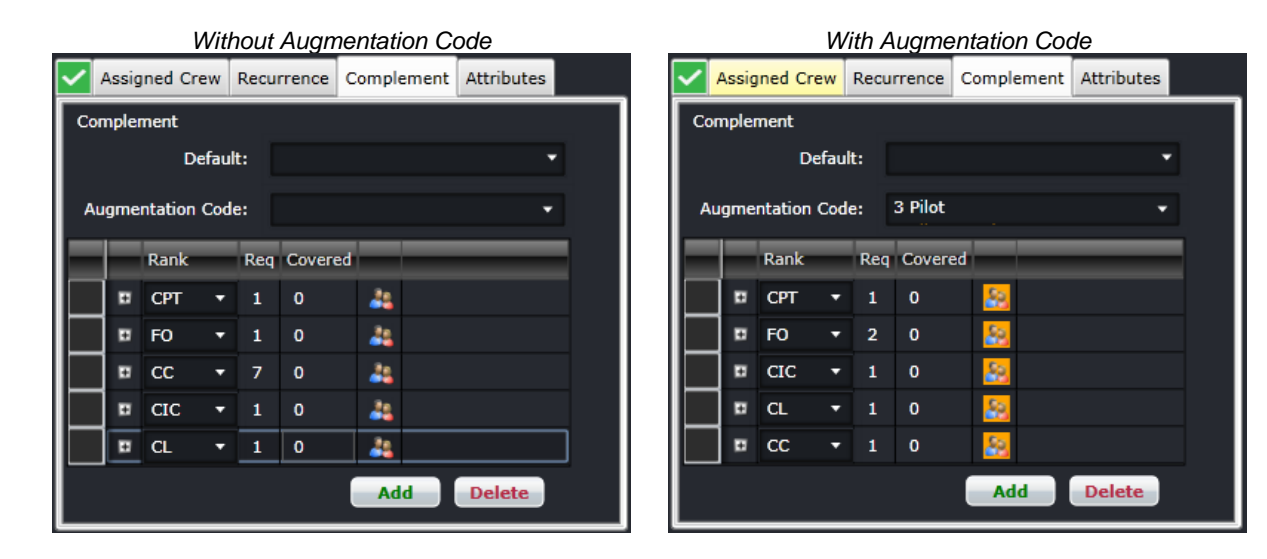

- **Add button**: Adds another row.
- **Delete:** Removes the selected row.

Changes to the Complement tab need to be saved by clicking on the Save button in the Pairing Panel.

Even though there is a defined Default Complement associated with the Pairing Panel, and requirements are calculated from the availability of Flights / Events within the Pairing, there are a number of occasions when the user will need to modify the complement to something other than the default. The user can manually set or change the required value in the rows in the Complement Grid. To add a requirement for a particular rank that is not displayed in the Complement Grid, click **Add** and select an additional rank to be inserted into the Grid.

#### Pairing Attributes

Attributes are additional ways to classify pairings. These are described and used the same as the attributes for employees or equipment types. Attributes are also used in payroll generation, rule validation and roster optimization.

Multiple attributes can be assigned for each duty in a pairing by selecting the option/s from the Attributes drop-down list, then clicking on the Save button in the Pairing Panel. Attributes are set up in Configure.

In the example below, duty C2-1-1 has the attributes LATESTART (Late Start), NACC (Non acclimatized), LAY (Layover pairing), FATG (Fatigue-inducing), EASY and INT (International).

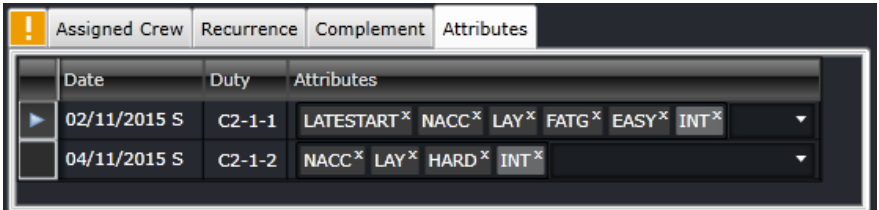

Pairing attributes are set up in Configure.

### <span id="page-67-0"></span>**Rule Limit Summaries**

The Rule Limit Summaries panel helps users determine if a crewmember is nearing their allowed flight and duty hour limits. This panel uses the RulesEngine in determining each output to ensure that the same logic for rule validation is used.

#### **To display a crewmember's hours, choose any of the following options:**

1. The *Load Rule Limit Summaries* in the Pairing Panel is selected by default. This automatically updates the Rule Limit Summaries whenever the pairing is loaded, refreshed or saved.

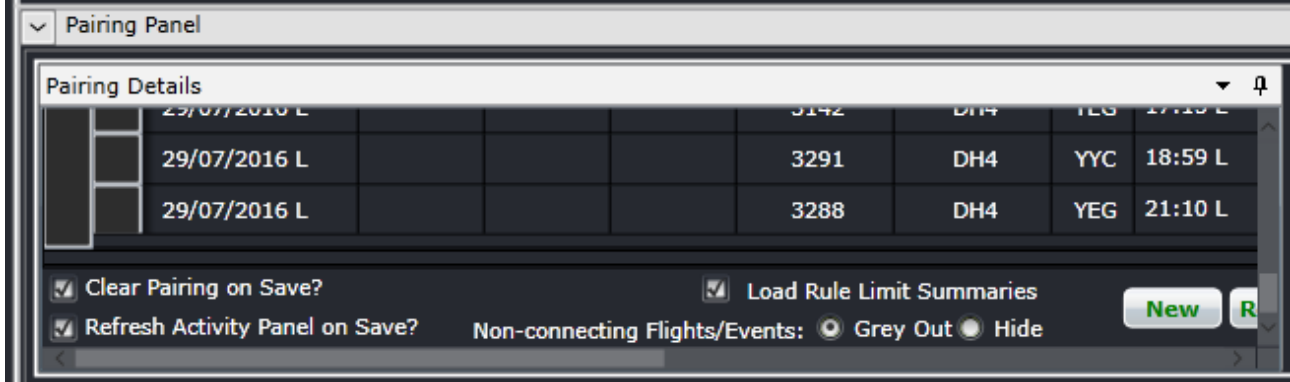

- 2. Clicking on another crewmember's tab in the Pairing Panel will load that crewmember's data in the Rule Limit Summaries panel. This also relies on the *Load Rule Limit Summaries* option.
- 3. Double clicking on a pairing in the Monitoring Panel, specifically on a violation or problem related to a crewmember.
- 4. Right-click on a pairing and select *View Rule Limits*.

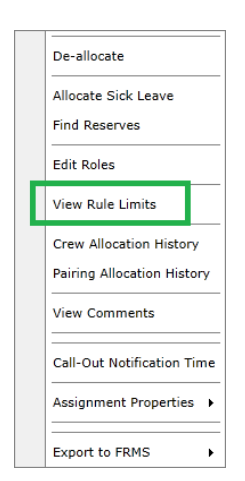

The *As at date* defaults to the date of the selected pairing. Hours are counted from that date going backward. The date can also be changed by using the calendar option on its right side. It also has a refresh button ( ) that can be used if changes were made to the crew's pairings. It also shows which crewmember's summary is displayed.

There are two tabs in this panel. The first one is for Period Limits. This tab contains the summaries for rolling limit rules only i.e. Flight Hours in Days, Duty Hours in Months, etc.

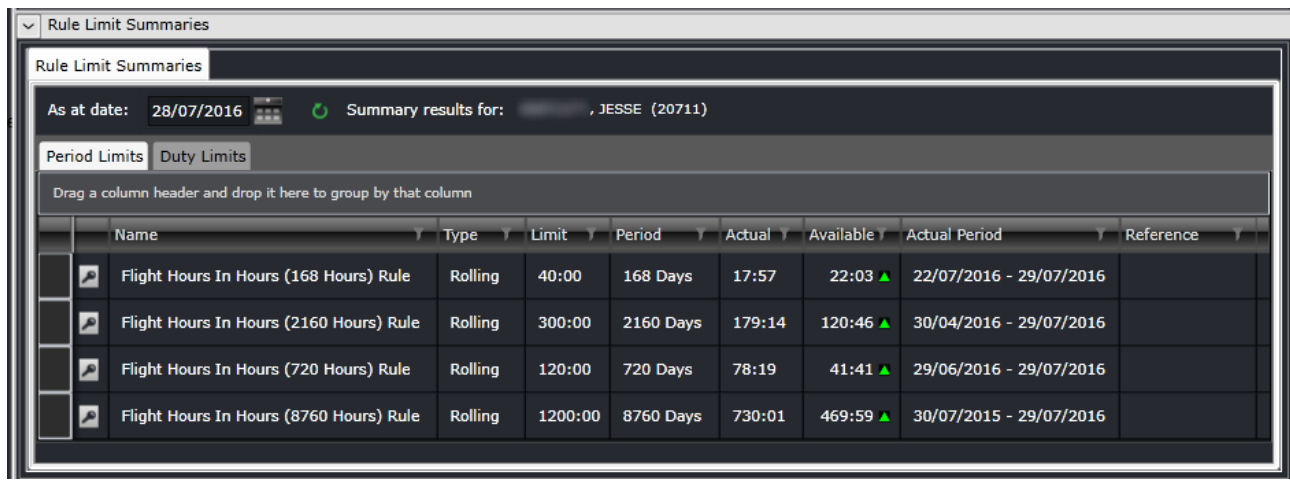

The second tab is for Duty Limits. This tab contains the summaries for flight time rules, FDP rules and duty time rules. The columns in both tabs can be sorted and filtered like in other panels.

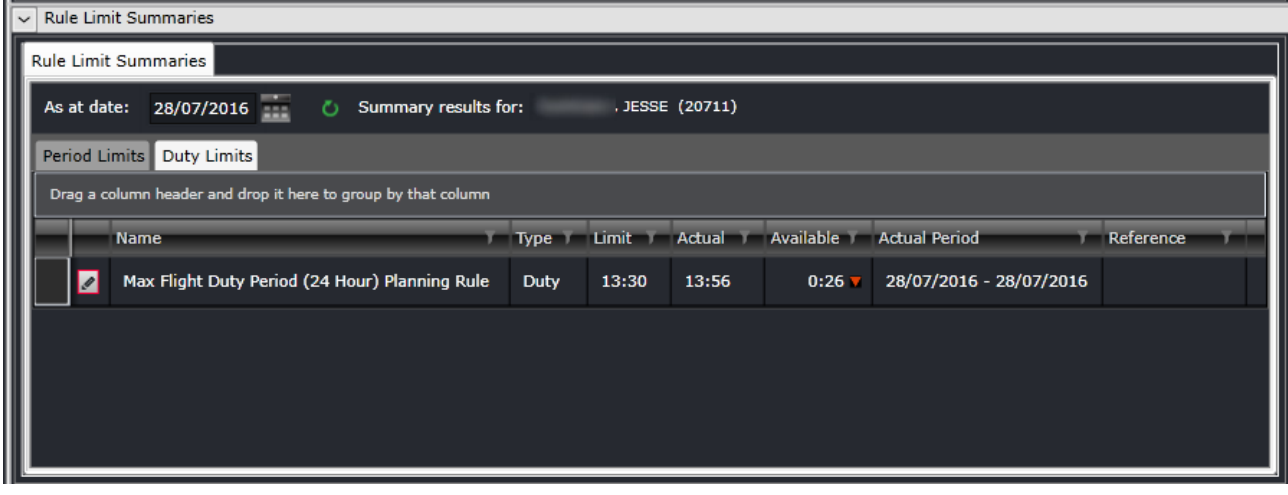

The columns in these panels are the following:

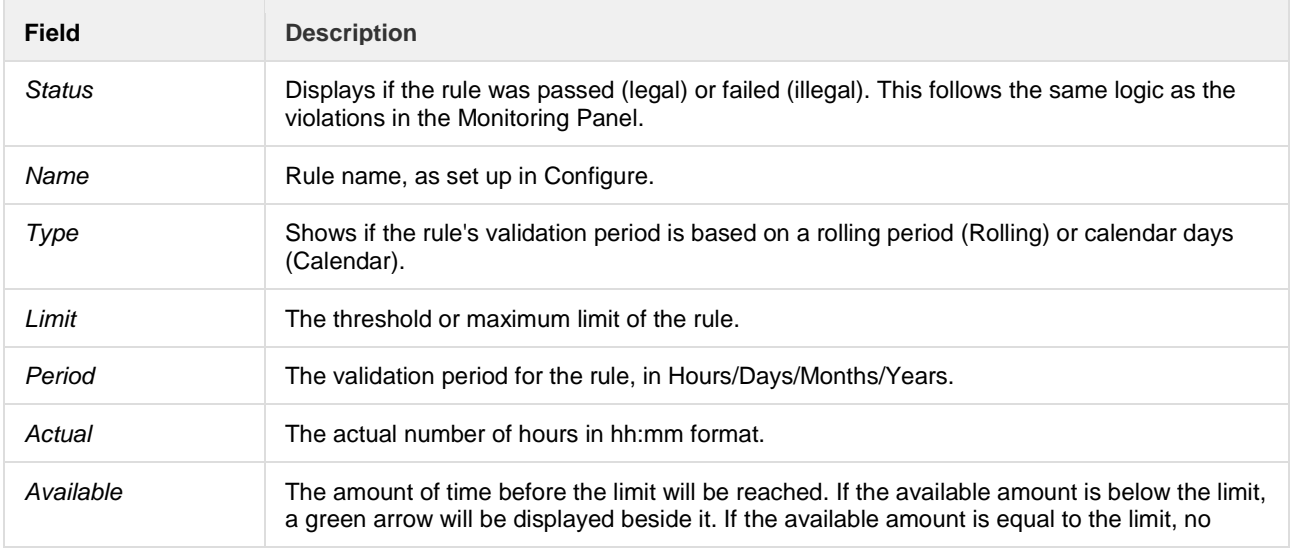

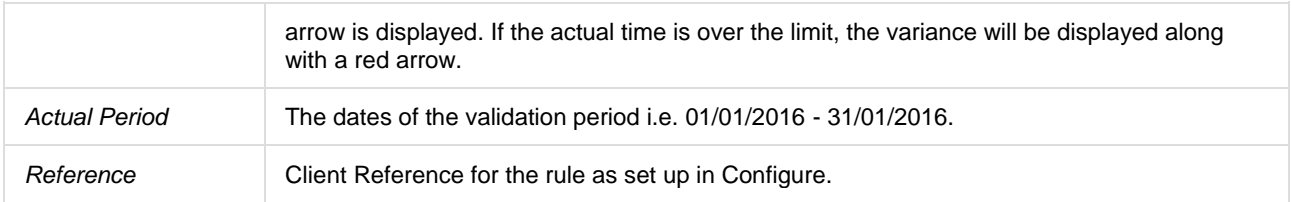

**Note:** *Rules involving flight hours, duty hours and FDP time have the rule parameter IncludeInRuleLimitSummaries with value set to True. This parameter controls which rules are included for display in the panel.*

### **Activity Panel**

The Activity Panel defines all the work to be completed by crew. It contains lists of created pairings and lists of all the flights and activities that have been or can be incorporated into the pairings. The Activity Panel is used to view open, covered, and over-covered pairings and flights, to create new events and to assist in creating and amending pairings.

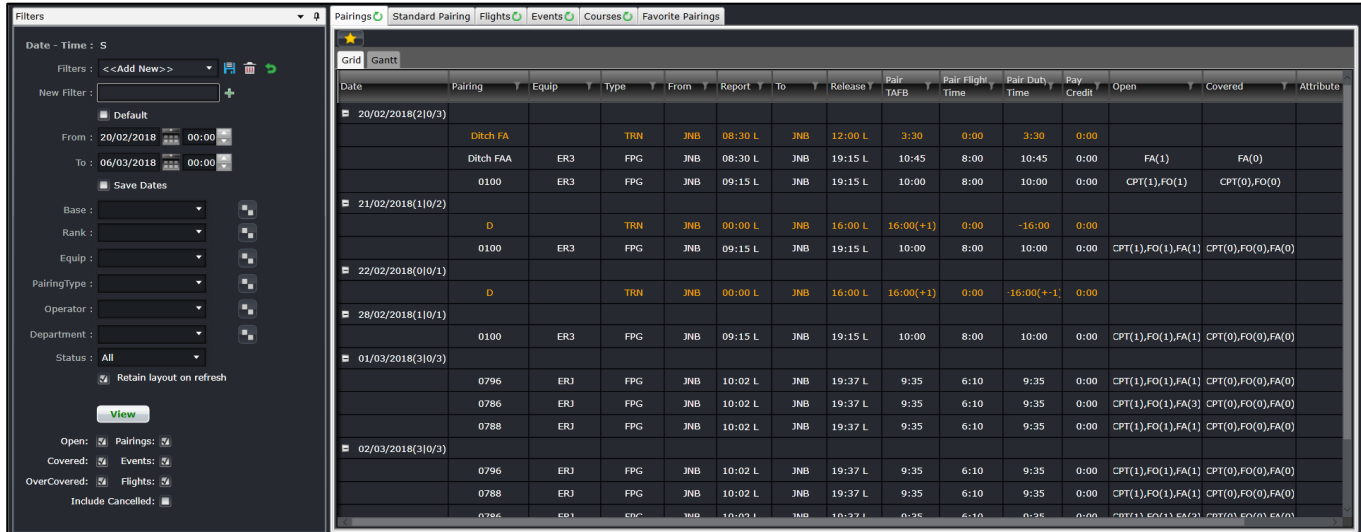

To assign work to crewmembers, individual work activities should be grouped together into meaningful units of work and a list of available work then needs to be generated. This information is provided by the Activity Panel, which lists the work activities in the Flights and Events tabs, and then lists the created work in the Pairings and Standard Pairing tabs.

Any changes made in the Activity Panel will require a re-filter to view them. To do this, simply click **View**.

### **Filtering**

The Activity Panel has an associated filter, which can be used to limit the activity information displayed to that which

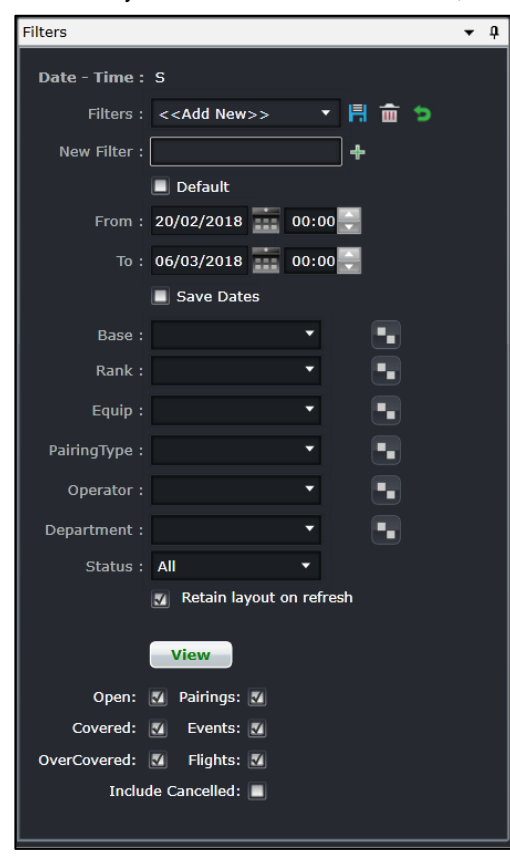

matches the filter criteria. To aid the user in determining how much work is required to be created and allocated, the Activity Panel contains filters that are applied to the data on the tabs. These filters allow the user to focus on particular sets of data and to view the data that has been created or allocated, and/or work still requiring creation or allocation.

The Filter for the Activity Panel can be divided in the following subsections:

- Date and Time Filter
- Save a Filter or re-use existing Saved Filter
- Set Default Filter
- Criteria for Filter
- View the Data

### Date and Time

In order to view crew data in the Activity Panel, users must load the data for a specified date range by entering a date range into the date control. A drop-down calendar is provided to select the date.

- **From:** A date field. The start value of the date range
- **To**: A date field. The end value of the date range
- **Save Dates**: The selected date range will be the default date for the saved filter

**Note:** *The date controls throughout the merlot suite have built-in short-cuts. These shortcuts allow users to instantly select different date targets, such as the current day (T), or the start of a month (M), a quarter (Q) or a year (Y).* 

### Save Filter or Re-use an Existing Filter

To allow users to specify and save filters, the Filter Section has a Filters field and associated Save, Delete and Reset icon buttons as well as a Save Dates checkbox.
The Filters field is a combination of a drop-down lists that displays the previously saved filters, as defined by the user, along with template filters that apply to all users. There is also the ability to enter a new filter name in the New Filter field and to click the plus (**+**) icon to add the new filter.

The Save Dates check box allows the user to control whether a filter they define is set to a specific date and time range or if the selected filter inherits the current date time range in the Monitoring Panel.

#### Set as a Default Filter

Part of the process when opening the Activity Panel, is to apply a default filter. This is to facilitate rapid filtering of displayed data to the data that the user refers to most frequently.

To allow the user to set a default filter, the filter section contains a Default check box. When this button is clicked, the currently selected filter is saved as the default filter for the application.

When the Activity Panel is opened, it determines the current user and the application context and defaults to the relevant filter.

#### Criteria for Filter

The Filter section contains the following criteria which are used to determine which data is displayed in tabs on the Activity Panel:

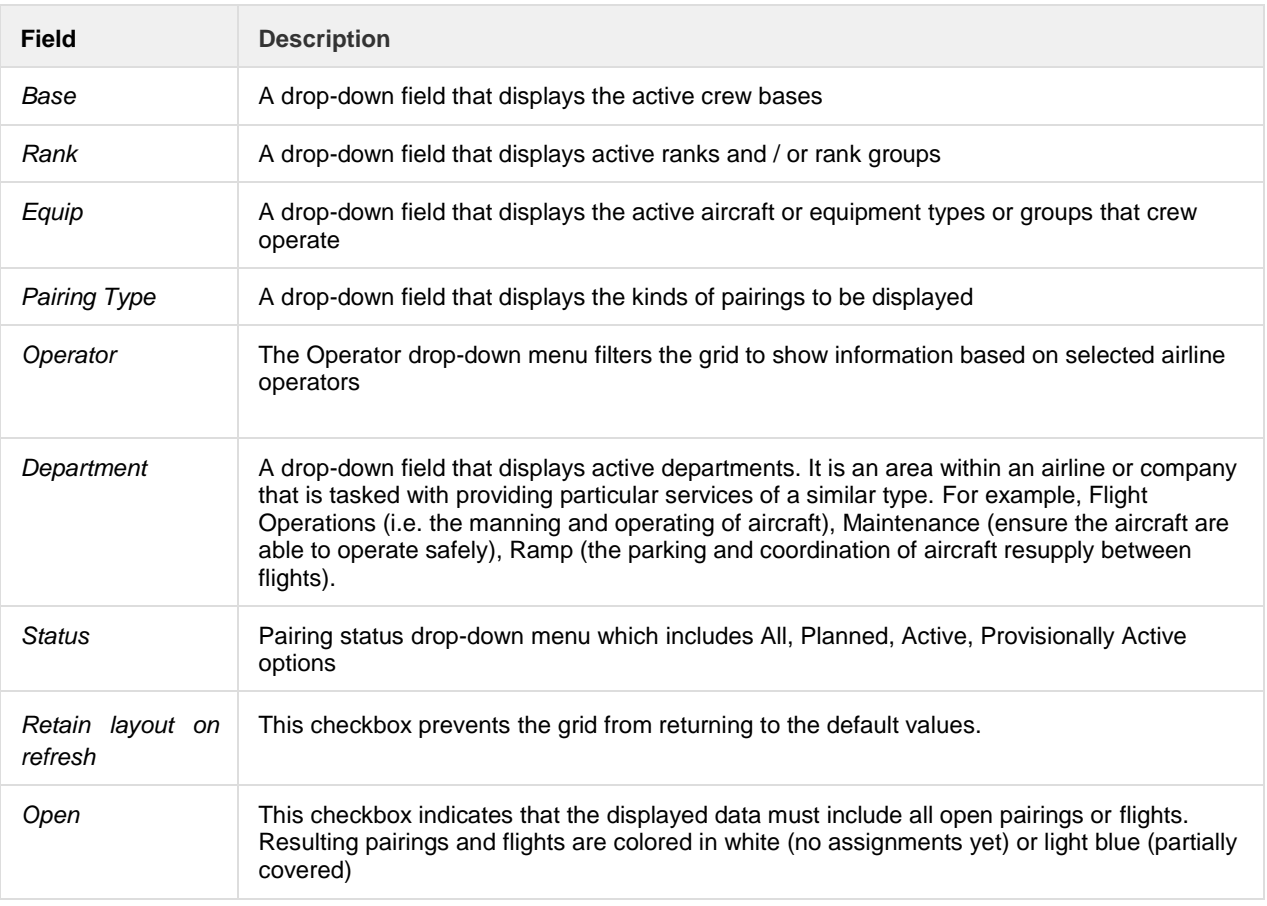

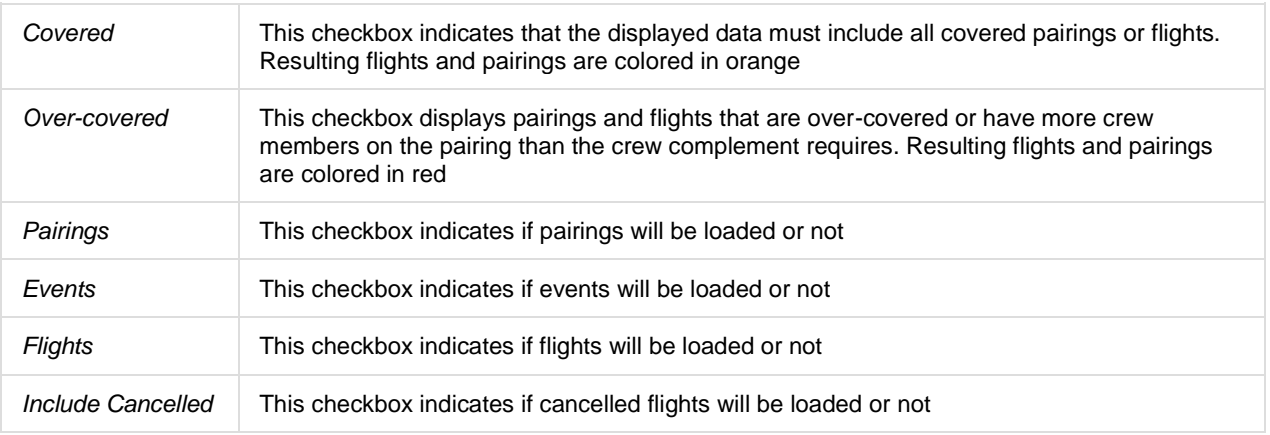

**Note:** *By leaving a field Blank in any filter panel, you are asking for all options in that field to be included.*

There is an option to use exclude a criterion. For example, to load all activities except for FPG pairing type, select FPG and then Ctrl+click FPG. This will turn the selection red and the results will not include FPG.

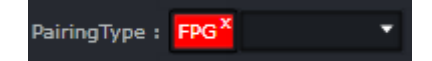

### Applying the Filter

A **View** button is included as part of the Filter section to give the user control over when filter criteria are applied to the data they are viewing in the Activity Panel tabs. This allows them to make multiple modifications to filter criteria and then have these modifications applied to displayed data at the same time.

Any changes made in the Activity Panel will require a re-filter to view them. To do this click on the **View** button, or to refresh the view of an individual tab, click on the green circular arrow on the tab.

#### *Retain Layout on Refresh*

Filtering either on Pairings > Grid or Flights > Grid, with the *Retain layout on refresh* checkbox on, will keep the following data after a refresh:

- Expanded dates;
- Filtered values in a column;
- Order of data sorted in a column;
- Number of rows; and
- Row values.

When new dates are added to the filter and previously filtered dates are still included, all the previously loaded data will still be displayed with the new set of data. But if the previously loaded dates are no longer included in the new filter, the previously loaded data will not be included in the display.

Data loaded within the two grids will be retained if the checkbox is selected, even if one of the grids is hidden.

### Tab Filters

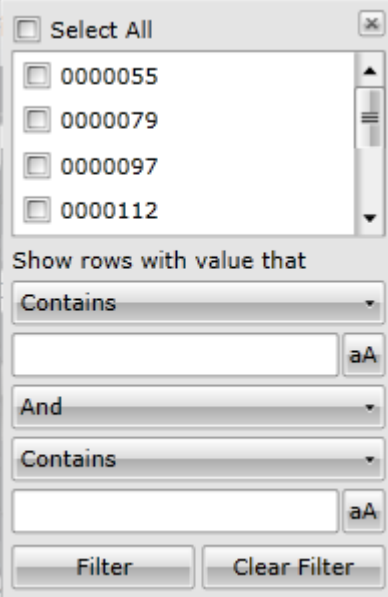

Within a filtered set of data, a user may need to be filter through the results. A **Search Filter** is available at the top of most columns, which enables the user to narrow down the filter even further. For example, if you want to view certain flights, or equipment type, or a particular departure port, then you could click on the filter as shown in the red square below. You can use one of the commands on this added filter to narrow your filter results.

### **Pairings**

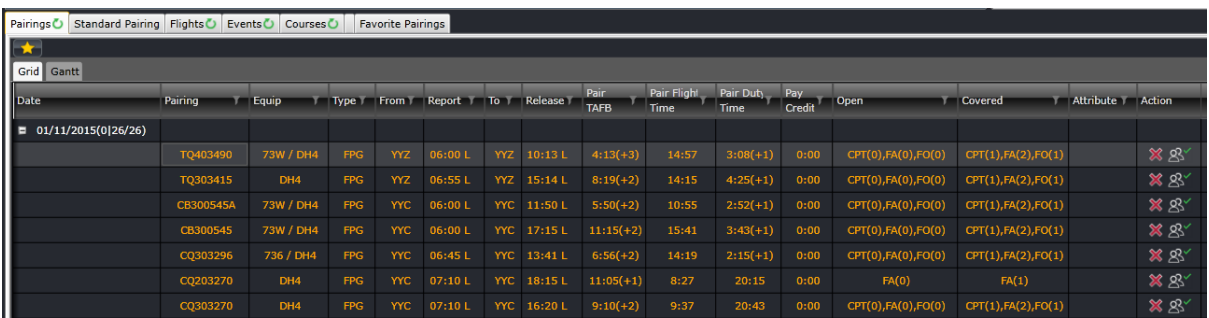

The Pairings tab displays the data associated with previously created and defined pairings. By default, pairings are grouped by date. Beside the date is a set of numbers that determine the number of open and actual pairings for the day.

#### **01/11/2015(X|Y/Z)**

In the example above, X is the number of open pairings. Y is the number of partially or fully covered pairings. Z is the number of pairings for the day.

The columns in the Grid tab are detailed below:

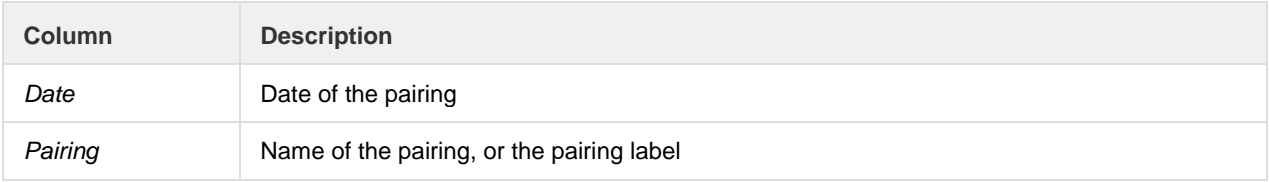

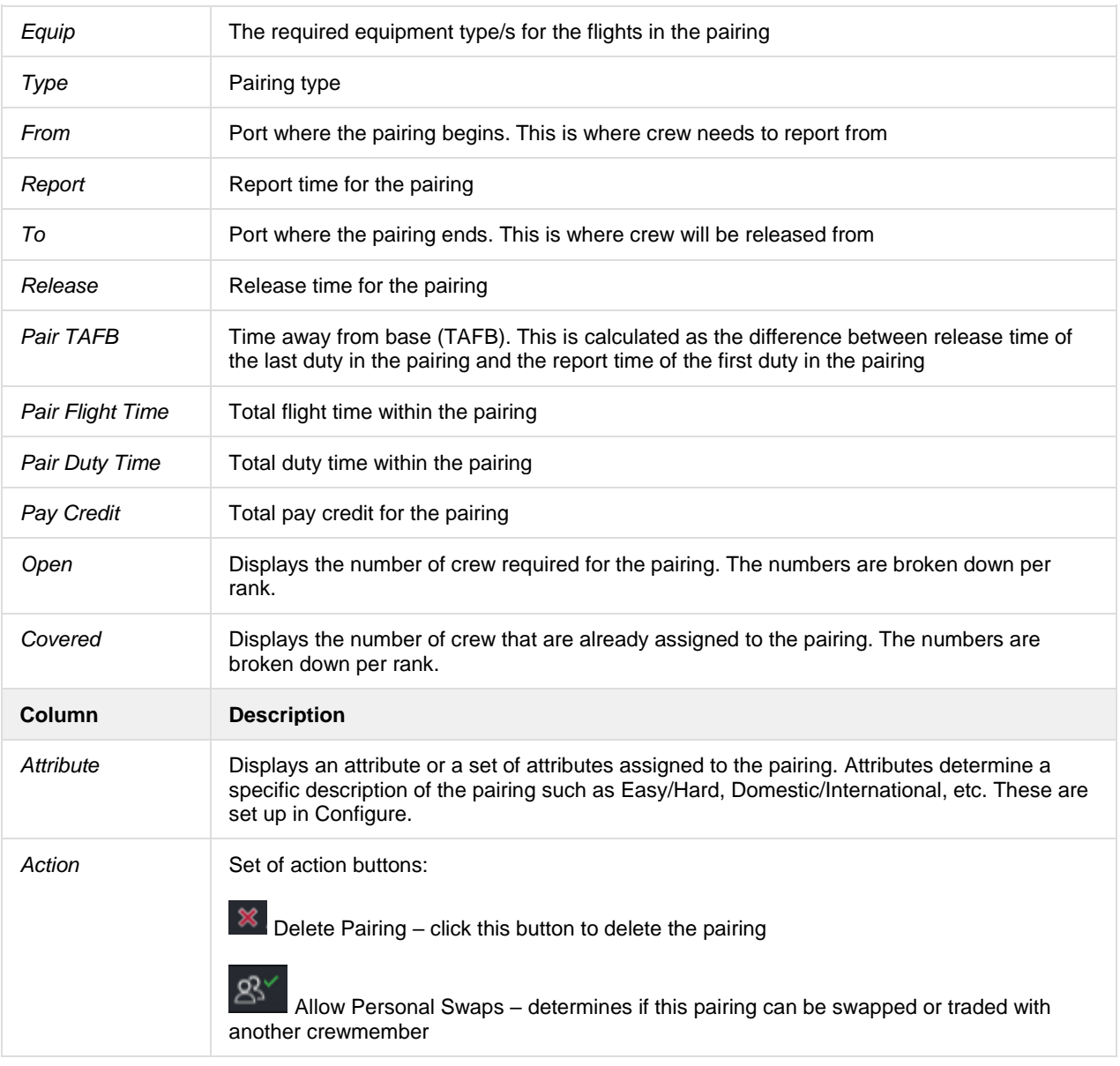

The different colors used for each pairing are:

- White signifies an open pairing, or no crew have been assigned to the pairing.
- Light blue signifies a partially covered pairing, or some crew have been assigned to the pairing.
- Orange signifies a covered pairing, or the pairing has all the crew required.
- Red signifies an over-covered pairing, or there are too many crew assigned to the pairing
- Grey signifies a pairing with a cancelled flight. The cancelled flight icon  $(\overline{m})$  also appears beside the pairing name.

The Gantt tab is intended to display the pairings in a Gantt view. It will be available in the future.

The flight designator can be displayed or hidden by setting the user preference *ShowDesignator* to True or False, respectively, in the Configure application. Also, the IATA code for the designator is displayed by default. If the airline requires ICAO codes throughout the application, please contact Customer Support.

### **Standard Pairing**

Standard Pairings are the predefined non-flight pairings that can be allocated to crew and can be assigned on any day. These can be assigned to any crewmember regardless of rank and equipment type.

The Generic Pairings are built in the Standard Pairing tab of the Activity Panel, so you do not need to build a new pairing every time you need one. These have been predefined in Configure. These Generic Pairings can be inserted into a Flying Pairing (FPG) or assigned directly to crew in CrewPlan, CrewRoster and CrewFollow.

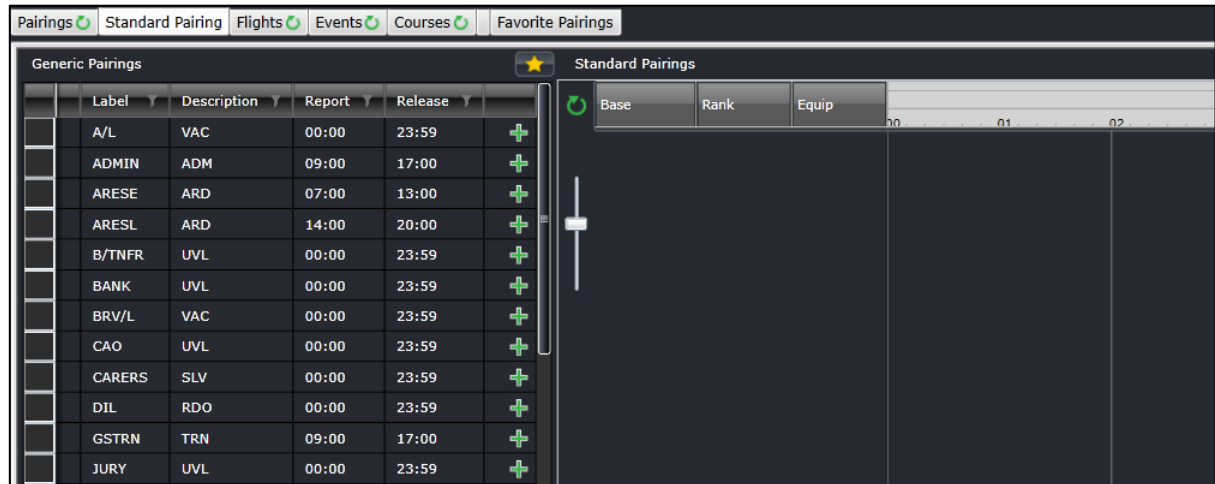

Each pairing can be configured to display a longer description when the mouse hovers on it. This makes it easier for users to know what each standard pairing is for.

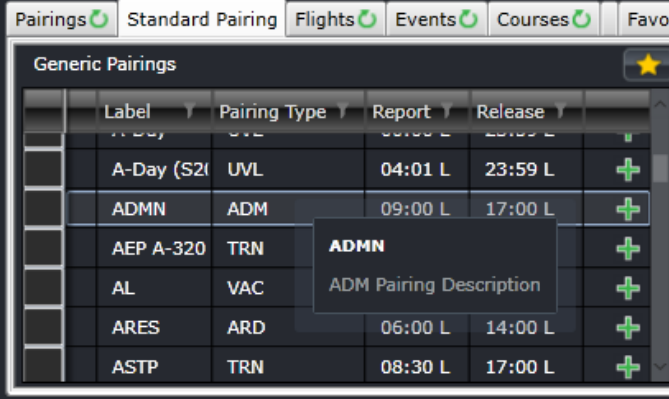

The Standard Pairings are displayed so that they can be allocated to employees in the Allocation Panel, or incorporated into other pairings created in the Pairing Panel. It does not require the filter for pairings. All generic pairings set up in Configure are displayed. The pair types under the Description column are listed below.

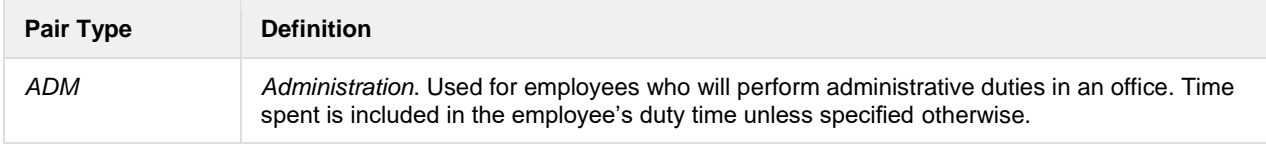

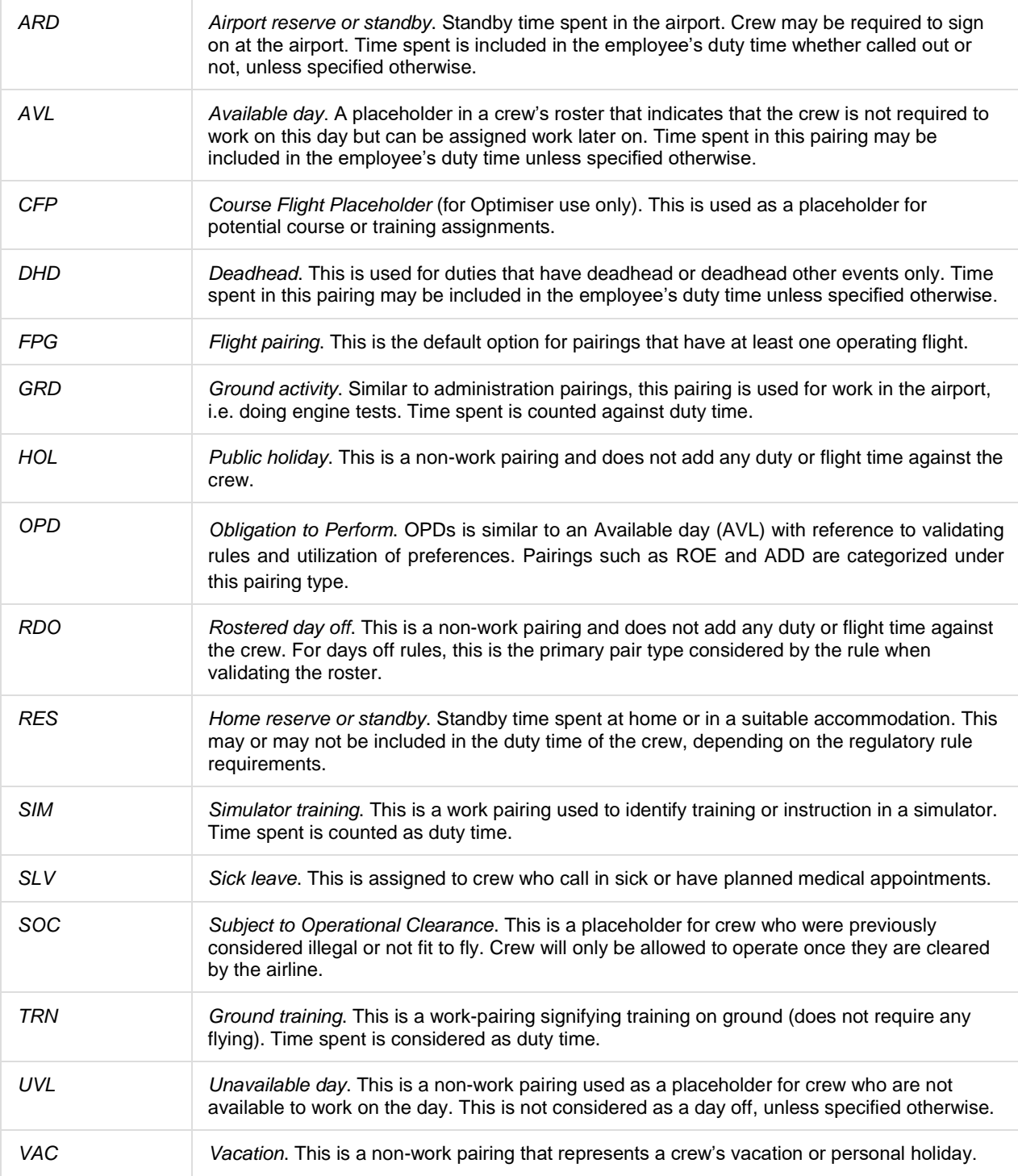

### **Flights**

The Flight tab displays the data associated with flights from the published flight schedules. By default, flights are grouped by date. Beside the date is a set of numbers that determine the number of open and covered flights for the day.

#### **01/11/2015(X|Y/Z)**

In the example above, X is the number of open flights. Y is the number of partially or fully covered flights. Z is the number of flights for the day.

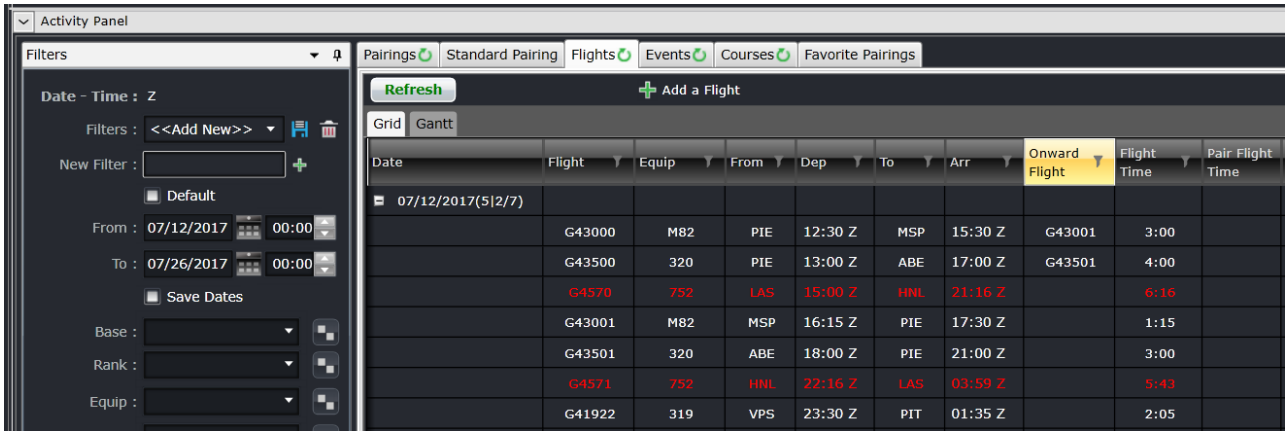

The columns are detailed below:

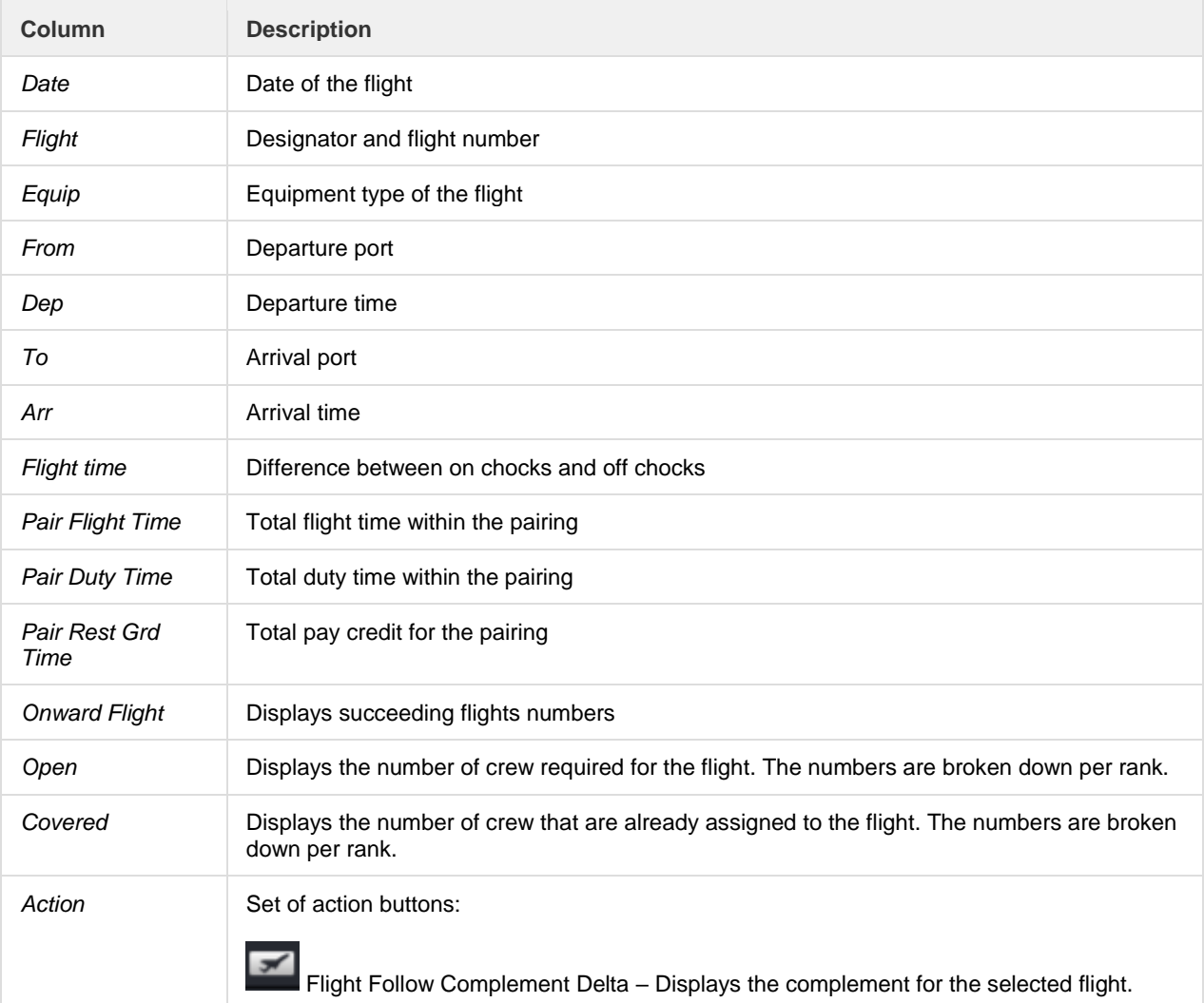

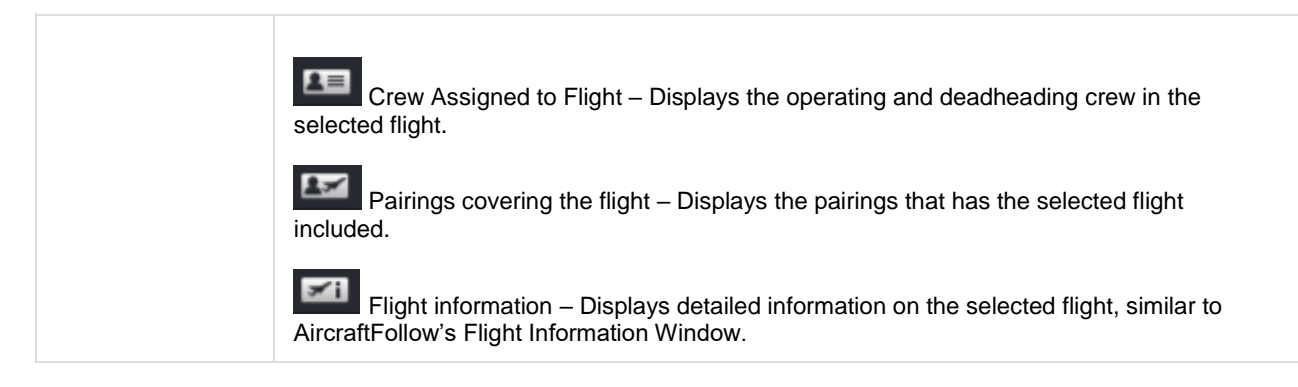

The different colors used for each pairing are:

- White signifies an open pairing, or no crew have been assigned to the pairing.
- Light blue signifies a partially covered pairing, or some crew have been assigned to the pairing.
- Orange signifies a covered pairing, or the pairing has all the crew required.
- Red signifies an over-covered pairing, or there are too many crew assigned to the pairing
- Grey signifies a pairing with a cancelled flight. The cancelled flight icon  $(\overline{m})$  also appears beside the pairing name.

The Gantt tab is intended to display the pairings in a Gantt view. It will be available in the future.

The flight designator can be displayed or hidden by setting the user preference *ShowDesignator* to True or False, respectively, in the Configure application. Also, the IATA code for the designator is displayed by default. If the airline requires ICAO codes throughout the application, please contact Customer Support.

### **Events**

An event is an activity within a pairing and is not an active flight.

The Events tab contains the list of previously created existing timed events which can be inserted into pairings in a similar way to flights. It also contains lists of the configured generic types of both timed and non-timed events that can be added into pairings. The Events tab also provides the functionality to allow timed events to be created that can later be inserted into pairings, as well as the ability to modify and delete existing timed events (for the rest of this section unless otherwise specified, the term event will be used to refer to existing created timed events).

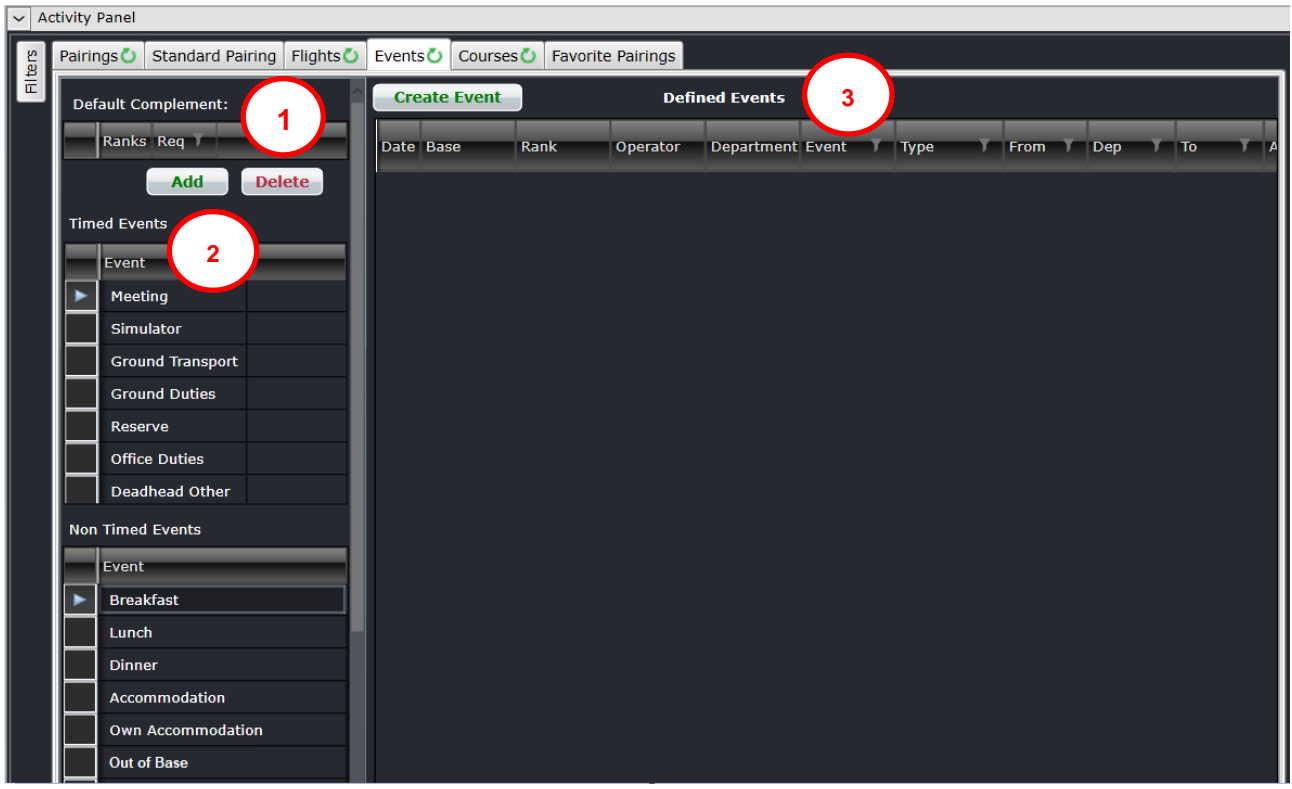

The Events tab contains 3 main screen components or sections:

- 1. **Default Complement Grid -** Defines the default complement for newly created events
- 2. **Generic Event Lists -** Two simple scrollable lists containing timed and non-timed events
- 3. **Defined Events -** Where the data matching the filter criteria is displayed

### Default Complement Grid

This section allows the user to define the complement for any events that are created directly from this instance of the Activity Panel. By default, when the Activity Panel is open the Default Complement Grid will default to empty.

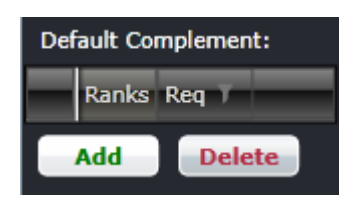

#### **To add a complement:**

- 1. Click **Add**.
- 2. Select a rank from the drop-down field in the *Ranks* column.
- 3. Enter the number of crew required for the selected rank under the *Req* column. The changes are automatically saved.

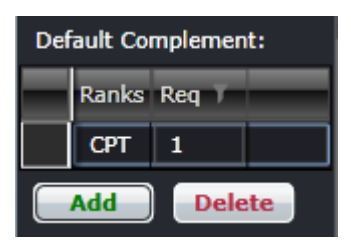

The complement will be automatically added when a new event is created. Details of which will be discussed in the next sections.

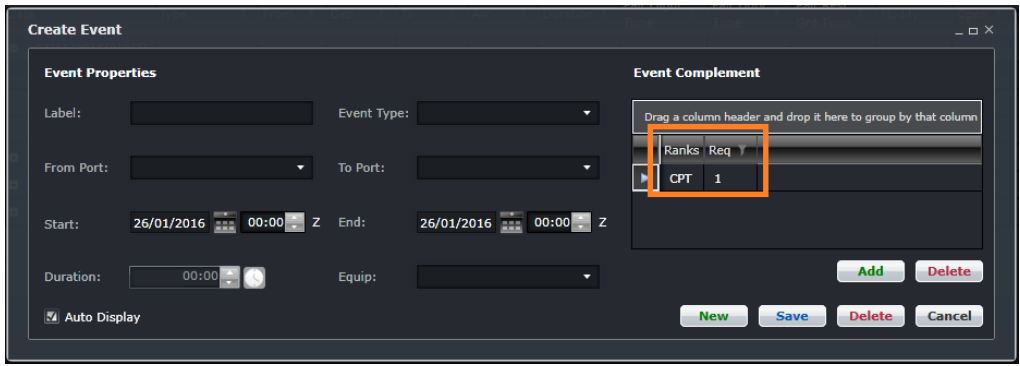

### Generic Event List

The Generic Event list consist of two lists. The first list has all the configured timed events and the second list has all the configured non-timed event types within the merlot system. These events can be added into any pairing to indicate nonflying activities that crew need to accomplish. In doing so, the user is prompted to enter any necessary information required to include an event of that type within the pairing.

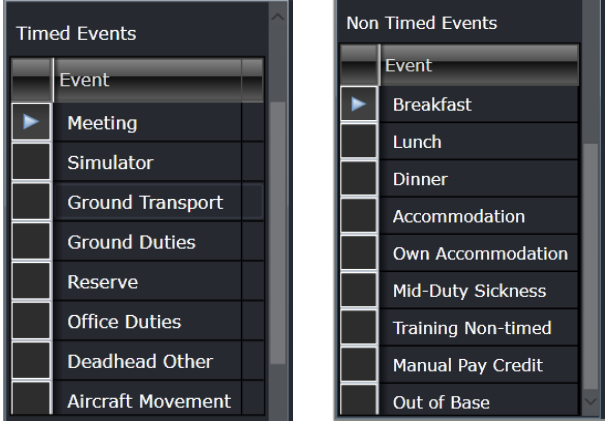

### Defined Events

This is a very simple text based grid presentation of the events that match the applied filter criteria. The columns are described below:

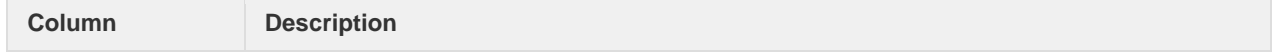

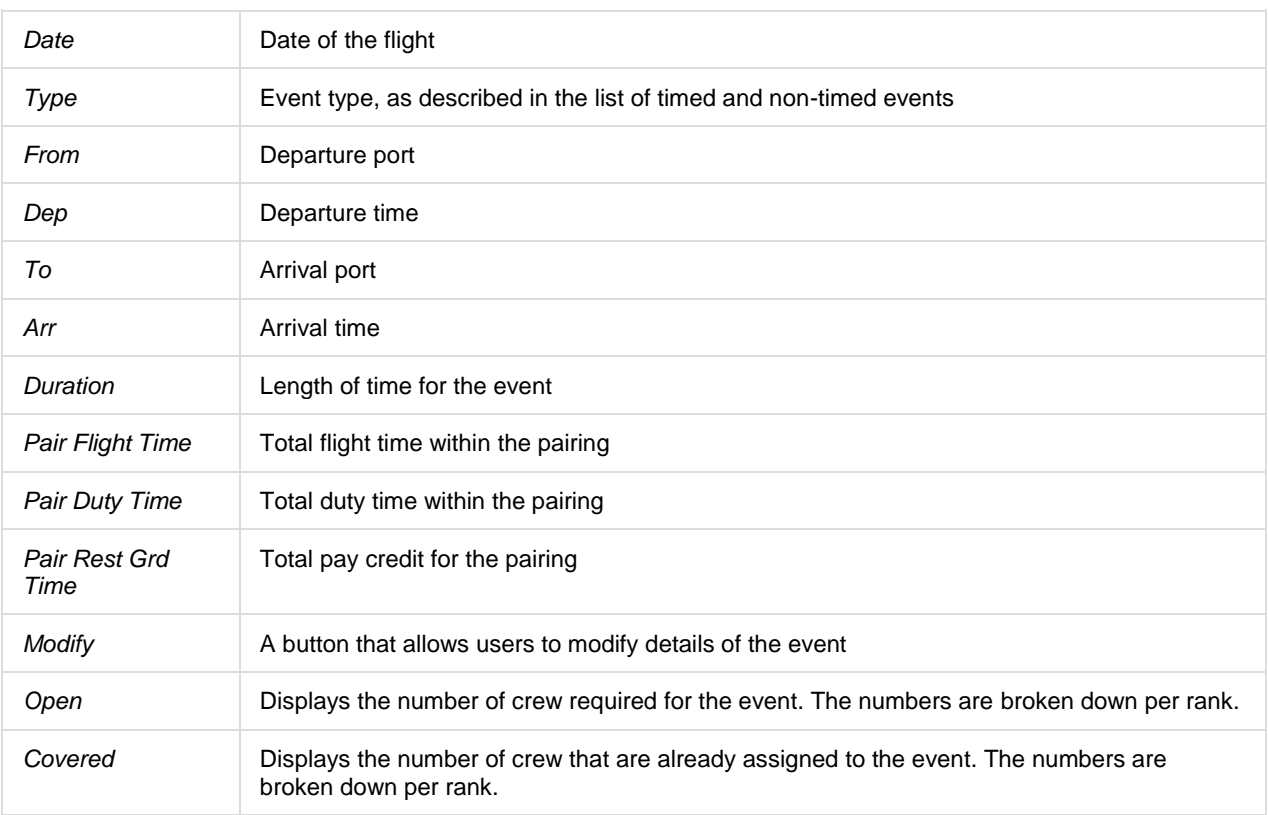

### Creating and Modifying Events

In addition to allowing the creation of new events, a Create Event button is included. If the user has the Create security privilege granted to the Activity Panel – the Create Event button icon will be enabled. When a new timed event is created, the Create Event form is displayed to allow the entry of the information required to define a timed event.

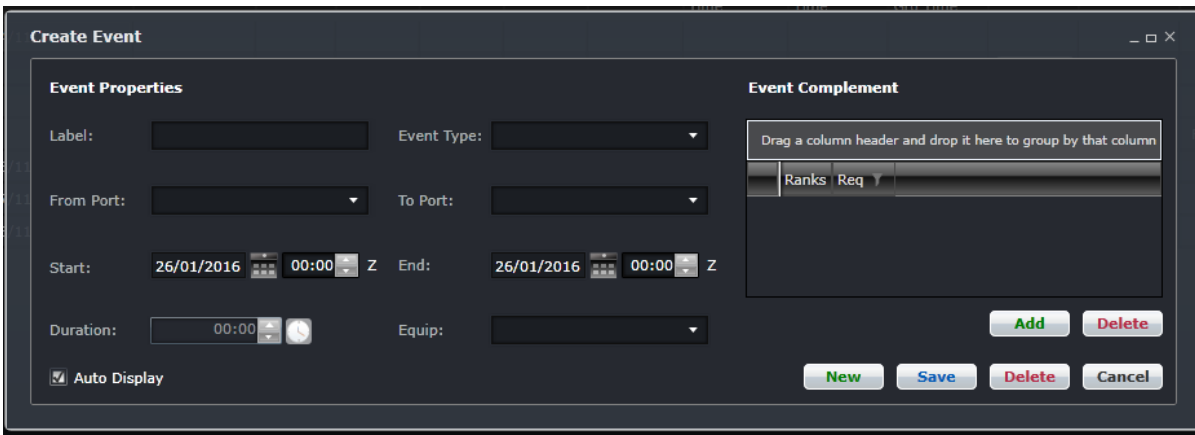

The Event Form is comprised of two sections:

- **Event Properties**: This section located on the left side of the form contains all of the specific fields required to detail the characteristics of the event.
- **Event Complement**: This section in a grid on the right side of the form defines the number of each rank of crew member required for the event. If the Default Complement is set in the Events tab, it will be applied here.

This form also has Save and Cancel buttons. When **Save** is clicked the information entered in the form is saved into the event table either as new record, or as an updated existing record. Then the form is closed.

When **Cancel** is clicked, the form is closed with the information entered in the form not being saved. If **Cancel** is clicked during dragging / inserting the timed event into a pairing, then that insertion will also be cancelled.

When an event is being modified, the form will be populated with information about the timed event. This same event form is used to modify existing created timed events. To modify an event, click on the **Yellow Folder** under the Modify column. If you want to include an event into a pairing, drag it to the Pairing Panel as if you were adding a flight.

The fields in the *Create Event* and *Edit Event* forms are described below:

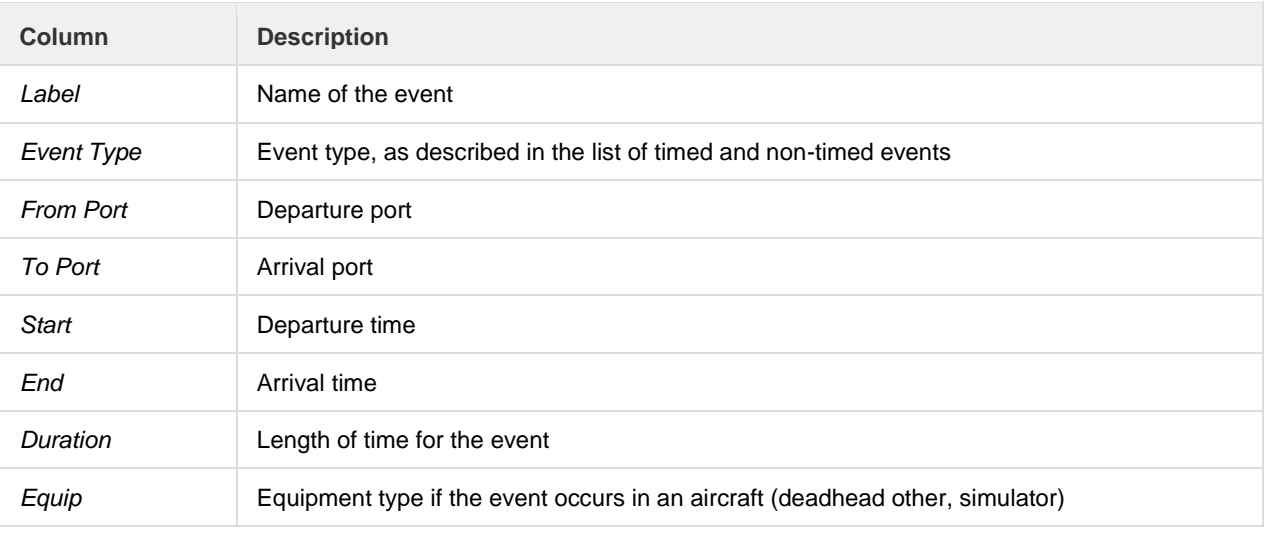

### **Courses**

The Courses tab is intended to display the course instances that occur on the selected filter date range. This will be available in the future.

### **Favorite Pairings**

The Favorite Pairings tab holds a list of pairings from the Pairings and Standard Pairings tabs marked as favorite.

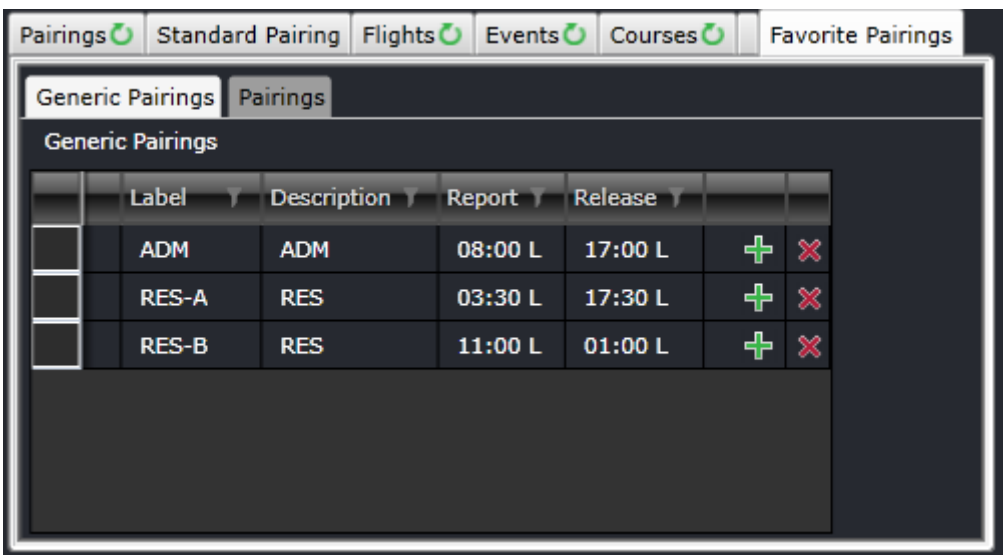

#### **To include a pairing in the Favorites tab:**

- 1. Select a pairing from the Pairings or Standard Pairing tab.
- 2. Click on the  $\mathbb{R}$  button. The pairing will be listed under the Favorite Pairings tab.

### **CrewRoster Specific Tasks**

This section provides an overview of CrewRoster specific tasks. Some of these tasks might not apply to your airline.

**Tasks prior to crew roster publication:** 

- Crewmembers bid for pairings in CrewPortal.
- All changes to crew and pre-assignments such as vacations and training must be finalized and allocated to crew's rosters.
- Crew bids are allocated in CrewRoster. The Allocate Employee Request form is used to allocate crew requests prior to roster publication.
- [Assign](#page-86-0) pairings and events to crew's rosters.
- [Validate](#page-95-0) rosters to check for problems and illegalities.

#### **Tasks during roster publication:**

Once the roster has been validated, the roster is published using the **Publish** form.

#### **Tasks after roster publication:**

After publishing, crewmembers can view the live roster in the CrewPortal and CrewMobile. Send a message to crewmembers notifying them of the new schedule.

Send out reports, as needed. Crew roster specific reports are available under the Reports tab.

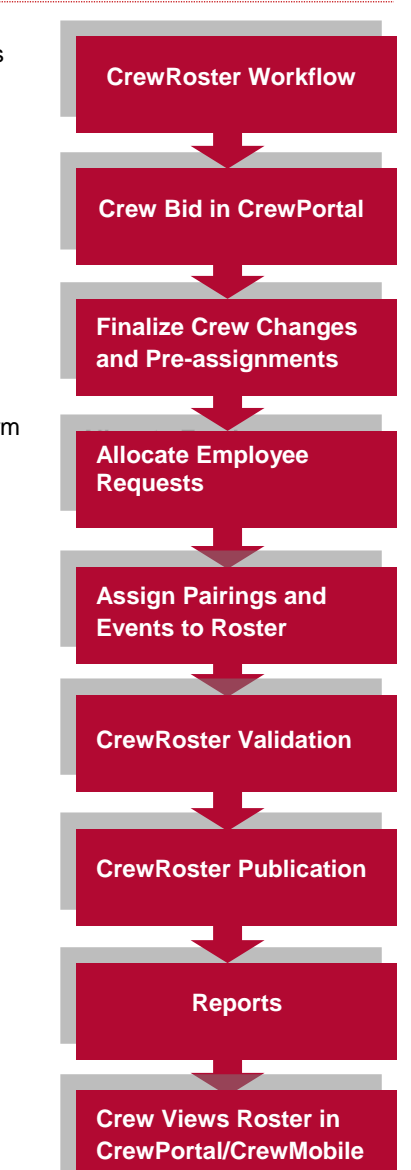

### **CrewRoster Actions**

Pairings and rosters can be viewed by multiple users at any time. Users with the required access rights can also make changes to pairings and rosters. In some cases, a pairing that is in view could be updated by another user or process. If the user viewing the pairing attempts to change it based on the outdated version in view, a Pairing Update Conflict popup will be displayed.

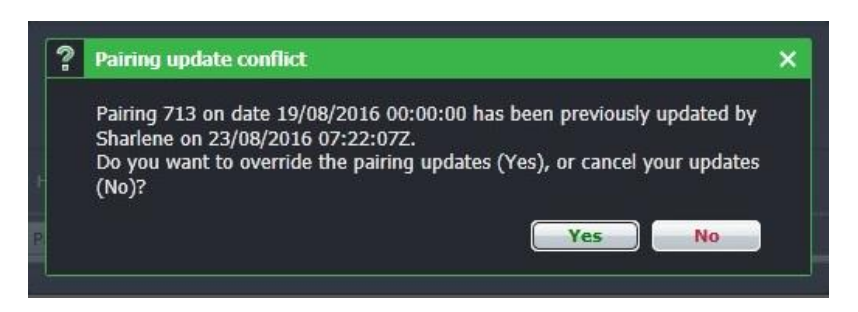

Selecting Yes will override the changes made by the other user or process. Selecting No will discard the current user's changes and the user must reload the pairing and apply the changes again.

### <span id="page-86-0"></span>**Assign Pairings**

Pairings can be assigned to crew by selecting the pairing from the Pairing Panel and then dragging it to the roster of the designated crewmember. The pairings can be from the Pairings or Standard Pairings tab.

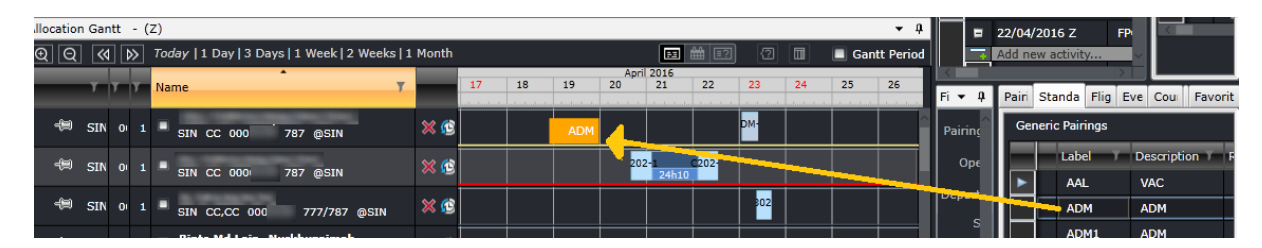

When assigning a standard pairing, make sure that the pairing is assigned under the correct date. Standard pairings have the default report and release times but not the dates, unlike built pairings.

Every time a pairing is assigned or modified, the pairing and roster will be validated. If a violation is detected, it will be

displayed in the Pairing Exceptions tab symbolized by  $\mathbf{X}$  or  $\mathbf{F}$ . If the violation requires an override, the form will pop up and the user or his supervisor can override the violations as needed.

### **Multiple Crew Assignment**

A pairing can be assigned to multiple crew at the same time. This is helpful when all complements (pilots and cabin crew) are to be filled up through pairing assignment. This can also be used when a set of crewmembers will be assigned the same pairing on the same day, i.e. a number of reserves for one day.

The checkbox on the left side of the crew's name allows for multiple crew assignment. Select the checkboxes for all the crew who will be assigned the same pairing. This will turn the crew's names orange. Click and drag the pairing from the Pairing Panel to one of the crew's rosters and drop the pairing.

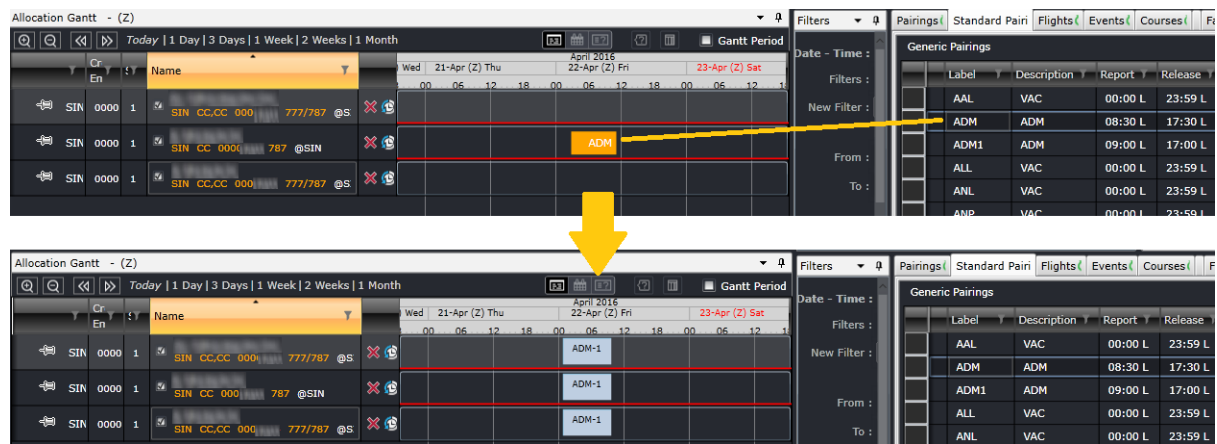

Deselect the checkboxes before assigning another pairing.

### **Multiple Day Assignment**

A standard pairing can be assigned to one crewmember for more than one day. This is helpful when a crewmember goes on a long absence (vacation, maternity leave, sabbatical, etc.).

To assign multiple pairings, click on the **Shift** button, then click and drag the standard pairing towards any day on the crewmember's roster. Release the **Shift** button and the mouse button. A calendar will pop up. Select the correct year. Use the **Shift** or **Ctrl** buttons when selecting dates. **Shift** highlights dates from the first selection to the next selection. Use this when the pairing must be assigned to consecutive days. **Ctrl** allows you to pick several days with gaps in between.

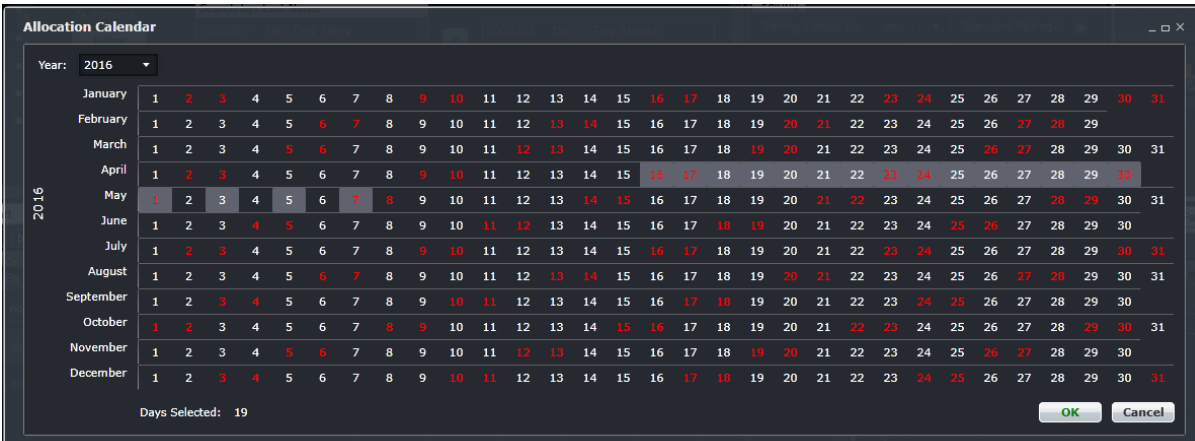

This option can only be used for standard pairings and can be used to assign the standard pairings to days that are not currently viewed in the Gantt.

### **De-allocating Pairings**

To de-allocate or remove a pairing from a crewmember's roster, click on the pairing to select it. Right-click on it then select De-allocate Pairing. The pairing will be removed from the roster and if it is a non-standard pairing, it will be reflected in the Pairing tab as partially covered.

To remove several pairings from one or more crew, select all the pairings by using **Shift** + click, then right-click on one of the selected pairings and select De-allocate Pairing.

#### **Moving Pairings**

A pairing can be reassigned from one crewmember to another instead of de-allocating it from one crewmember then assigning to the other. This can be done when the receiving crewmember does not have a pairing on the same day. Simply click and drag the pairing from the currently assigned crewmember to the receiving crewmember. A prompt confirming the change will appear. Click Yes to proceed or No to cancel.

**Tip:** Pin the rosters of both crew to make it easier to drag the pairings.

### **Swapping Pairings**

Pairings that are assigned to crew can be interchanged instead of de-allocating and re-allocating both. This can be done by swapping the pairings. Press **Shit** + **Ctrl** then click and drag the pairing from the first crewmember over the pairing of the second crewmember. A prompt confirming the change will appear. Click Yes to proceed or No to cancel.

**Tip:** Pin the rosters of both crew to make it easier to swap the pairings.

### **Managing Statistics and Targets**

The Statistics section allows you to set your target work and vacation activities per base/workgroups. This is commonly used to set Reserve Activity targets and Annual Leave / Day Off limits.

#### **Calculations of Daily Targets**

When you filter for and subsequently open a group of crew and choose to expand the Daily Statistics (which is collapsed by default), if the target totals have not been calculated for the filtered period, a message will prompt the user with the following text:

> *"Target statistics haven't been calculated for all or part of the open period. Do you want to calculate them now?" The user is provided with Yes and No buttons.*

After selecting Yes, the application calculates the Daily Statistics, based on values entered in Configure, for the employee groups which are filtered in the Allocation Gantt.

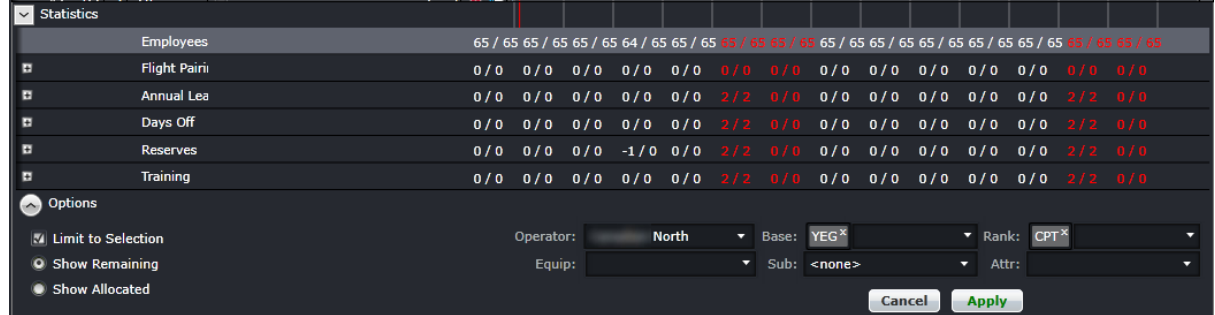

You will now see a menu option in the Tools menu called **Calculate Target Statistics**. This menu allows the user to manually calculate, or recalculate the target statistics for a specific period using the following controls to determine the relevant employee groups:

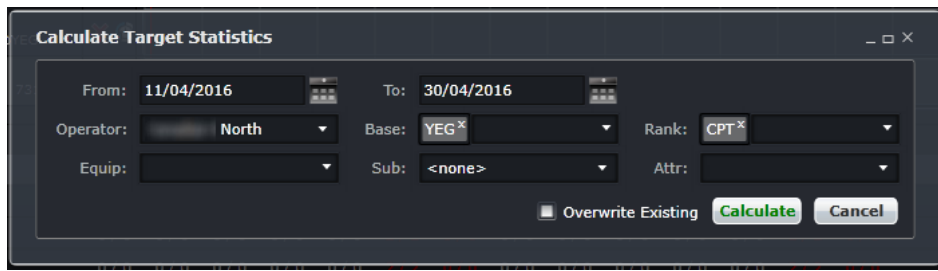

To complete the Calculate Target Statistics form:

- 1. Select the From and To Date Range for statistical calculation
- 2. Select applicable Criteria (Operator, Base, Rank, Equip, Sub, Attr)

**Note:** *Sub = Course, Certification, Attribute, Group*

- 3. If the Overwrite Existing check box is selected, the criteria in the Allocation Panel will be overwritten with the newly calculated information.
- 4. Click the **Calculate** button, or the **Cancel** button to close the form without generating action

Clicking the Calculate button generates the following response:

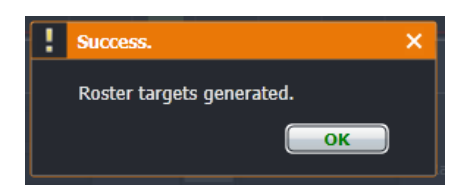

Roster target information generated is populated in the Statistics area of the Allocation Gantt.

The application now shows both the allocated/remaining number of entities for each of the total types, as well as a target value which is taken from the calculated values.

The calculated values are stored in the database and can be updated manually by the user by double-clicking the appropriate total cell for the day and type or by right-clicking from the day and type cell and selecting the Edit Target option from the right click context menu. This renders the Edit Target dialog form where the user can edit the target value.

Daily target statistics are the allowable number of pairings which should be allocated on a given day in order to maintain a balanced allocation pattern. These targets are generally determined during a manpower planning process; however, the standard totals are massaged by the roster planners during the build process.

In order to determine target statistics for each daily category use the following methodology:

- **Employees** the total number of displayed active employees for the day
- **Flight Pairings** target is the total number of flight pairings that can be allocated for the day
- **Reserves** the target number of reserves for the day
- **Days Off** the target number of days off for the day
- **Annual Leave** the target number of annual leaves for the day
- **Training**  the target number of training pairings for the day

In order to determine actual statistics for each daily category use the following methodology:

- **Employees**  the total number of displayed active available employees that do not have assigned pairings for the day
- **Flight Pairings** the total number of allocated flight pairings allocated for the day.

- **Reserves** the total number of allocated reserves for the day
- **Days Off** the total number of days off allocated for the day
- **Annual Leave** the total number of annual leaves assigned for the day
- **Training** the total number of training pairings assigned for the day

#### **Planned Sickness**

Sick days are usually recorded in CrewFollow as they are reported to Crew Scheduling. In cases where crew are unavailable for a future date due to medical reasons, sick days can be added to the roster. This can be done by assigning the standard pairing that best represents this event.

#### **Managing Crew Requests**

If crew are given access to request for pairings in the next roster, the requests need to be processed before the rest of the pairings are assigned. To do this, make sure first that the bid period is closed.

Go to Tools then select Allocate Employee Requests. Select the department, base and rank of the group of crew to work on. Select the Roster Period and Request Profile. Click Allocate Requests to proceed or Cancel to close the form.

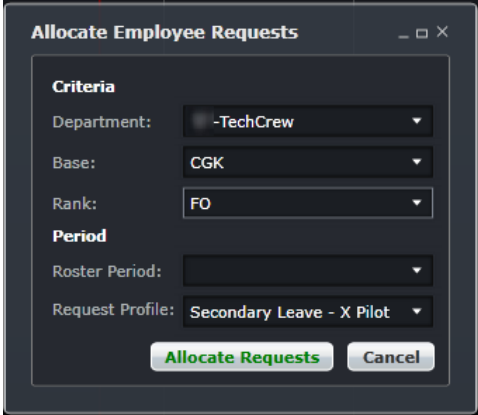

Requested pairings that are granted will be presented with a red border.

To review a crewmember's requests and entitlement ledger, click on the name of the crewmember from the Allocation Gantt. Click on Schedule then select Roster Request to review their requests and Entitlements to review their annual leave ledger.

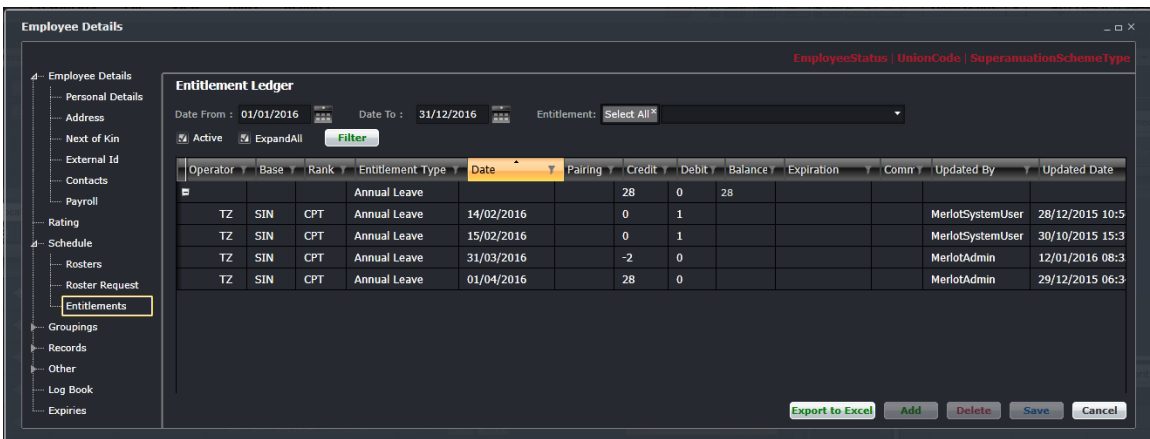

### **Menu Options**

#### **File Menu**

**Reset Layout** brings all the panels back to their default sizes and positions.

#### **View Menu**

The View menu contains time mode options.

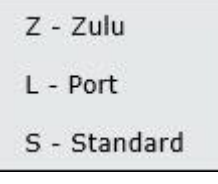

- Zulu (Z): Zulu time is known as Greenwich Mean Time (GMT)
- Port (L): Port time is local time in the departure or arrival port of the flight
- Standard (S): Standard time is local time at your company headquarters

### **Tools Menu**

#### Direct Open

Direct Open is a tool that allows users to search for specific crewmembers. This works similar to the Allocation Panel filter, but it presents more information about each crew member and allows for faster searching. This comes in a **Basic** view and an **Advanced** view.

The **Basic** view below can be accessed by using the hot key **Ctrl + F** from the Allocation Gantt, or going to the Tools menu then selecting Direct Open.

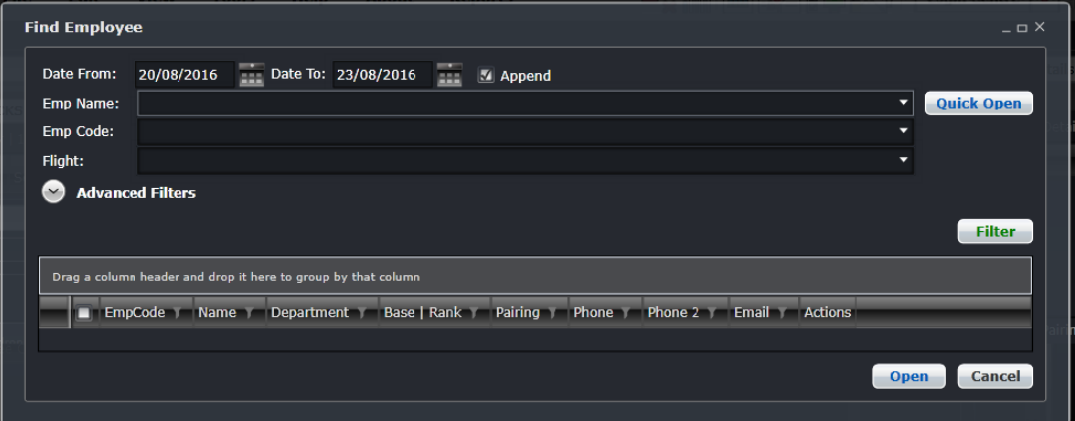

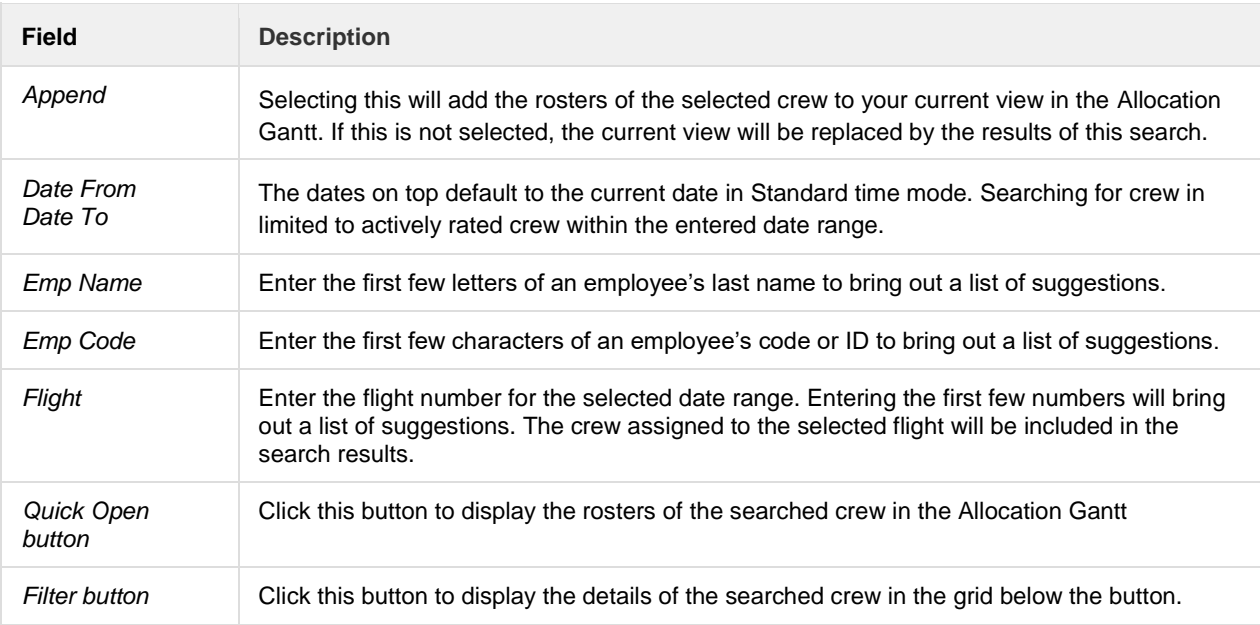

The *Emp Name*, *Emp Code* or *Flight* field can be used independently of each other. Selecting at least one option from one of them will bring search results. Multiple entries can be entered for each field.

The search results in the Find Employee form display the crew member's employee code, name, department, base and rank, pairings for the next 4 days, phone numbers and email address. The action buttons to the right allow the user to view the employee details and to send the employee a message.

The search results can also be ranked by column by clicking on the column header. They can also be filtered further using

the filter icon (**NC)** in each column. If the *Advanced* section (Ctrl-A) or the chevron button is not expanded, no loading of data for the pairing filter will take place. Setting the End date to the same date will not load pairing and flight data and setting the End date to a different date will only load flight data once.

When accessing the *Advanced* section or the chevron button is expanded, the loading of filters will only be processed once.

The **Advanced Filters** view can be accessed by using the hot key **Ctrl + A** from the Allocation Gantt, or going to the Tools menu then selecting Direct Open and clicking on the Advanced Filters button.

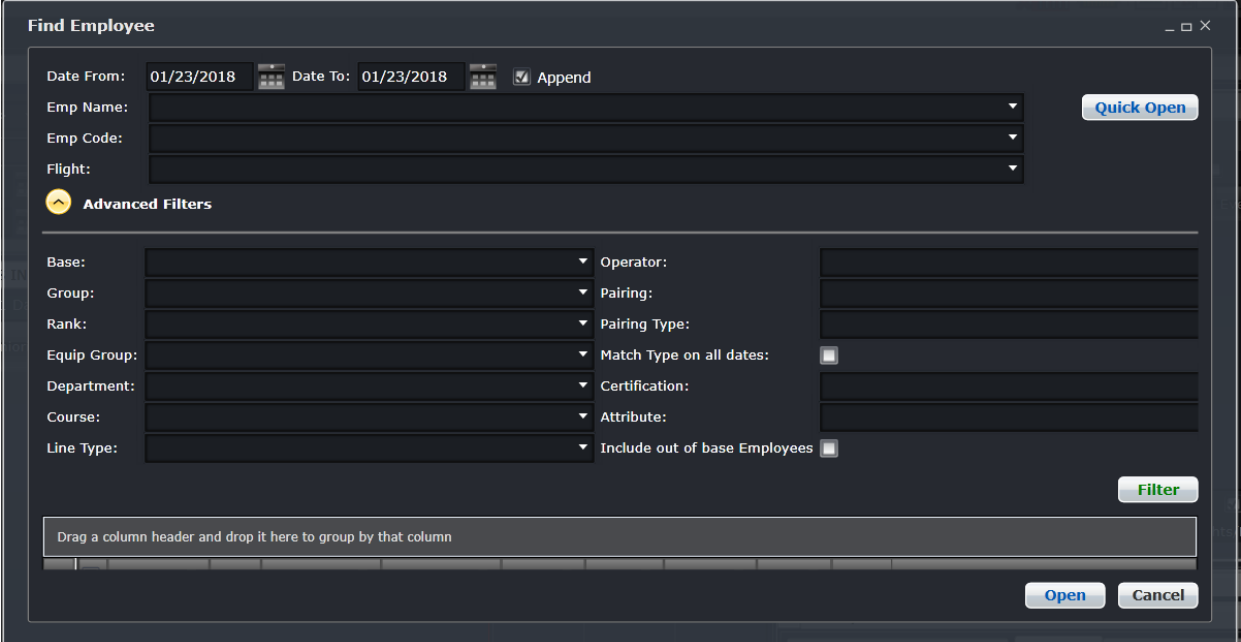

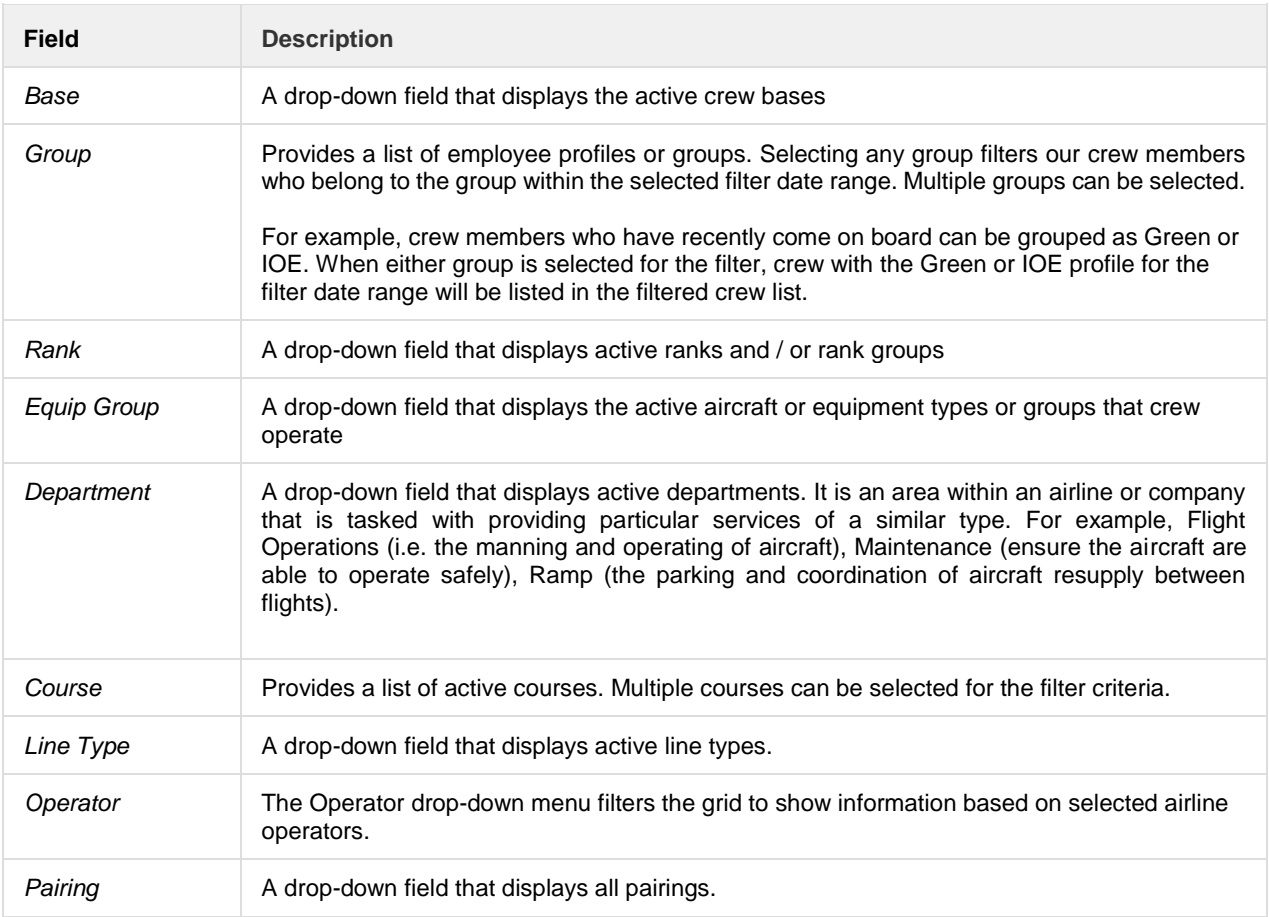

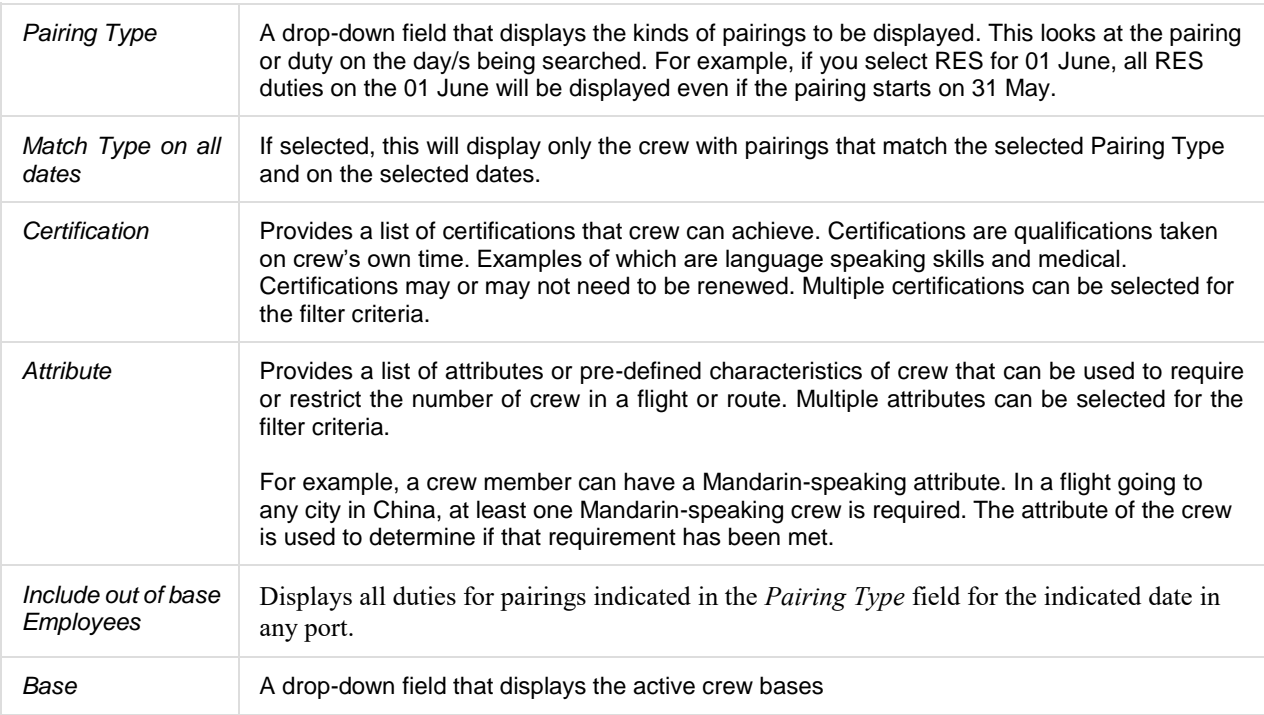

### Update Pairing Status

The *Update Pairing Status* form is used to activate pairings created in CrewBuild, CrewPlan and CrewRoster.

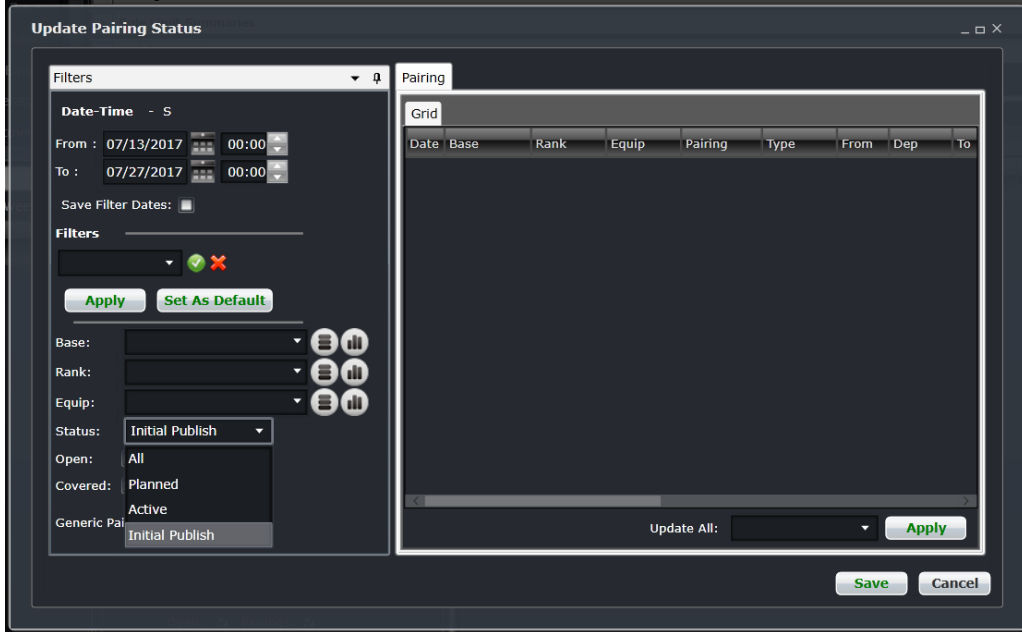

The form uses filters to locate the pairings and options within the Pairing Grid to activate the Pairings.

#### **To complete the Update Pairing Status form:**

1. Select the From and To Date Time Range of the desired pairing.

- 2. Select the *Save Filter Dates* check box to save the filter Date Time data. Alternatively, select an existing filter from the Filters drop down menu.
- 3. Select applicable Criteria (*Base*, *Rank*, *Equip*).
- 4. Select *All*, *Planned*, *Active* or *Initial Publish* from the *Status* drop down menu.
- 5. Click **Apply** to filter selected criteria. The Pairing Grid on the right-hand side will display the filtered results.
- 6. Select the desired Pairing type (*Planned*, *Active* or *Provisionally Active*) from the *Update All* drop down menu.
- 7. Click **Apply** to activate the desired pairings.
- 8. Click **Save** to save the activated pairings or **Cancel** to close the form without generating action.

#### **Planned, Initial Publish and Active Pairing Status**

Planned is the default status of a pairing when you create a pairing in the period prior to publication. Planned pairings are visible only to users in CrewBuild, CrewRoster and CrewPlan.

Initial published pairings consist of pairings or rosters that have been initially published. Crew members within the **Schedule Adjustment Period** (SAP) are able to view and perform trades before the final release.

Active status refers to published pairings that system users and crew members can view in the system as live pairings or events.

#### <span id="page-95-0"></span>Validate Rosters

Roster validation takes place prior to publishing a crew roster. This ensures that the selected rosters are validated against all the rules applicable to the crew. A message will be sent to the user's inbox once validation is finished. It will indicate if there are violations raised.

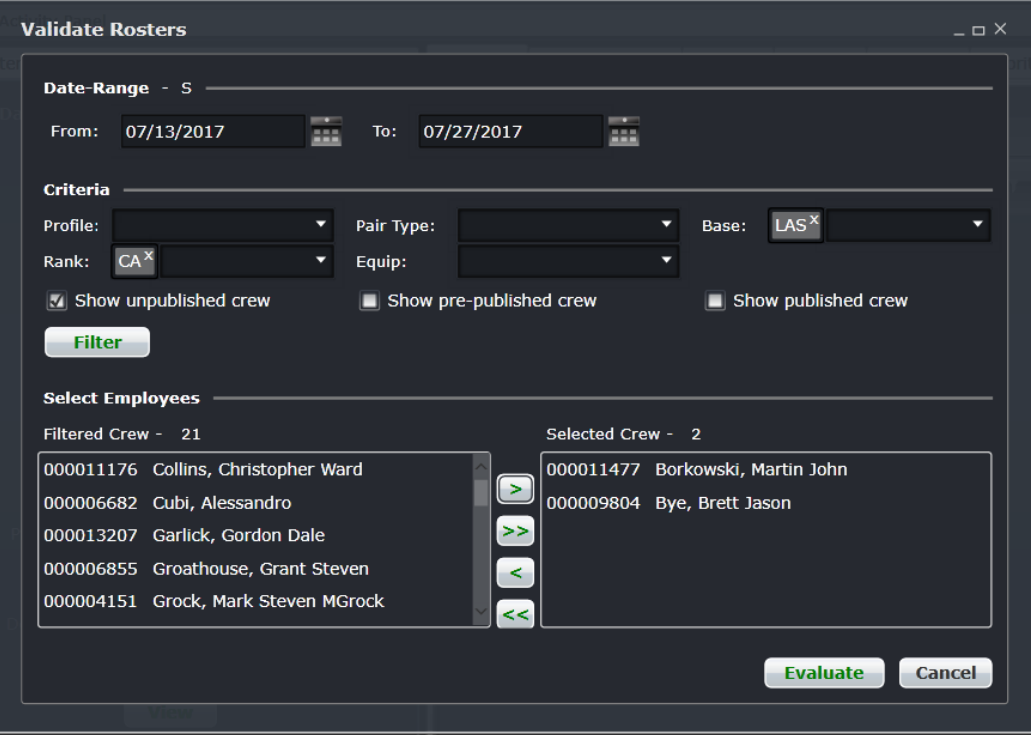

The *Validate Rosters* form is comprised of three sections which include: *Date Range*, *Criteria* and *Select Employees*.

#### **To complete the form:**

- 1. Select the date range to be validated.
- 2. Select the applicable criteria (*Profile, Rank, Pair Type, Equip, Base)*. If these fields are blank, all crew will be included in the validation process.
- 3. Select *Show unpublished crew*, *Show pre-published crew* or *Show published crew* as applicable.
- 4. Click **Filter**.
- 5. In the *Filtered Crew* box, select crew members by highlighting a name or group of names and move them to the *Selected Crew* section using the arrow buttons (>,>>).
- 6. Click **Evaluate** to submit the roster for validation, or **Cancel** to close the form without generating action

The following message appears to inform the user that the roster is queued for validation.

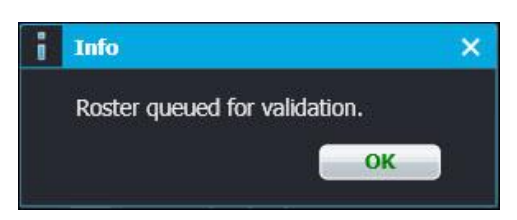

#### **Unpublished, Pre-published and Published Crew**

Unpublished rosters are made up of planned pairings. Pre-published rosters are viewable only to system users and not the crew members. Published crew rosters are live in the system and viewable by system users and crewmembers.

#### <span id="page-97-0"></span>Publish Rosters

#### *Initial Publish*

The Initial Publish feature of CrewRoster allows crew members within the **Schedule Adjustment Period** (SAP) to do the following:

- View initially published employee rosters; and
- Perform trades before the final release.

#### **To initially publish rosters:**

1. Select **Initial Publish** from Tools > Publish Rosters.

*Note:* This is only visible if both *X* and *V* access are activated in Configure > User Security.

The *Initial Publish Rosters* window will be displayed.

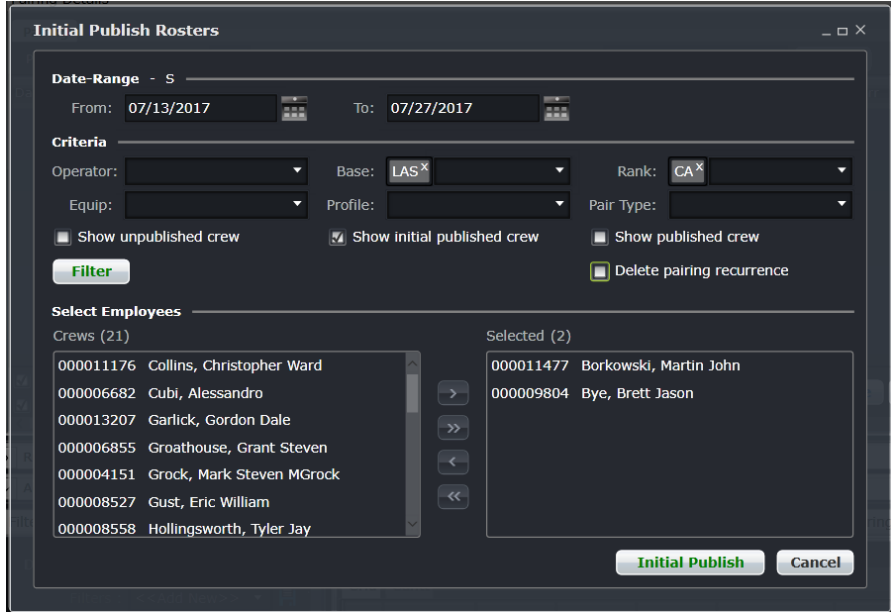

- 2. Select the date range to be published.
- 3. Select the applicable criteria (*Profile, Rank, Pair Type, Equip, Base*). If these fields are blank, all crew will be included in the publication.
- 4. Select *Show initial published crew* checkbox.
- 5. Click **Filter**.
- 6. In Select Employees > Crews, select the crew members by highlighting the name or group of names and move them to the *Selected Crew* section using the arrow buttons (>,>>).
- 7. Proceed by doing either of the following:
	- a. Click **Initial Publish** to submit the roster for publication; or
	- b. Click **Cancel** to close the form without generating action.

If you select **Initial Publish**, a notification will be generated.

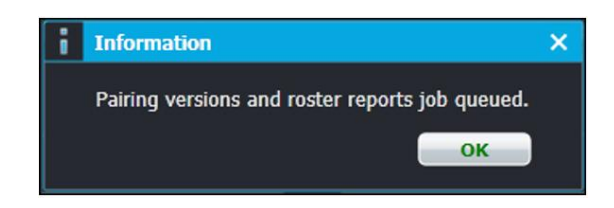

#### 8. Click **OK**.

A Confirm action message will be displayed.

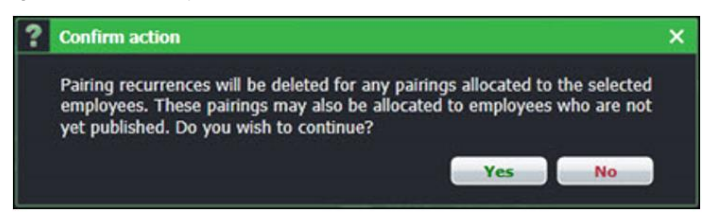

- 9. Proceed by doing either of the following:
	- a. Click **Yes** to confirm; or
	- b. Click **No** to close the form without generating action.

A notification will be displayed confirming initial roster publication.

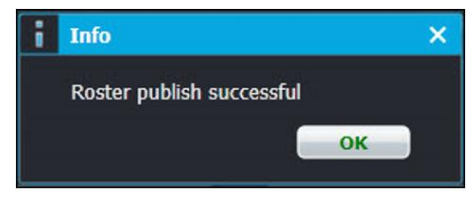

#### *Final Publish*

The *Final Publish Rosters* form allows a user to publish rosters.

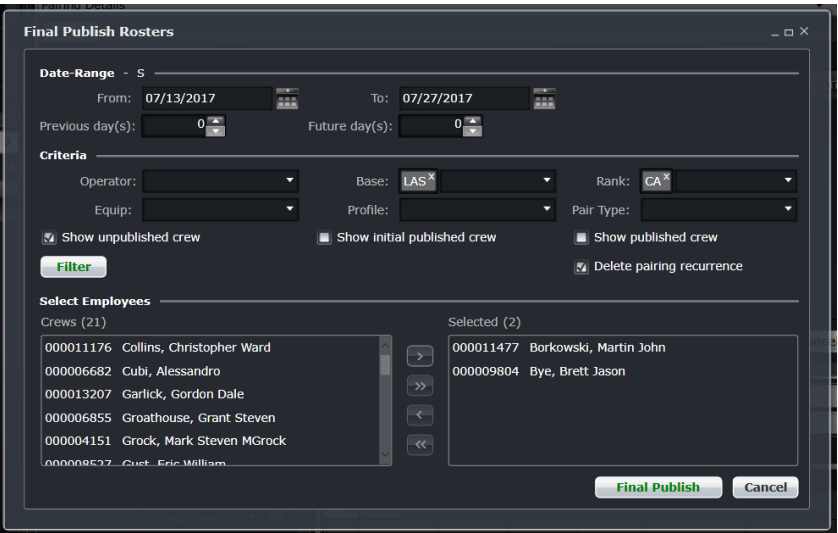

The form is comprised of three sections which include: *Date Range*, *Criteria* and *Select Employees*.

#### **To complete the form:**

- 1. Select the date range to be validated.
- 2. Select the applicable criteria (*Profile*, *Rank*, *Pair Type*, *Equip*, *Base*). If these fields are blank, all crew will be included in the validation process.
- 3. Select *Show unpublished crew*, *Show initial published crew* or *Show published crew* as applicable.
- 4. Select *Delete pairing recurrence* to unlink the instances of recurred pairings. This will allow users to modify pairings without affecting its other instances.
- 5. Click **Filter**.
- 6. In the *Filtered Crew* box, select crew members by highlighting a name or group of names and move them to the *Selected Crew* section using the arrow buttons (>,>>).
- 7. Click **Final Publish** to submit the roster for validation, or **Cancel** to close the form without generating action.

If you select **Final Publish**, a notification will be generated.

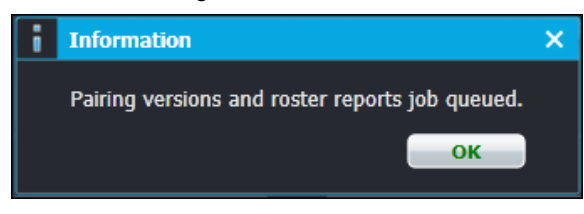

8. Click **OK**.

A Confirm action message will be displayed.

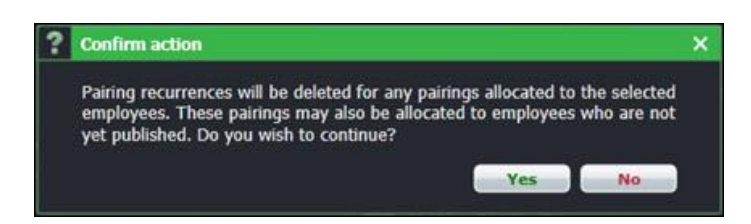

- 9. Proceed by doing either of the following:
	- a. Click **Yes** to confirm; or
	- b. Click **No** to close the form without generating action.

A notification will be displayed confirming initial roster publication.

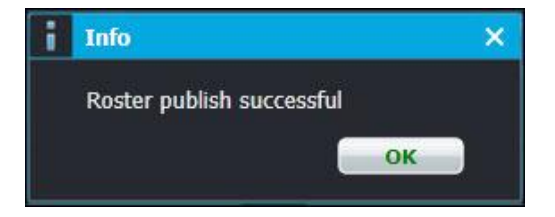

10. Click **OK**.

#### **Differentiate Initial Published, Published, Pre-published and Unpublished Crew**

Initial published rosters allow crew members to access initially published employee rosters and perform trades before the final release.

If you publish rosters and you need to make changes, you can only filter for crew who have published rosters and then republish them. This allows you to make urgent changes straight after roster publication and does not require the republication of ALL rosters. The Final Publish roster feature will release rosters to CrewFollow and CrewPortal. Rosters released to CrewPortal are released to crew members by the JobEngine.

The Pre-publish feature enables you to publish rosters for the crew scheduling departments using CrewFollow only. The pre-published rosters are not published to the CrewPortal or CrewMobile for employee viewing.

**Note:** *You are only able to publish rosters for crew who have duties allocated to them over the applicable date range.*

#### Allocate Employee Requests

The Allocate Employee Request form allows the user to allot employee requests for the roster period. These requests such as days off and vacation are crew requests selected through the CrewPortal.

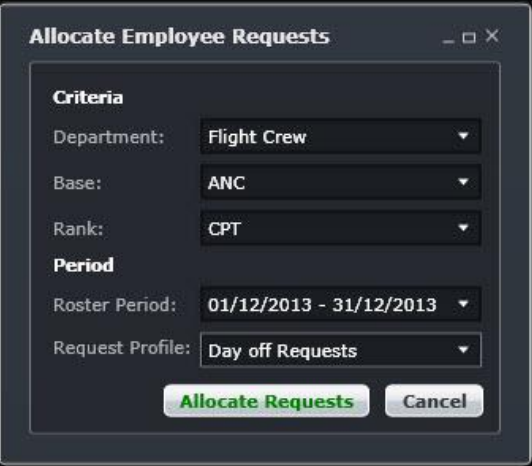

The Allocate Employee Request form is comprised of drop-down menus with two sections including: Criteria and Period.

To complete the form:

- 1. Select applicable Criteria (Department, Base and Rank).<br>2. Select the Roster Period Date Range from the drop-dow
- Select the Roster Period Date Range from the drop-down list.
- 3. Select the desired Request Profile such as Day off Requests (shown above).
- 4. Click the **Allocate Requests** button to Allocate Requests or the **Cancel** button to close the form without generating action.

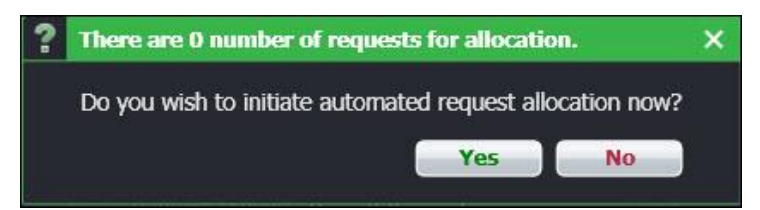

5. Click **Yes** to initiate automated request allocation.

### Calculate Target Statistics

This allows users to set the target statistics for pairings within a roster period. This is discussed in Managing Statistics and Targets.

#### Transaction Mode

Transaction Mode provides a playpen or "what if" capability in modifying rosters. If you don't like the changes you just made, you can simply cancel it and the roster will return to its original state.

To start Transaction Mode, go to the Tools menu and choose Transaction Mode.

Once selected, you will notice a red bar across the application under the menu bar indicating that you are in transaction mode.

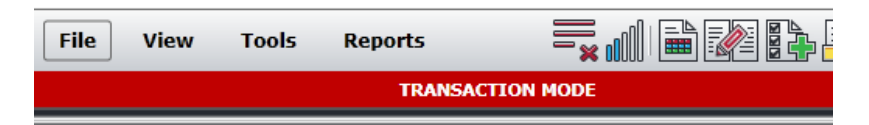

When you are finished, you can choose to Save it or Cancel these changes.

These three menu commands are related to each other:

• **Immediate Save Mode** – this is the default option when using CrewFollow. If you select this while in transaction mode, you will be asked if you want to save or discard your changes before going back to Immediate Save Mode.

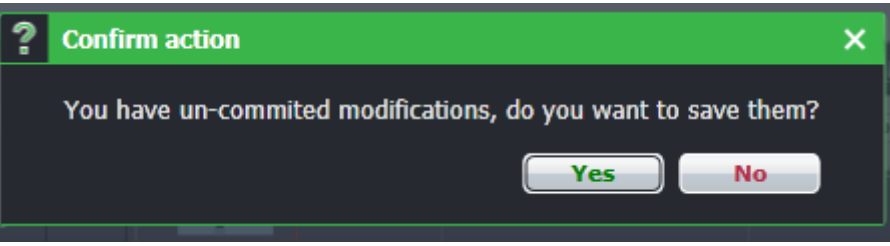

- **Save/Commit Transaction** commits the changes made and returns CrewFollow back to Immediate Save Mode.
- **Cancel Transaction** discards any changes made and returns CrewFollow back to Immediate Save Mode.

While in transaction mode, the Activity Panel will display the *Transaction mode tab changes* as soon as one roster or pairing change is made.

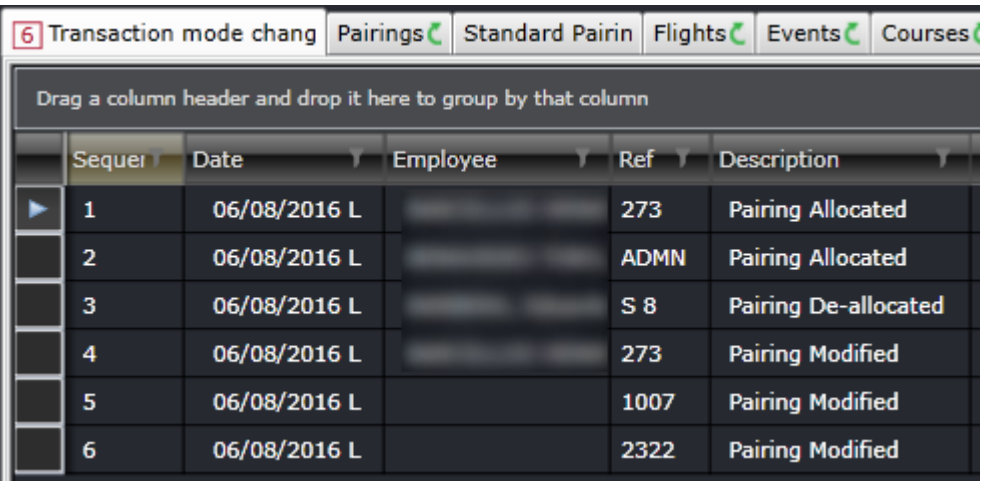

The tab contains the following columns:

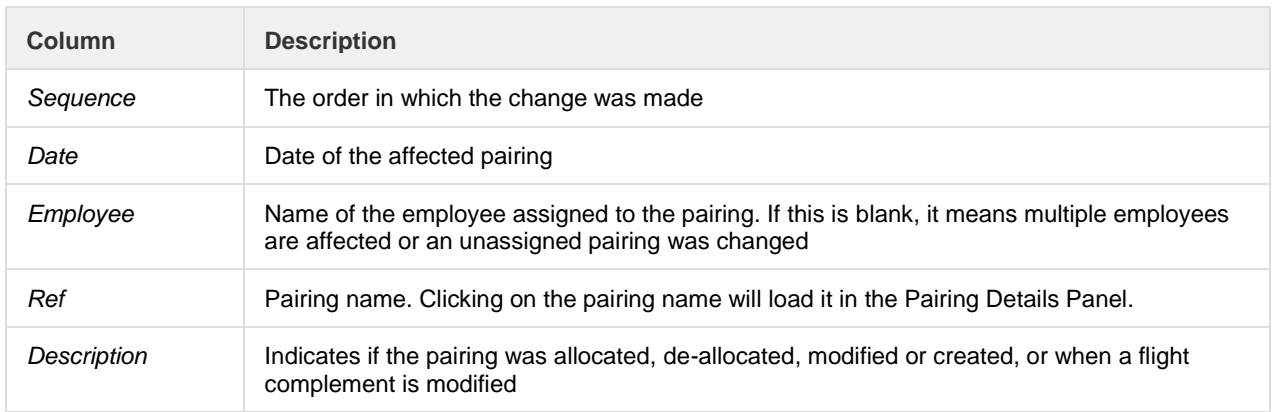

The number of changes made is displayed on the left side of the tab. The Activity Panel filter will not affect the contents of this tab. Once transaction mode is committed or saved, the tab and its contents will disappear.

If an updated pairing in transaction mode was updated by another user or process before the current transaction was committed, a Pairing Update Conflict popup will be displayed. This allows the user to choose what to do with the updates.

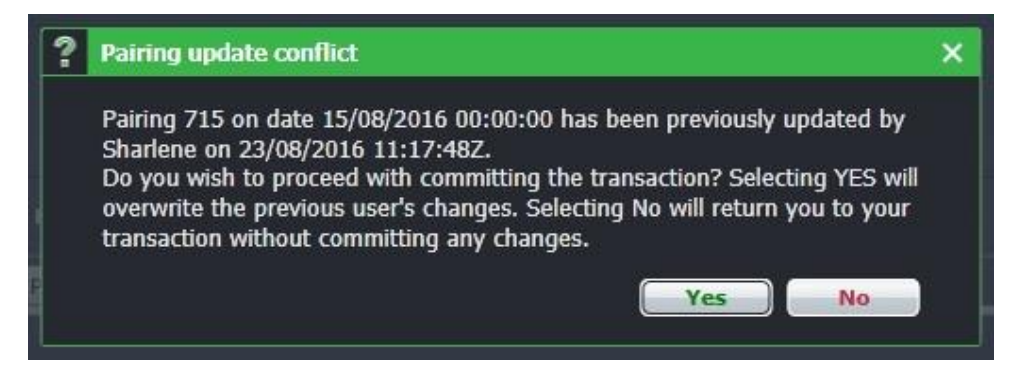

Selecting **Yes** will override the changes made by the other user or process. Selecting **No** will discard the current user's changes and the user must reload the pairing and apply the changes again.

### Export Roster Files

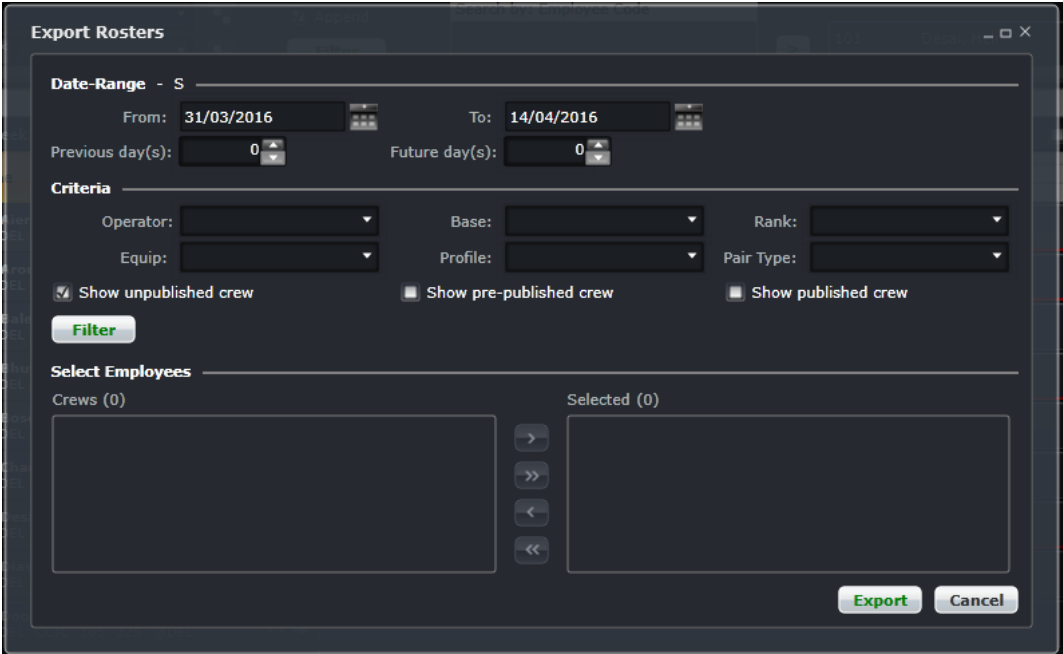

Rosters can be exported to an XML file for creating the next month's roster in the Optimiser Suite. This form is used the same way as Validate Rosters and Publish Rosters. The user will receive a message once the export has finished.

#### Import Roster Solution

The Import Roster XML tool allows the user to import the optimized roster in the form of an XML file.

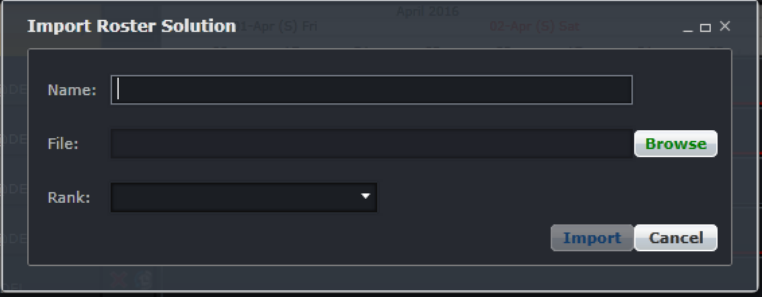

#### **To complete the form:**

- 1. Enter a solution name in the Name field.
- 2. Click Browse and look for the XML file on your desktop or other destination. Select the file and click the **Open** button.
- 3. If applicable, select one or more ranks from the drop-down list to import the roster for that rank only. If Rank is unselected, all ranks are included in the request
- 4. Click the **Import** button to import the file, or the **Cancel** button to close the form without generating action.
- 5. Click **Yes** on the Confirm action dialog box, after confirming the requested information is correct, or click **No** to cancel the request and close the dialog box without generating action
- 6. You will receive a message once the roster has been imported.

Once the file is imported, the rosters are ready to be modified, validated or published.

#### Delete Imported Solutions

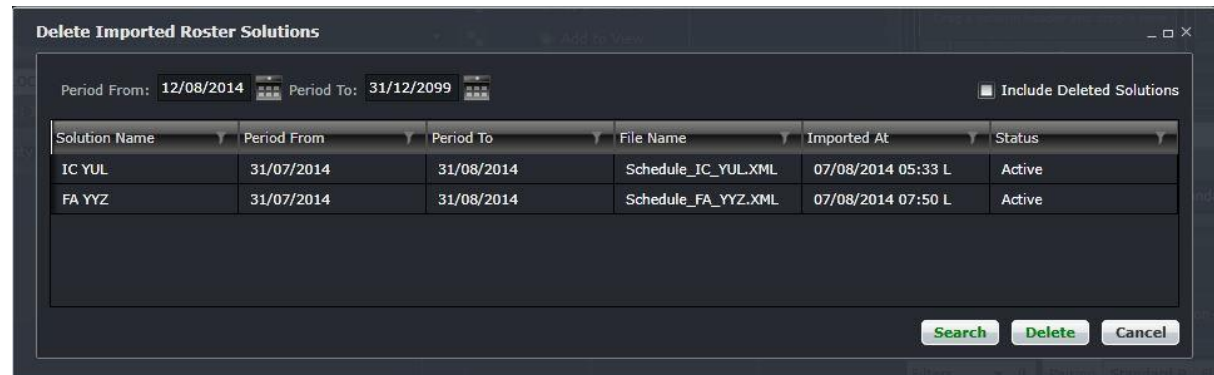

There are instances when several roster files are imported for the same period. It can get confusing which one is the latest one unless it is determined by the solution name or file name. One option to clean up solutions is to delete them.

Enter the date range that the solution covers then click **Search**. Click on the solution and click **Delete**.

Select *Include Deleted Solutions* if you need to backtrack on previously imported solutions, deleted or not.

#### Delete Pairing Recurrence

The Delete Pairing Recurrence form is used to delete recurred pairings. This is commonly used when the flight schedule changes after pairings have been created.

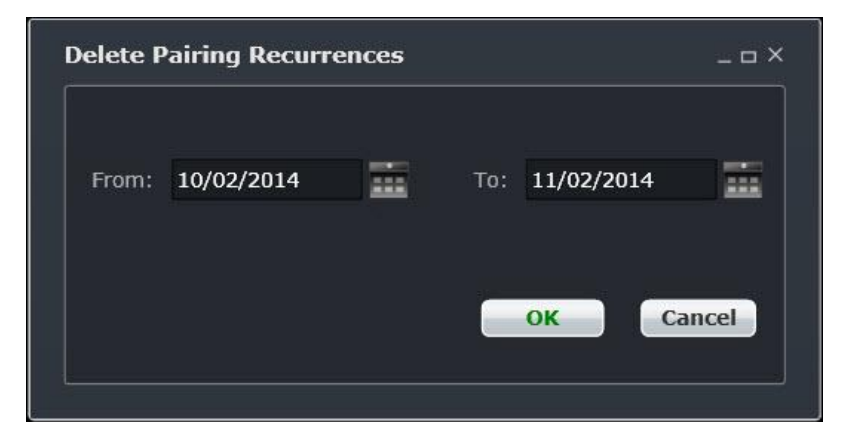

To complete the Delete Pairing Recurrences form:

- 1. Select From and To dates of the recurred pairings.
- 2. Click the **OK** button to delete pairing recurrences or the **Cancel** button to close the form without generating action

A message will indicate that pairings for the specified date range have been successfully deleted.

In terms of best practices, pairing recurrences that are no longer needed, should be deleted prior to roster publishing.

#### Export to FRMS

This option allows users to send roster information to a third party fatigue risk management system (FRMS), where rosters can be analysed through fatigue management models instead of work-rest limits managed by rules. The only FRMS that can process merlot.aero data is FRMSc's SAFE. Select this option to proceed with the export.

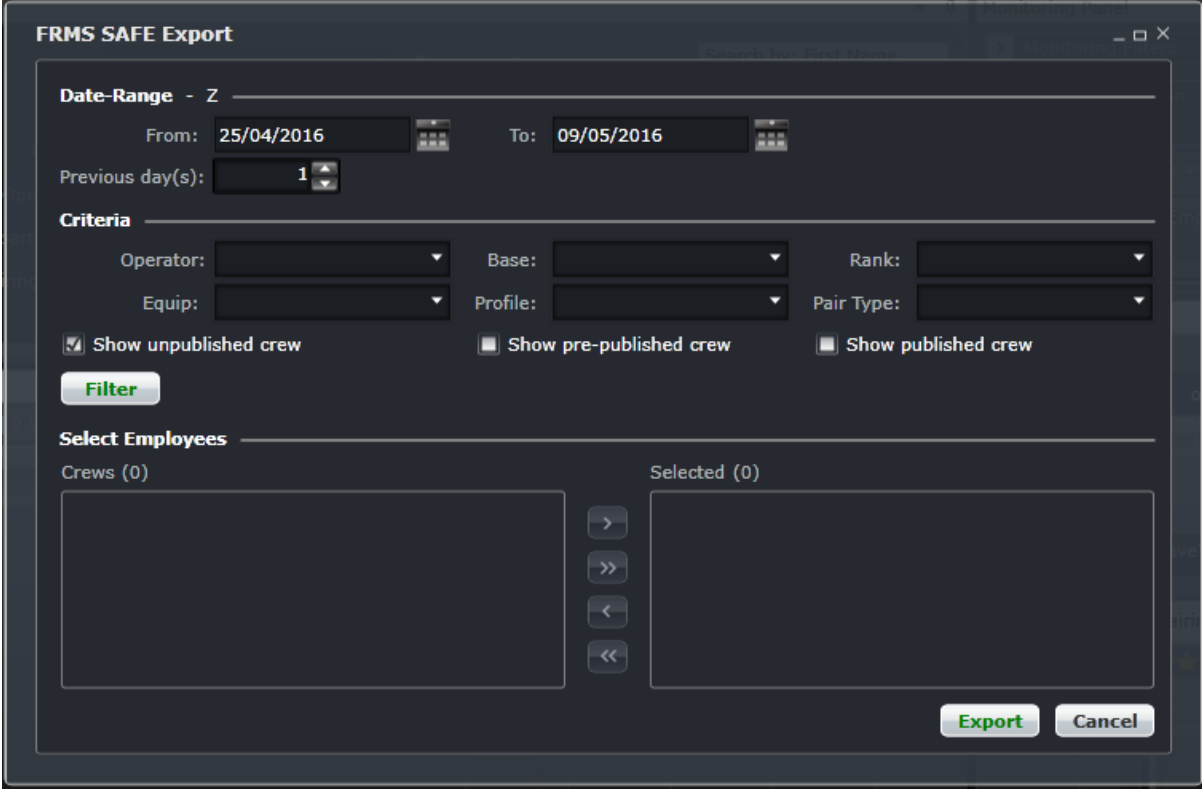

#### **To export crew rosters to an FRMS:**

- 1. Select the date range to be exported.
- 2. Select the number of days prior to the period that needs to be included.
- 3. Select the applicable criteria (Profile, Rank, Pair Type, Equip, Base). If these fields are blank, all crew will be included in the validation process.
- 4. Select *Show unpublished crew*, *Show pre-published crew* or *Show published crew* as applicable.
- 5. Click the **Filter** button.
- The filtered crew information will display in the Select Employees section's Filtered Crew box.
- 6. In the Crews box, select crew members by highlighting a name or group of names and move them to the Selected Crew section using the arrow buttons (>,>>).
- 7. Click the **Export** button to submit the roster for validation, or the **Cancel** button to close the form without generating action

Access to this form is controlled by user security option *FRMSSAFEStandardExport*. Before exporting data to SAFE, review the user preferences *FRMSSAFEPairingTypes* and *FRMSDefaultPriorDays* and the job configuration for *FRMSSAFEExportJob*.

Real-time validation with an FRMS is not yet covered at this time.

### **Reports**

### **Aircraft Landing Count Report**

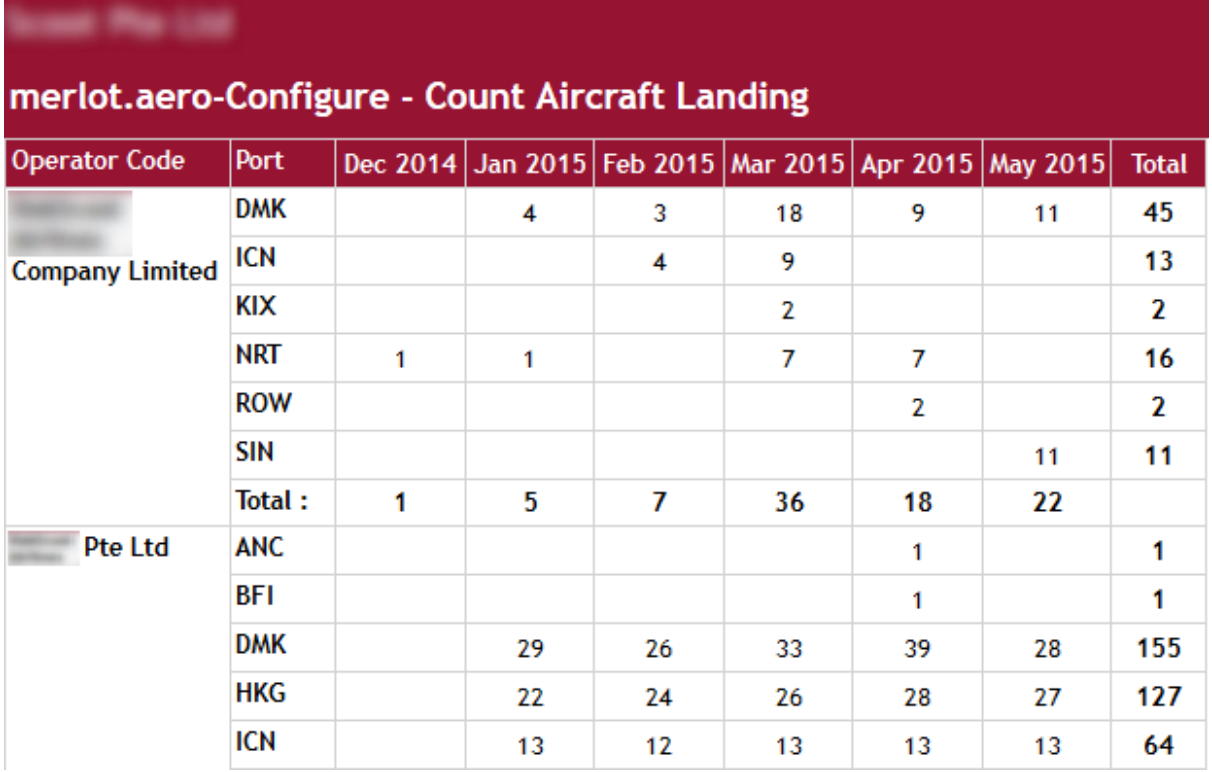

### **Crew Assessment Form Report**

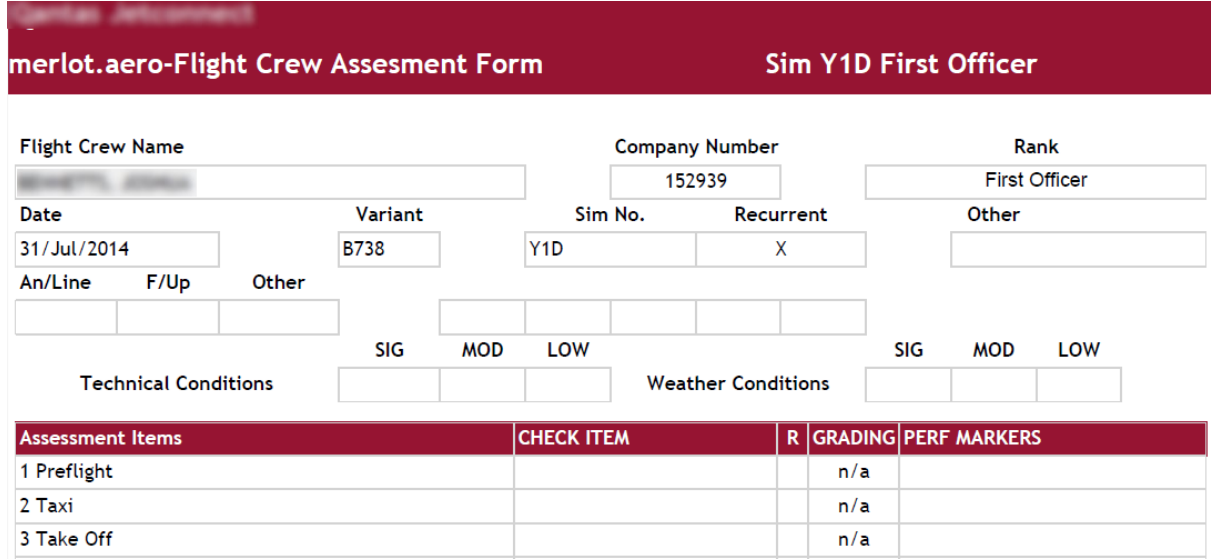
## **Crew Assessment Summary Report**

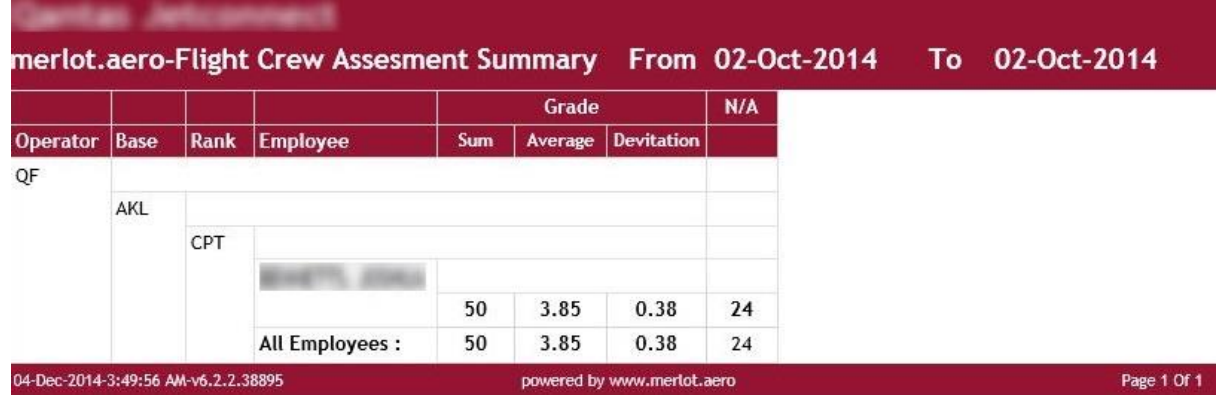

## **Crew Reserve Details Report**

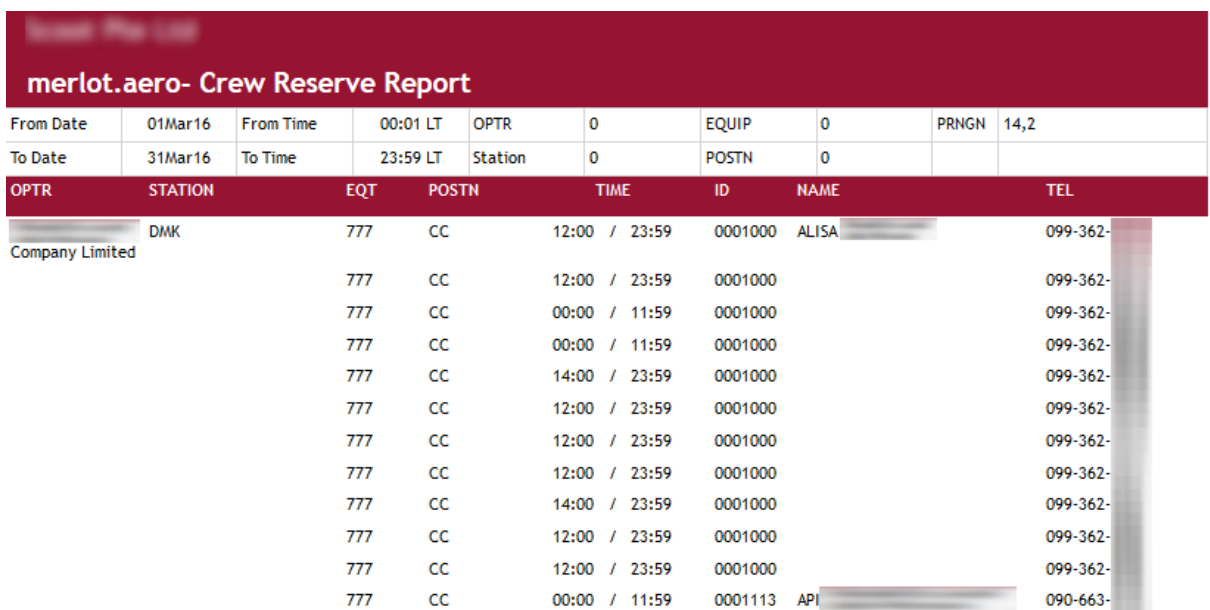

### **Document/Message Acknowledgment Report**

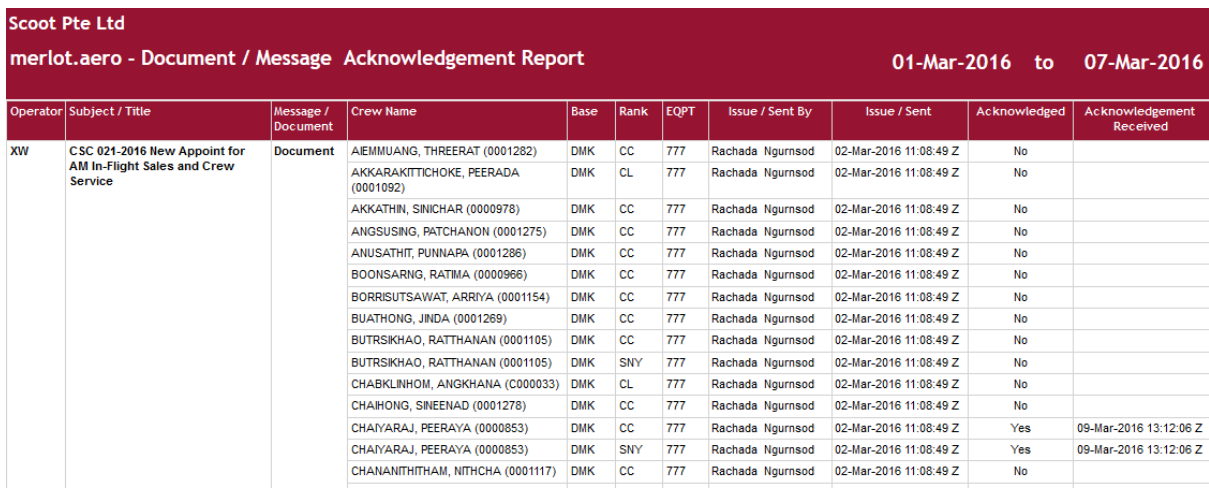

### **Employee Bid Report/Results**

*Currently not in use*

### **Employee Bid Satisfaction Report**

*Currently not in use*

### **Employee Briefing Report**

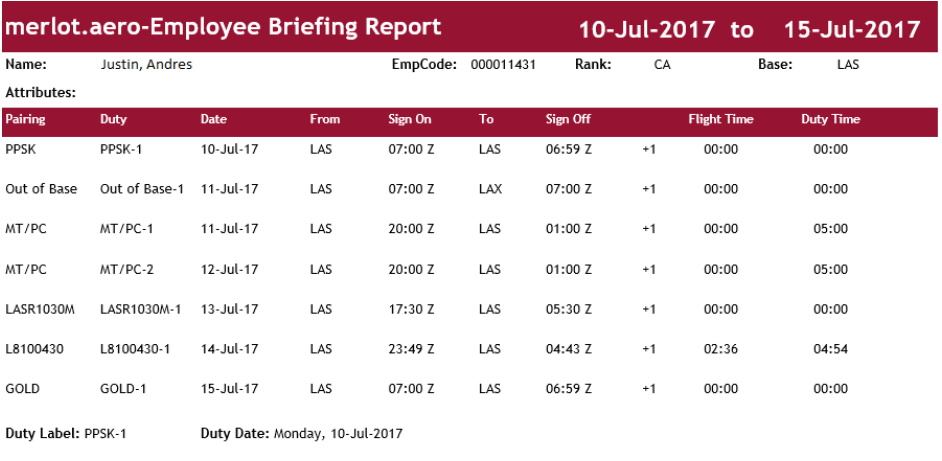

Comments:<br>[Individual]: 07/09- lm at 2105pdt...HC 7/9 PPSK R1030 per Ernie Nevin..DM

Duty Label: Out of Base-1 Duty Date: Tuesday, 11-Jul-2017 Duty Label: MT/PC-1 Duty Date: Tuesday, 11-Jul-2017

### **Employee Expiry Report**

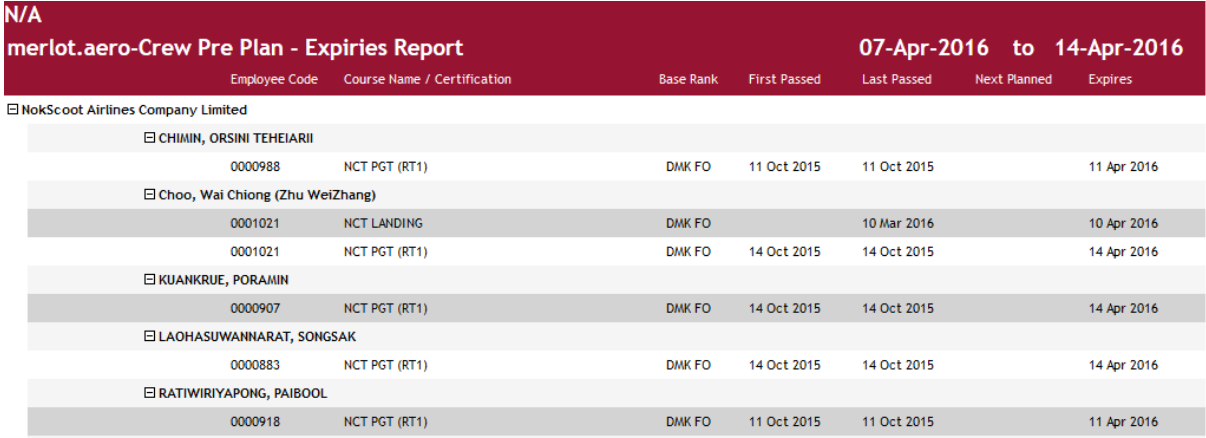

### **Employee Group Roster Report**

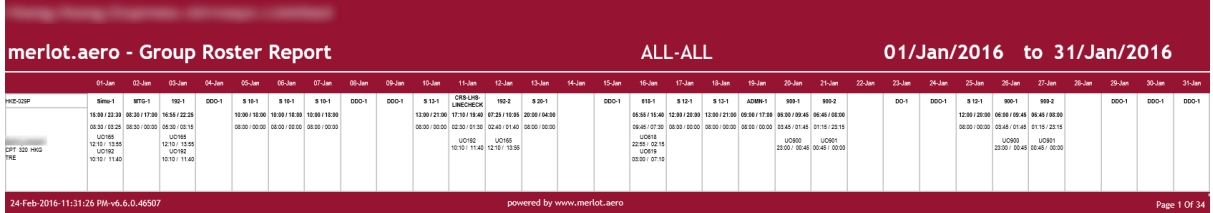

#### **Employee Roster Report**

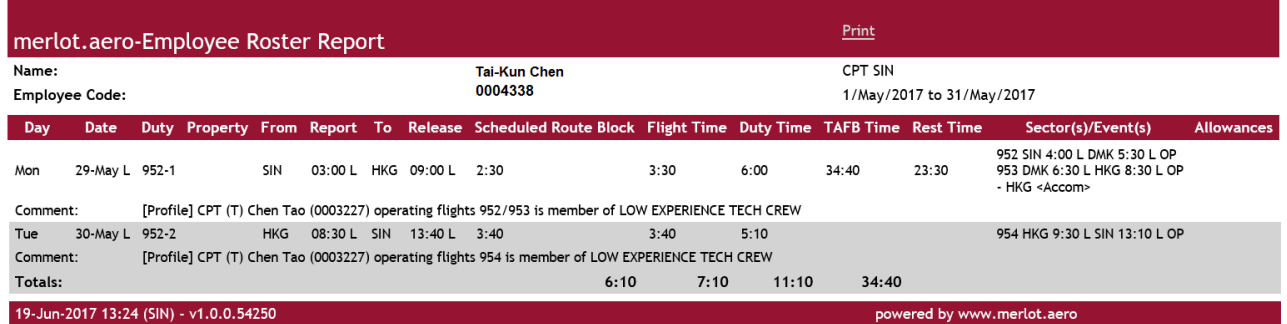

Line type codes are displayed inside a parenthesis in the Employee Roster Report header.

Active employee profiles are displayed last in the sequence of values for the report's *Comment* section and a line will be displayed separately for every active profile in a flight.

*Additional note for PayCredit:* Trip rig credit rules can be applied to the Pay Credit column. If the pairing pay credit value is higher than the sum of the duties' pay credit, the difference, referred to as X, will be used. If the pairing on the last day of the date range finishes on the last day, the whole pay credit value is used. Otherwise, if the last pairing ends outside of the date range, X will not be counted for the part of the pairing within and outside of the date range.

For example, the date range is 01-30 June and the pairing on June 30 ends on 01 July with rig pay credit of 4:00 and sum of duty pay credit is 2:30. The difference, or X, is 1:30 or 1.5. For the date range, X will not be considered since the latest duty (01 July) is outside of the date range. If the date range for processing is 01 June to 31 July, X will be considered. The total pairing pay credits will be displayed in the Pay Credit total column.

#### **Employee Roster Report (batch)**

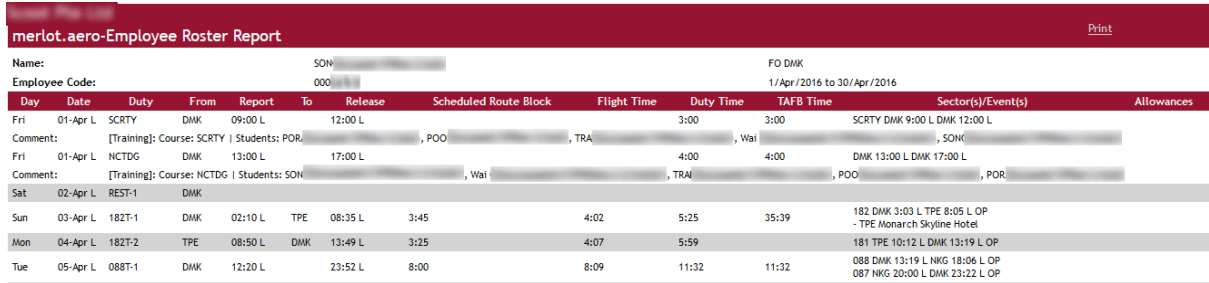

### **Original Rostered Hours Report**

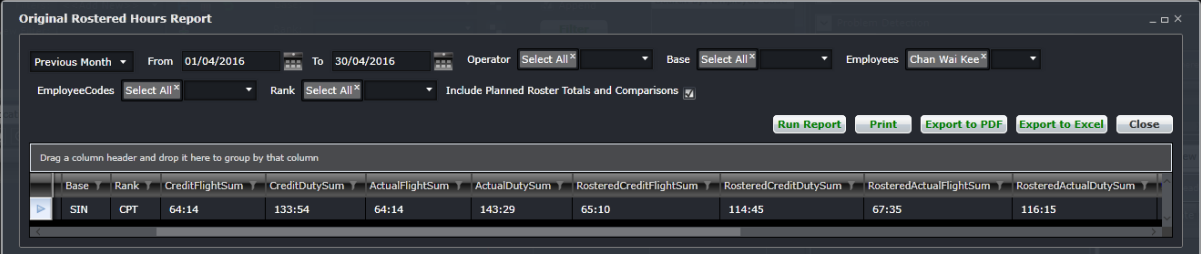

### **Port Currency Report**

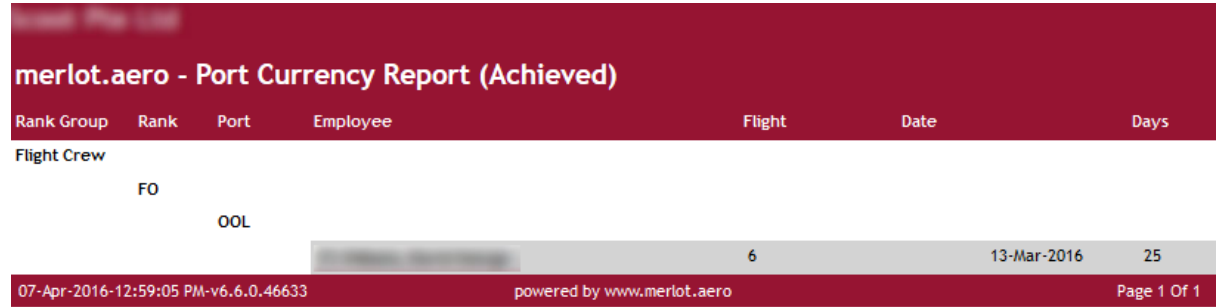

### **Route Currency Report**

*Currently not in use*

## **Seat Report**

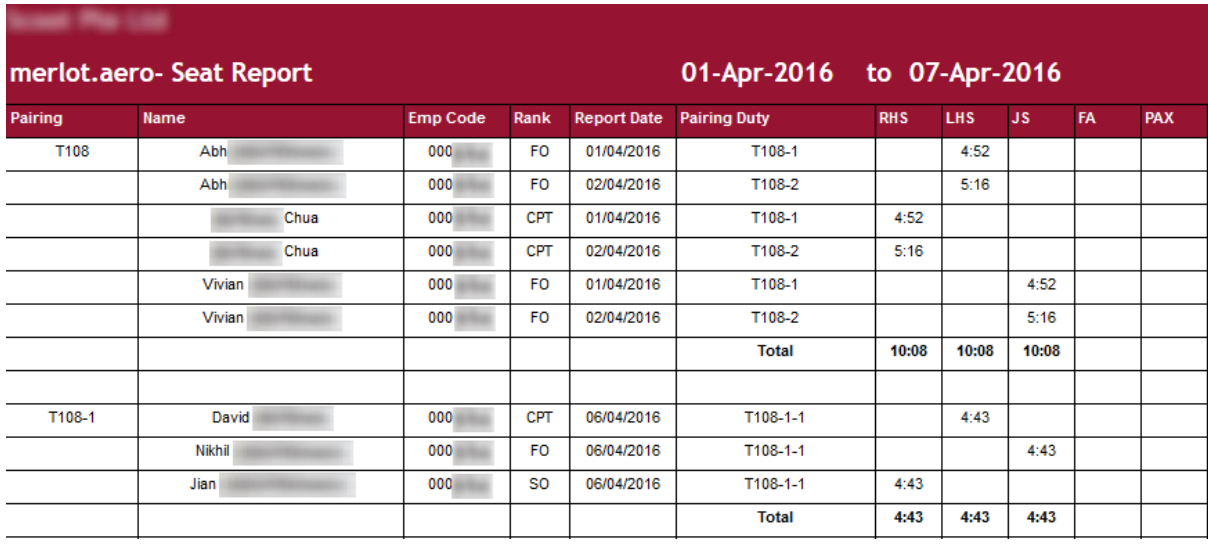

## **Application Flow Diagram**

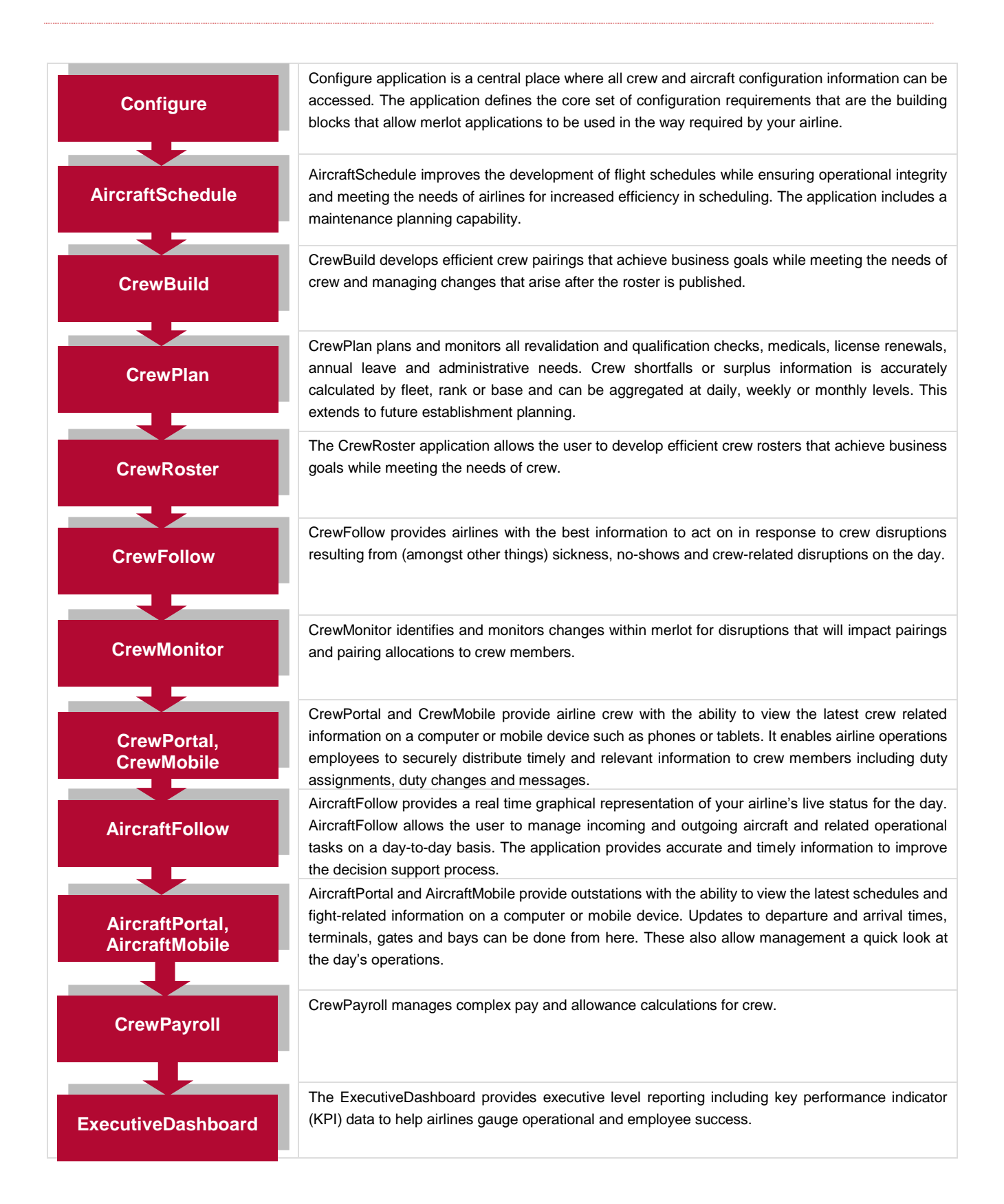

# **CrewRoster Glossary**

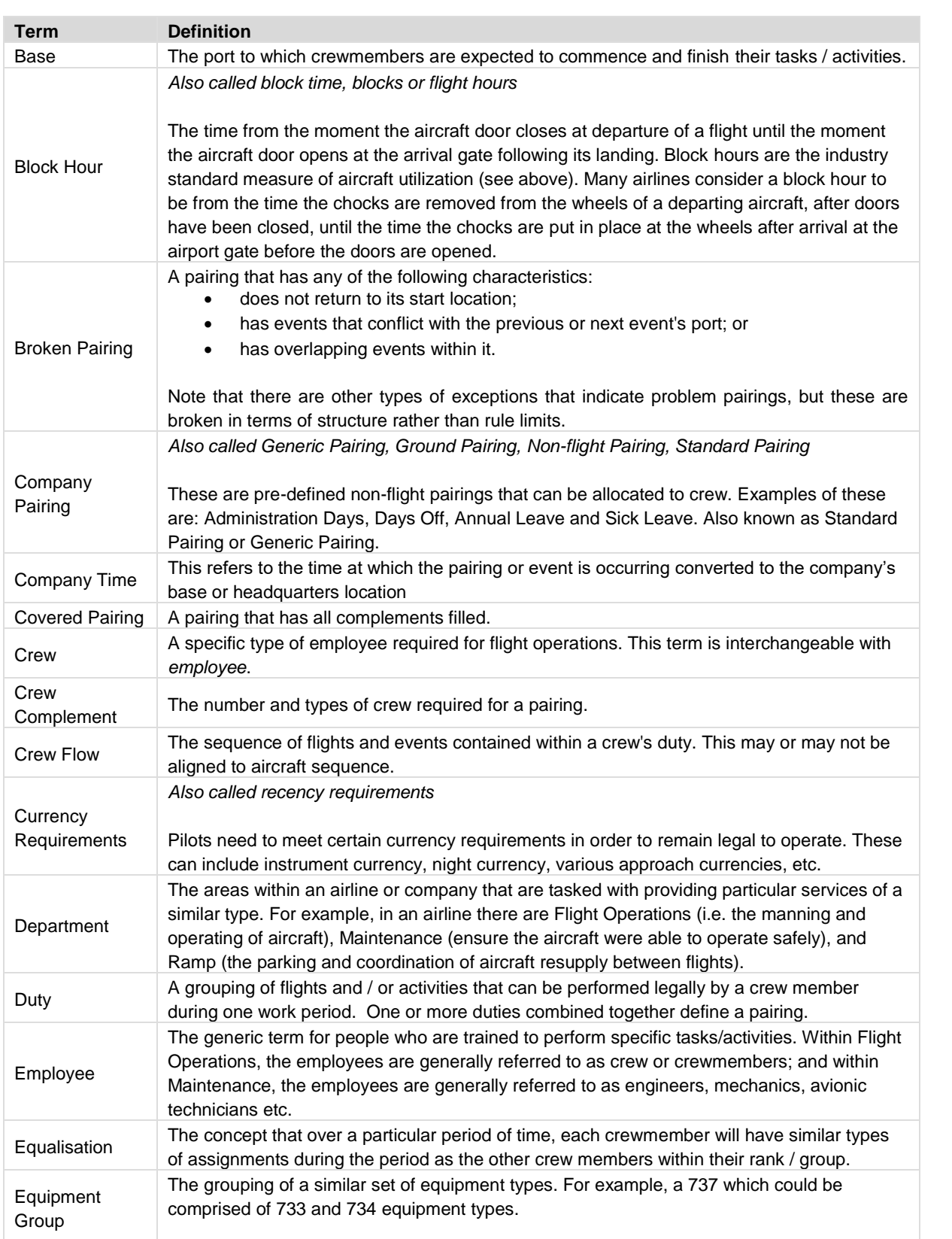

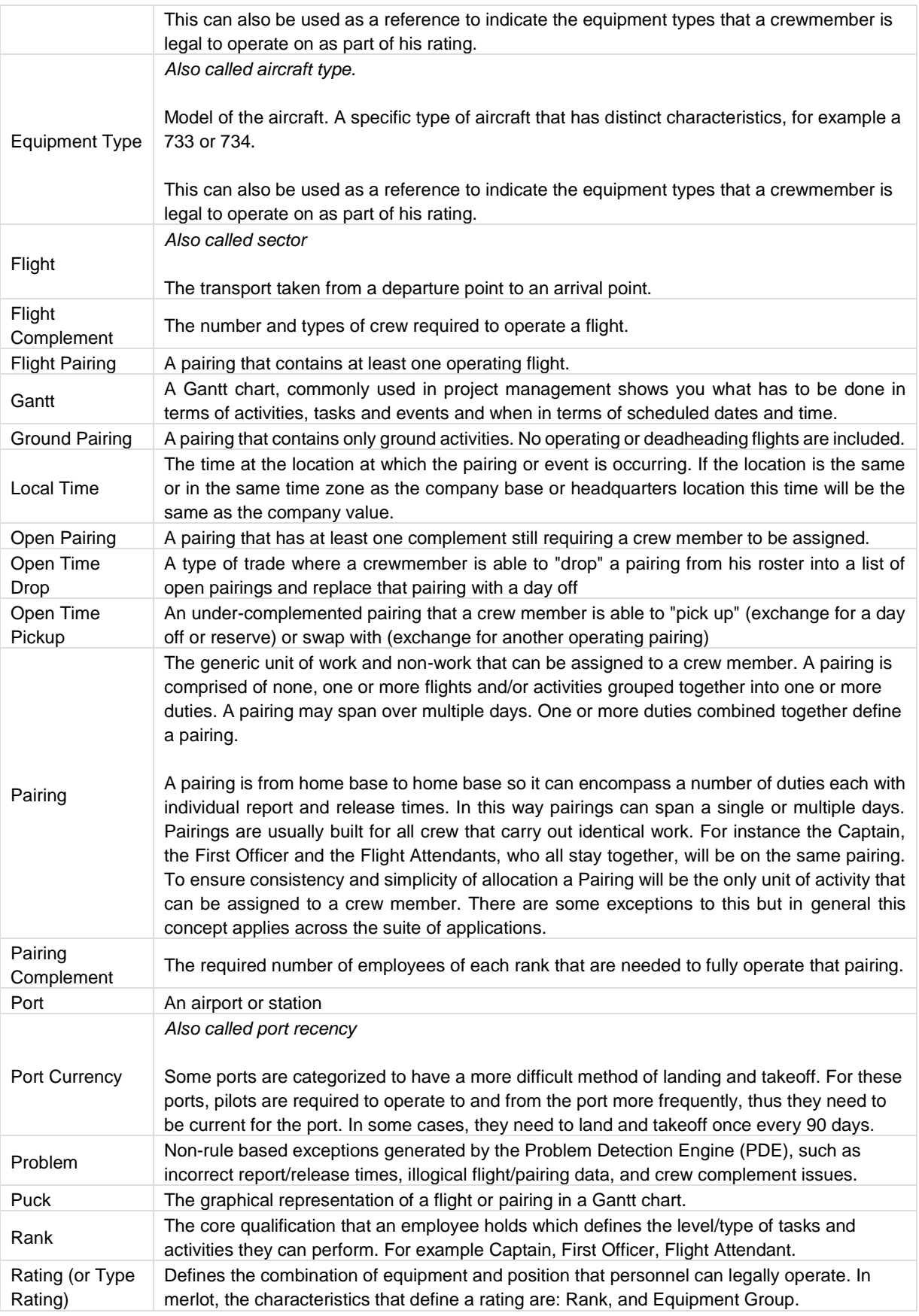

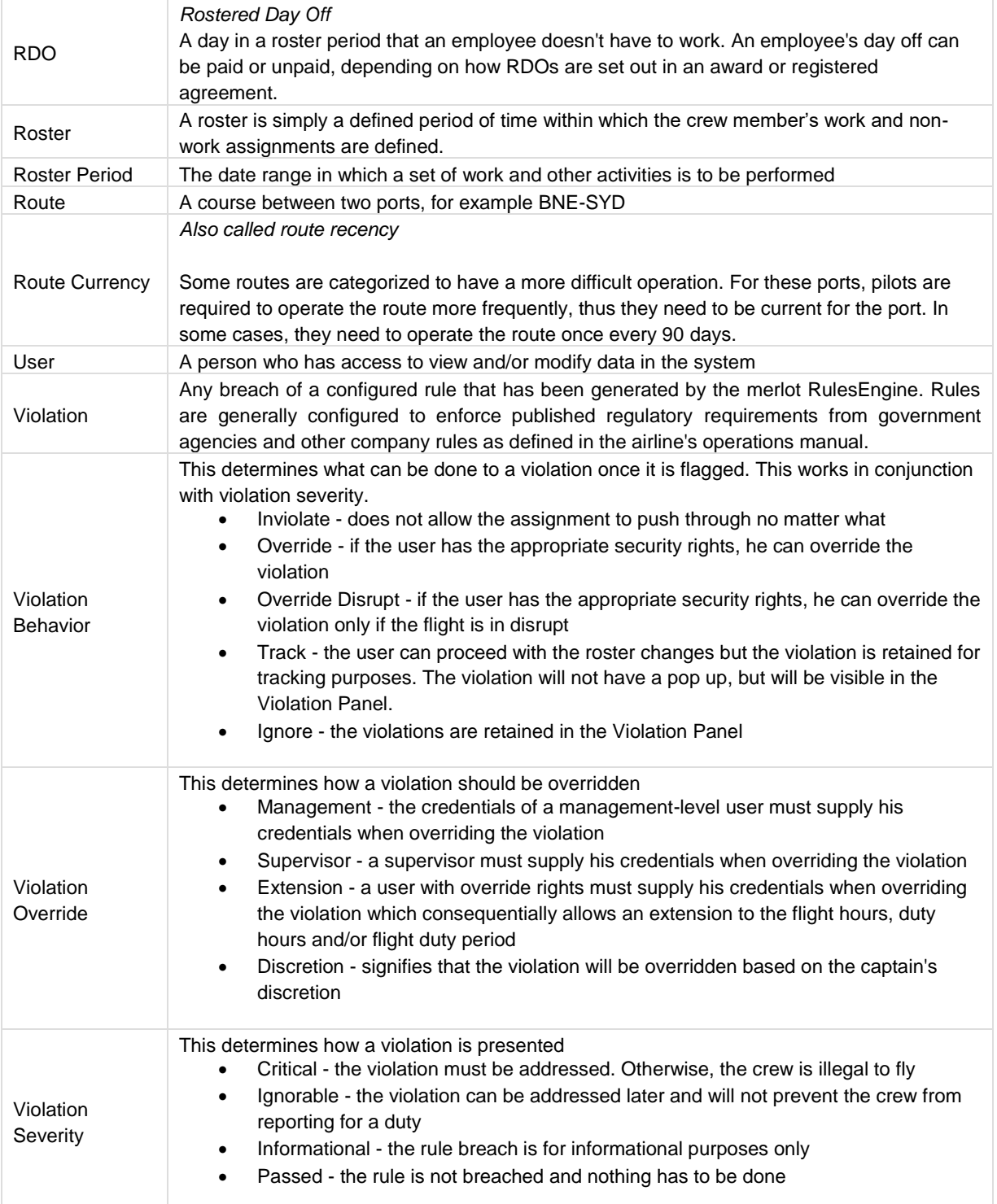

Notes